# คู่มือผู้ใช้

© Copyright 2014 Hewlett-Packard Development Company, L.P.

Bluetooth เป็นเครื่องหมายการค้าของเจ้าของ กรรมสิทธิ์และใช้งานโดย Hewlett-Packard Company ภายใต้ใบอนุญาตใช้งาน Intel เป็น เΦรื่องหมายการΦ้าของ Intel Corporation ใน สหรัฐอเมริกาและประเทศอื่นๆ Microsoft และ Windows เป็นเครื่องหมายการค้าในสหรัฐอเมริกา ของกลุ่มบริษัท Microsoft

ข้อมูลที่ระบุในที่นี้อาจมีการเปลี่ยนแปลงโดยไม่จำเป็น ต้องแจ้งให้ทราบล่วงหน้า การรับประกันสำหรับ ผลิตภัณฑ์และบริการของ HP ระบุไว้อย่างชัดเจนใน ่ ใบรับประกันที่ให้มาพร้อมกับผลิตภัณฑ์และบริการดัง ึกล่าวเท่านั้น ข้อความในที่นี้ไม่ถือเป็นการรับประกัน เพิ่มเติมแต ่อย่างใด HP จะไม่รับผิดชอบต ่อข้อผิด พลาดทางเทคนิคหรือภาษาหรือการละเว้นข้อความใน ที่นี้

พิมพ์ครั้งที่สอง: สิงหาคม 2014

พิมพ์ครั้งที่หนึ่ง: กมภาพันธ์ 2014

หมายเลขเอกสาร: 755752-282

#### ประกาศเกี่ยวกับผลิตภัณฑ์

ี เอกสารนี้อธิบายเกี่ยวกับคุณลักษณะทั่วไปที่มีอยู่ใน รุ่นส่วนใหญ่ของคอมพิวเตอร์ คุณลักษณะบางอย่าง ้อาจไม่พร้อมใช้งานบนคอมพิวเตอร์ของคุณ

Φุณสมบ ัติบางอย ่างอาจไม ่ได้ให้บริการใน Windows ทุกรุ่น คอมพิวเตอร์เครื่องนี้อาจจำเป็นต้องอัพเกรด และ/หรือซื้อฮาร์ดแวร์ไดรเวอร์และ/หรือซอฟต์แวร์ ้แยกต่างหาก เพื่อได้รับประโยชน์ทั้งหมดจากการ ทำงานของ Windows ดูรายละเอียดเพิ่มเติมที ่ <http://www.microsoft.com>

สามารถเข้าใช้งานΦู่มือผู้ใช้ฉบับล่าสุดได้ที่ <http://www.hp.com/support> แล้วเลือกประเทศ ของคุณ เลือก Drivers&Downloads (ไดรเวอร์และ ดาวน์โหลด) และปฏิบัติตามคำแนะนำบนหน้าจอ

#### เงื่อนไขสำหรับซอฟต์แวร์

หากคุณติดตั้ง คัดลอก ดาวน์โหลด หรือใช้งาน ผลิตภัณฑ์ซอฟต์แวร์ใดๆ ที่ติดตั้งไว้ในคอมพิวเตอร์ เΦรื่องนี้แสดงว่าΦุณตกลงที่จะปฏิบัติตามเงื่อนไขของ ข้อตกลงการอนุญาตใช้งานสำหรับผู้ใช้(EULA) ของ HP หากคุณไม่ยอมรับข้อกำหนดใบอนุญาตใช้งาน ้วิธีแก้ไขเพียงอย่างเดียวที่คุณจะทำได้ก็คือ ส่งคืน ้ผลิตภัณฑ์ทั้งหมดที่ยังไม่ได้ใช้งาน (ฮาร์ดแวร์และ ี่ซอฟต์แวร์) ภายใน 14 วันเพื่อขอรับเงินคืนเต็ม จำนวน โดยจะต้องเป็นไปตามนโยบายการคืนเงินของ ผู้ขายของคุณ

สำหรับข้อมลเพิ่มเติมใดๆ หรือคำขอให้ทำการคืนเงิน ตามราคาคอมพิวเตอร์ทั้งหมด โปรดติดต่อผู้จัด จำหน่ายของคุณ

#### ประกาศคำเตือนเรื่องความปลอดภัย

\_⁄<mark>i\ คำเตือน!</mark> เพื่อป้องกันการบาดเจ็บที่เกี่ยวเนื่องกับความร้อนหรือปัญหาความร้อนสูงเกินของคอมพิวเตอร์ อย่าวาง คอมพิวเตอร์ไว้บนตักของคุณโดยตรง หรืออย่ากีดขวางช่องระบายอากาศของคอมพิวเตอร์ ใช้คอมพิวเตอร์บนพื้นผิวที่แข็ง และราบเรียบเท่านั้น อย่าให้พื้นผิวที่แข็ง เช่น เครื่องพิมพ์ที่วางไว้ข้างๆ หรือพื้นผิวที่น่ม เช่น หมอน หรือพรม หรือเสื้อผ้า ปิด ึ กั้นทางระบายอากาศ นอกจากนี้ อย่าให้อะแดปเตอร์ AC สัมผัสกับผิวหนังหรือพื้นผิวที่นุ่ม เช่น หมอน หรือพรม หรือเสื้อผ้า ในขณะที ่ใช้งาน Φอมพิวเตอร์และอะแดปเตอร์AC เป็นไปตามขีดจำกัดอุณหภูมิของพื้นผิวที่ผู้ใช้เข้าถึงได้ตามที่กำหนดไว้ โดยมาตรฐานสากลเพื่อความปลอดภัยของอุปกรณ์เทคโนโลยีสารสนเทศ (International Standard for Safety of Information Technology Equipment) (IEC 60950)

### การตั้งค่าการกำหนดค่าตัวประมวลผล (เฉพาะบางรุ่น)

คำเตือน**!** เลือกคอมพิวเตอร์รุ่นที่ได้รับการกำหนดค่าด้วยตัวประมวลผล Intel® Atom® E3800 และระบบปฏิบัติการ Windows® อย่าเปลี่ยนการตั้งค่าการกำหนดค่าตัวประมวลผลใน msconfig.exe จาก 4 หรือ 2 ตัวประมวลผลเป็น 1 ตัว ประมวลผล ถ้าทำเช่นนั้น คอมพิวเตอร์ของคุณจะไม่รีสตาร์ท คุณจะต้องทำการรีเซ็ทค่าเริ่มต้นจากโรงงานเพื่อกู้คืนการตั้งค่า เดิม

# สารบัญ

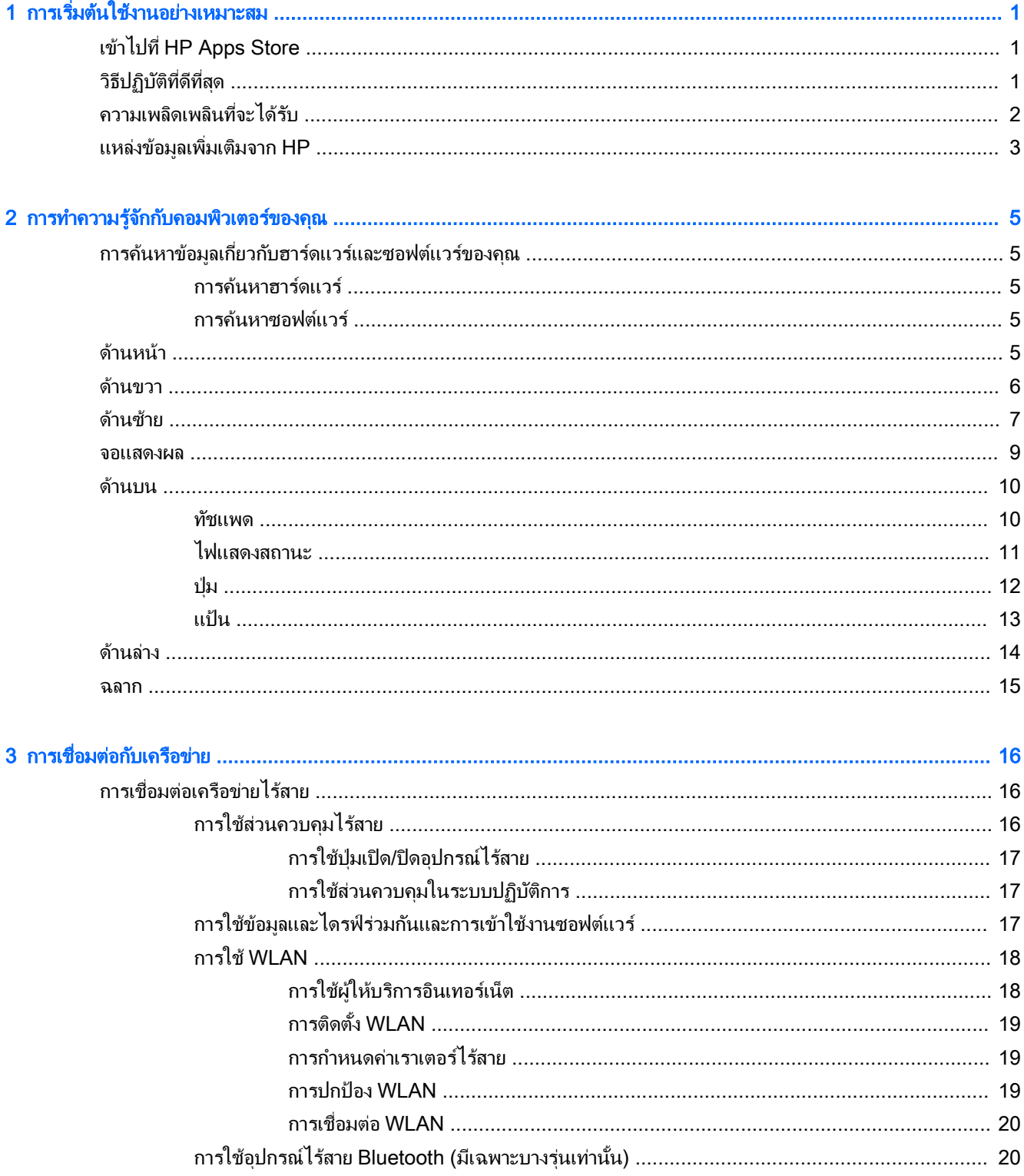

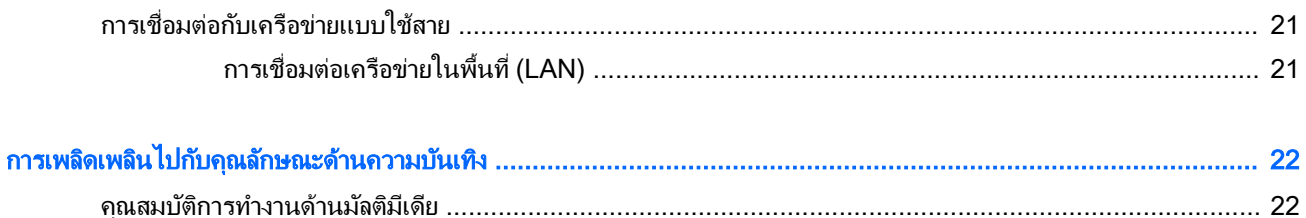

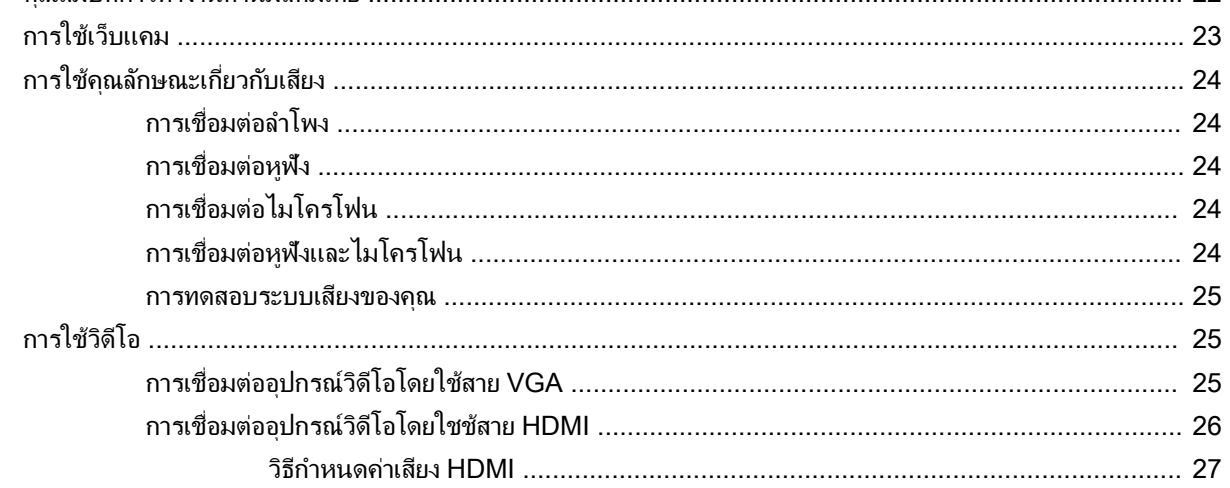

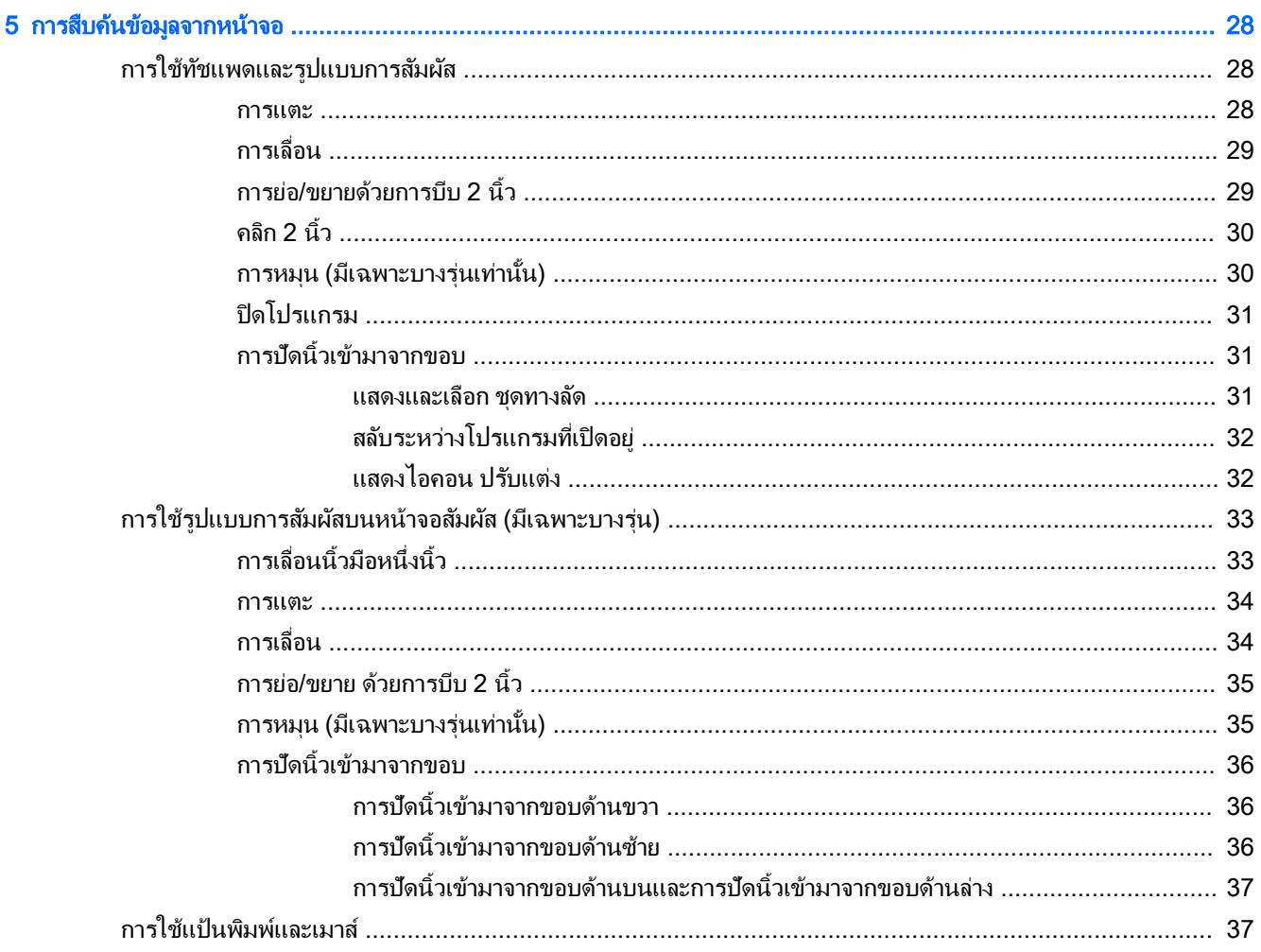

 $\overline{\mathbf{4}}$ 

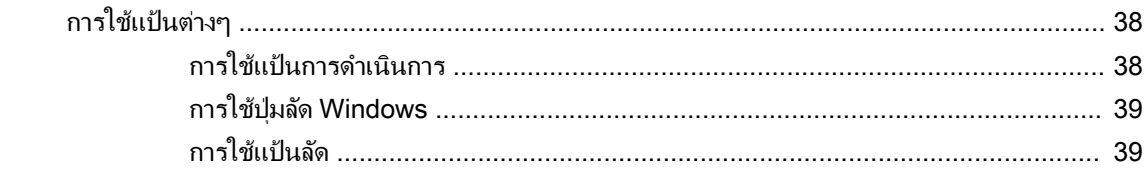

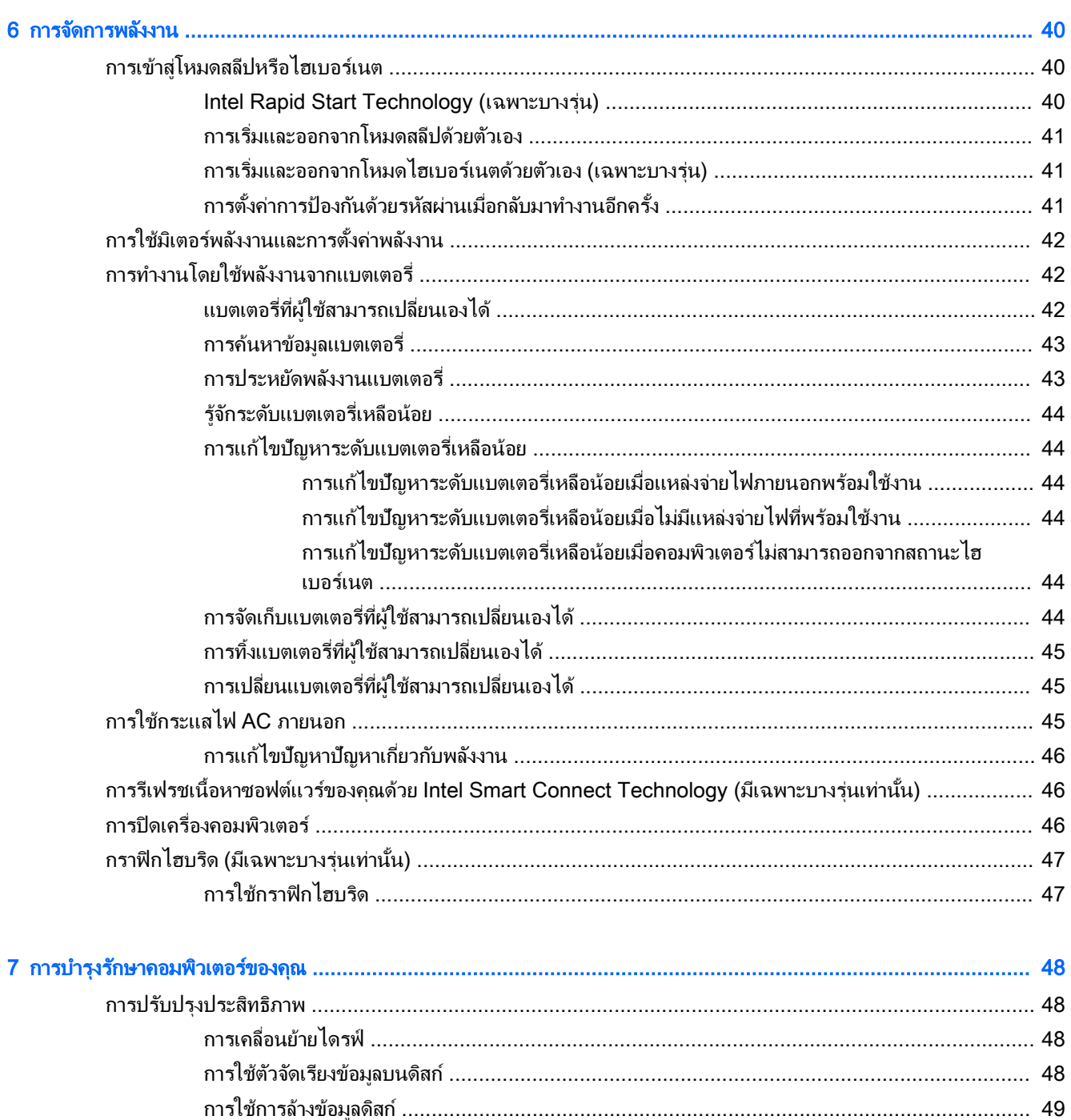

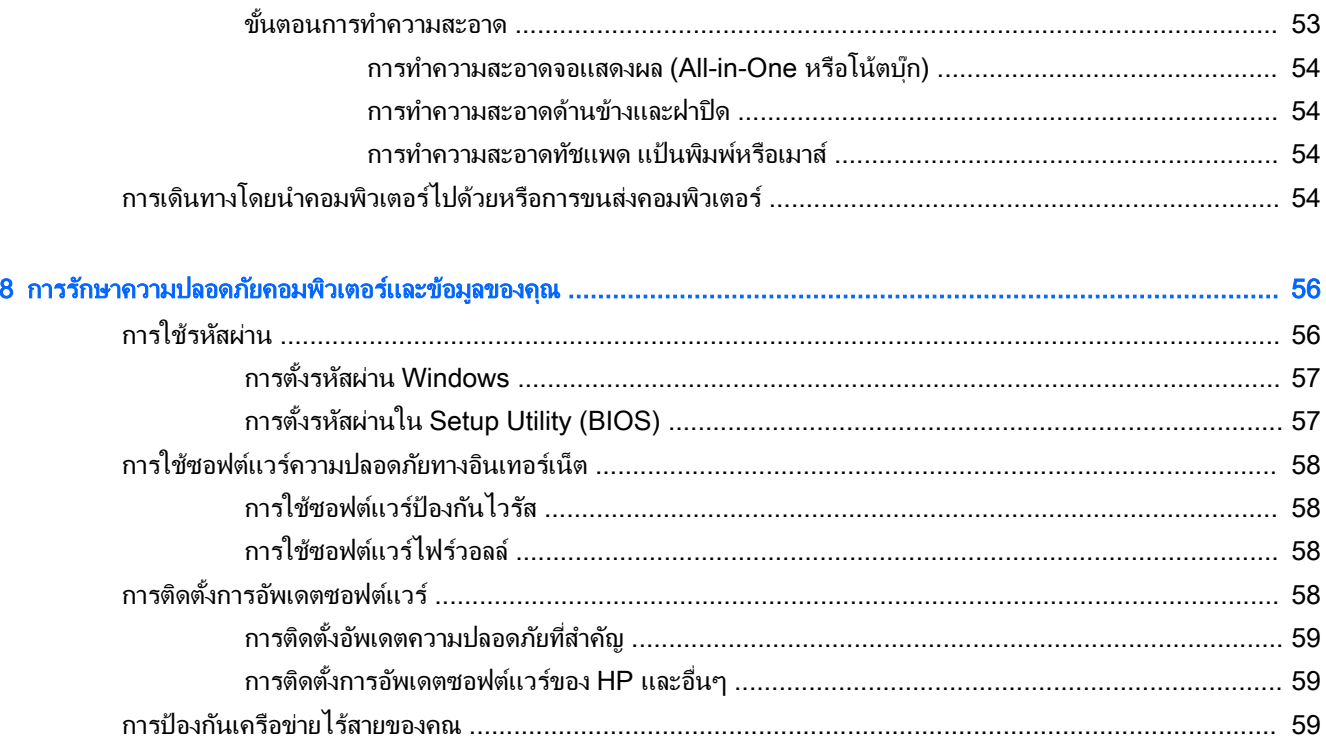

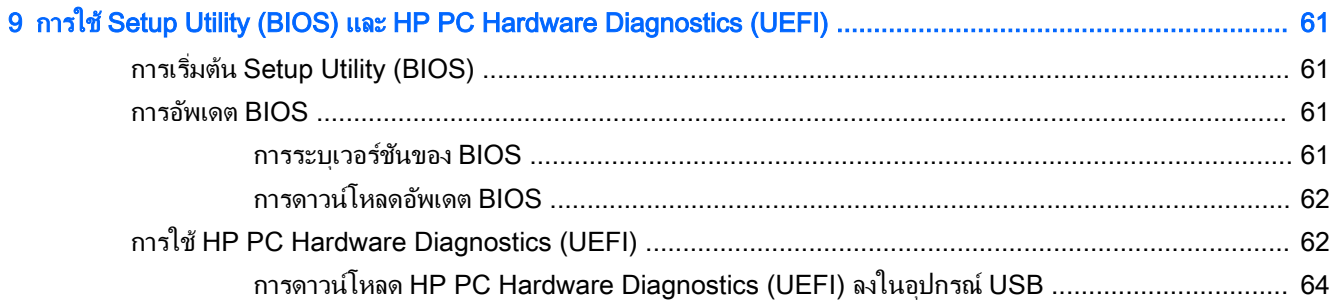

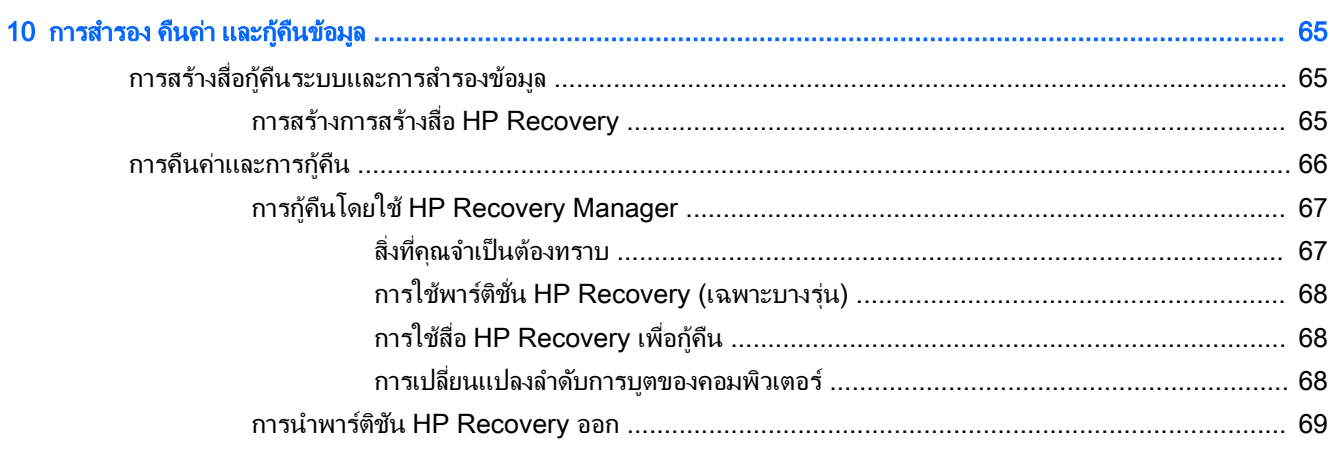

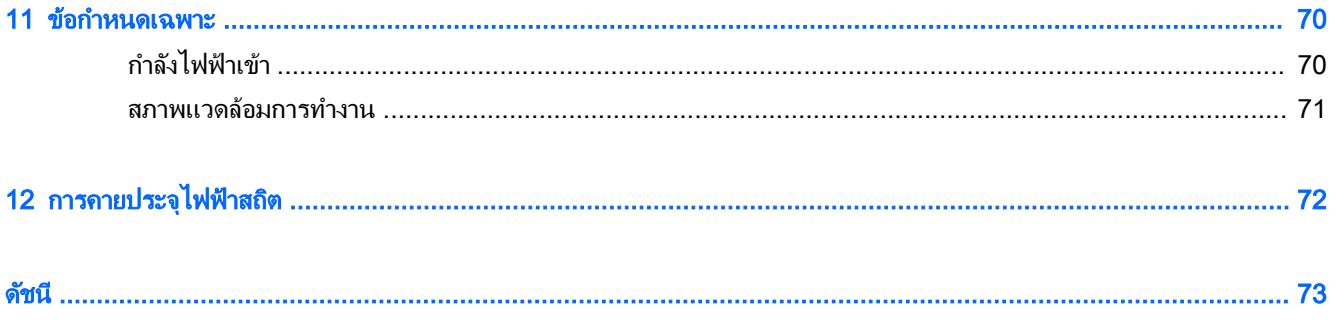

# <span id="page-12-0"></span>1 การเริ่มต้นใช้งานอย่างเหมาะสม

คอมพิวเตอร์เครื่องนี้เป็นเครื่องมือทรงประสิทธิภาพที่ออกแบบมาเพื่อเสริมความสามารถในการทำงานและความบันเทิงให้กับ ึ คุณ อ่านเนื้อหาในบทนี้เพื่อเรียนรู้เกี่ยวกับแนวทางที่เหมาะสมในการตั้งค่าคอมพิวเตอร์ และประเด็นที่น่าสนใจในการใช้ ึ คอมพิวเตอร์ รวมทั้งแหล่งข้อมูลเพิ่มเติมจาก HP

## เข้าไปที่ HP Apps Store

HP Apps Store มีเกมยอดนิยม สื่อความบันเทิง แอพเพลง แอพสำหรับทำงาน และแอพเฉพาะจาก HP มากมายที่คุณ สามารถดาวน์โหลดไปยังหน้าจอ เริ่ม' รายการนำเสนอจะมีการอัพเดตเป็นประจำโดยครอบคลุมเนื้อหาเฉพาะพื้นที่และข้อเสนอ ่ ในแต่ละประเทศ ตรวจสอบข้อมูลอัพเดตและคุณสมบัติการใช้งานใหม่ ๆ ได้จาก HP Apps Store

 $\mathbb{R}^*$ ิ <mark>สิ่งสำคัญ:</mark> คุณจะต้องเชื่อมต่ออินเทอร์เน็ตเพื่อเข้าไปยัง HP App Store

้∣<del>"</del> ทมายเหตุ: HP picks ใช้งานได้ในบางประเทศเท่านั้น

การดูและดาวน์โหลดแอพ:

- 1**.** จากหน้าจอเริ่ม เลือกแอพ Store
- 2**.** เลือก HP Picks เพื่อดูแอพที่มีให้เลือกท ั้งหมด
- ี่ 3. เลือกแอพที่คุณต้องการดาวน์โหลด จากนั้นทำตามคำแนะนำบนหน้าจอ เมื่อดาวน์โหลดเสร็จเรียบร้อยแล้ว โปรแกรม ้ดังกล่าวจะปรากฏบนหน้าจอแอพทั้งหมดของคุณ

# วิธีปฏิบัติที่ดีที่สุด

ูเพื่อรักษาประโยชน์จากการลงทุนที่ชาญฉลาดของคุณ หลังจากตั้งค่าและลงทะเบียนคอมพิวเตอร์แล้ว เราขอแนะนำให้คุณทำ ตามขั้นตอนต่อไปนี้

- ่ เชื่อมต่อคอมพิวเตอร์ของคุณกับเครือข่ายแบบใช้สายหรือไร้สาย หากคุณยังไม่ได้ดำเนินการดังกล่าว โปรดดูราย ิละเอียดใน การเชื่อมต่อกับเครือข่าย ในหน้า 16
- ทำความค้นเคยกับฮาร์ดแวร์และซอฟต์แวร์ในคอมพิวเตอร์ สำหรับข้อมูลเพิ่มเติม ดู [การทำความรู้จักกับคอมพิวเตอร์](#page-16-0) ึ ของคุณ ในหน้า 5 และ การเพลิดเพลินไปกับคุณลักษณะด้านความบันเทิง ในหน้า 22
- ่ อัพเดตหรือซื้อซอฟต์แวร์ป้องกันไวรัส เรียนรู้เพิ่มเติมได้ที่ การใช้ซอฟต์แวร์ป้องกันไวรัส ในหน้า 58
- สำรองข้อมลในฮาร์ดไดรฟ์ของคุณด้วยการสร้างดิสก์ก์คืนระบบหรือแฟลชไดรฟ์การก์คืนระบบ โปรดดู การสำรอง คืน ี่ ค่า และก้คืนข้อมูล ในหน้า 65

# <span id="page-13-0"></span>Φวามเพลิดเพลินที่จะได้รับ

- คุณทราบอยู่แล้วว่าสามารถดูวิดีโอใน YouTube บนคอมพิวเตอร์ได้ แต่คุณทราบหรือไม่ว่าคุณยังสามารถเชื่อมต่อ ี คอมพิวเตอร์กับโทรทัศน์ หรือคอนโซลเกมได้อีกด้วย สำหรับข้อมูลเพิ่มเติม โปรดดู <u>การเชื่อมต่ออปกรณ์วิดีโอโดยใชช้</u> สาย HDMI [ในหน้า](#page-37-0) 26
- คุณทราบอยู่แล้วว่าสามารถฟังเพลงในคอมพิวเตอร์ได้ แต่คุณทราบหรือไม่ว่าคุณยังสามารถสตรีมรายการวิทยุสดไปยัง ึ คอมพิวเตอร์ และฟังเพลงหรือรายการวิทยุที่มีการสนทนาพูดคุยจากทั่วโลกได้อีกด้วย โปรดดู <u>การใช้คุณลักษณะเกี่ยว</u> [กับเสียง](#page-35-0) ในหน้า 24
- คุณทราบอยู่แล้วว่าสามารถสร้างงานนำเสนอที่มีประสิทธิภาพได้ด้วยโปรแกรม Microsoft แต่คุณทราบหรือไม่ว่าคุณ ี่ยังสามารถเชื่อมต่อเครื่องกับโปรเจคเตอร์เพื่อแลกเปลี่ยนไอเดียของคณกับคนอื่นๆ ในกล่มได้อีกด้วย โปรดดู [การ](#page-36-0) [เชื ่อมต ่ออุปกรณ์วิดีโอโดยใช้สาย](#page-36-0) VGA ในหน้า 25
- ใช้ทัชแพดและรูปแบบการสัมผัสใหม่ใน Windows เพื่อควบคุมภาพและหน้าข้อความได้อย่างราบรื่น โปรดดู [การใช](#page-39-0)้ ทัชแพดและรูปแบบการสัมผัส ในหน้า 28

# <span id="page-14-0"></span>แหล่งข้อมูลเพิ่มเติมจาก HP

ี คุณได้ใช้ *คำแนะนำในการติดตั้ง* ในการเปิดใช้คอมพิวเตอร์และค้นหาคู่มือนี้ไปแล้วก่อนหน้านี้ หากต้องการค้นหาราย ละเอียดเกี ่ยวกับผลิตภัณฑ์ข้อมูลแสดงวิธีการ และข้อมูลอื่น ๆ โปรดใช้ตารางนี้

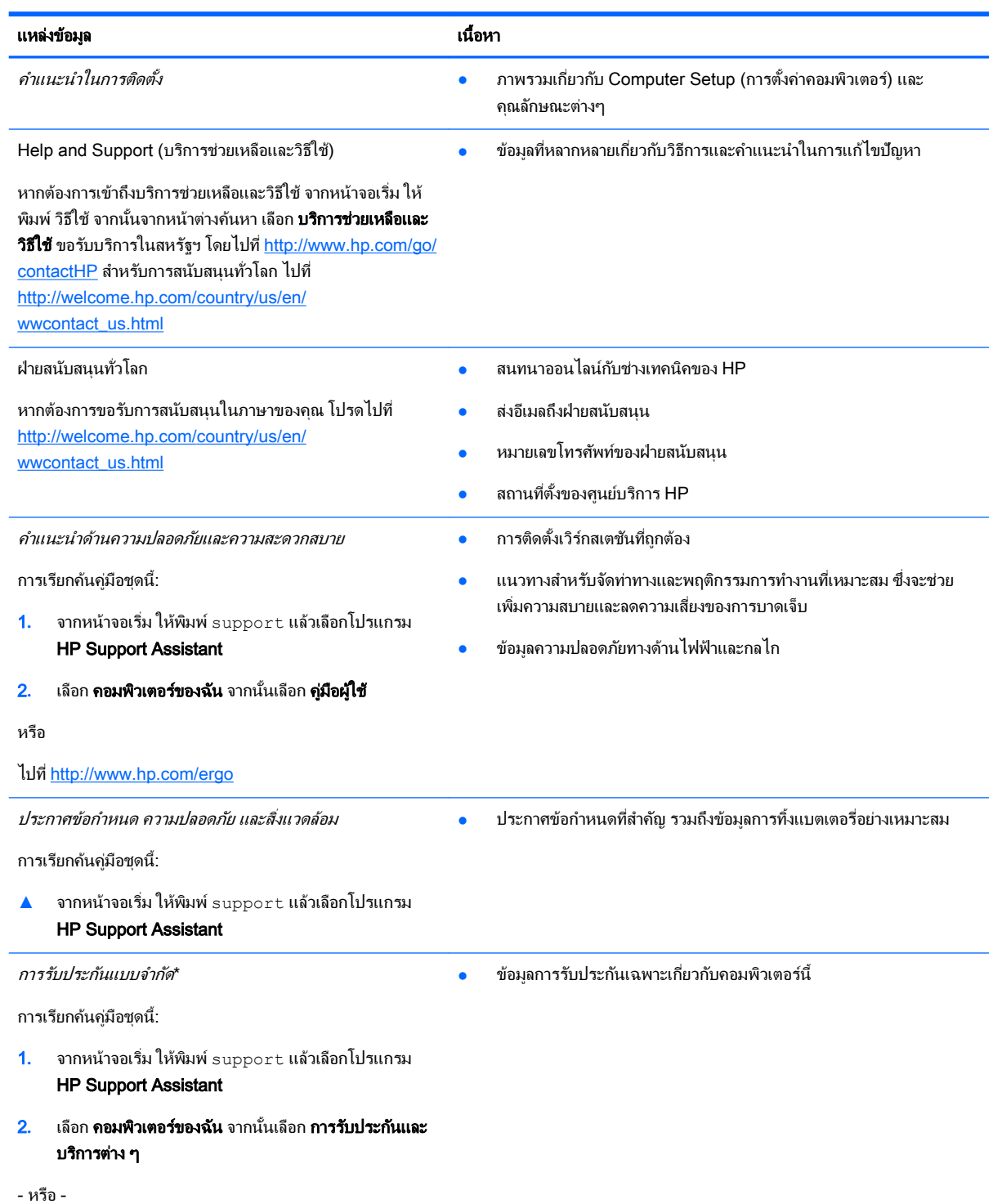

#### แหล่งข้อมูล เนื้อหา

ไปที่ <http://www.hp.com/go/orderdocuments>

\*คุณสามารถดูการรับประกันแบบจำกัดของ HP ที่ระบุไว้อย่างชัดเจนและสามารถใช้กับผลิตภัณฑ์ของคุณได้ในคู่มือผู้ใช้ในคอมพิวเตอร์ของคุณและ/ หรือในซีดี/ดีวีดีที่ให้มาในกล่องบรรจ บางประเทศ/พื้นที่อาจมีการรับประกันแบบจำกัดของ HP พิมพ์เป็นเอกสารให้มาในกล่อง ในประเทศ/พื้นที่หรือ ภูมิภาคที่ไม่มีเอกสารฉบับพิมพ์สำหรับข้อมูลการรับประกัน คุณสามารถร้องขอสำเนาฉบับพิมพ์ได้จาก <http://www.hp.com/go/orderdocuments> หรือเขียนจดหมายไปที่:

- อเมริกาเหนือ: Hewlett-Packard, MS POD, 11311 Chinden Blvd, Boise, ID 83714, USA
- ยุโรป ตะวันออกกลาง แอฟริกา: Hewlett-Packard, POD, Via G. Di Vittorio, 9, 20063, Cernusco s/Naviglio (MI), Italy
- เอเชียแปซิฟิก: Hewlett-Packard, POD, P.O. Box 200, Alexandra Post Office, Singapore 911507

้เมื่อคุณทำการขอสำเนาการรับประกันฉบับพิมพ์ของคุณ โปรดใส่หมายเลขผลิตภัณฑ์ ระยะเวลาการรับประกัน (ระบุอยู่ที่ฉลากหมายเลขผลิตภัณฑ์) ชื่อ และที่อยู่สำหรับส่งไปรษณีย์

ี<mark>สิ่งสำคัญ: ห้</mark>ามส่งคืนผลิตภัณฑ์ HP ของคุณไปที่ที่อยู่ด้านบน สำหรับฝ่ายสนับสนุนในสหรัฐฯ ให้ไปที่ <u><http://www.hp.com/go/contactHP></u> สำหรับ ฝ่ายสนับสนุนทั่วโลก ให้ไปที่ [http://welcome.hp.com/country/us/en/wwcontact\\_us.html](http://welcome.hp.com/country/us/en/wwcontact_us.html)

# <span id="page-16-0"></span>2 การทำความรู้จักกับคอมพิวเตอร์ของคุณ

# การค้นหาข้อมูลเกี่ยวกับฮาร์ดแวร์และซอฟต์แวร์ของคุณ

#### การค้นหาสาร์ดแวร์

วิธีการดูรายการฮาร์ดแวร์ที่ติดตั้งในคอมพิวเตอร์:

- ี**1.** จากหน้าจอเริ่ม ให้พิมพ์ แผงควบคุม จากนั้นเลือก **แผงควบคุม**
- 2. เลือก ระบบแ**ละความปลอดภัย** แล้วเลือก ระบบ จากนั้นคลิกเลือก **ตัวจัดการอุปกรณ์** ในคอลัมน์ทางซ้ายมือ ่จะมีการแสดงรายการอุปกรณ์ทั้งหมดที่ติดตั้งอยู่ในคอมพิวเตอร์ของคุณ

ในการค้นหาข้อมูลเกี่ยวกับส่วนประกอบฮาร์ดแวร์ของระบบและหมายเลขเวอร์ชัน BIOS ระบบให้กด fn+esc

#### การค้นหาซอฟต์แวร์

การค้นหาซอฟต์แวร์ที่ติดตั้งในคอมพิวเตอร์ของคณ:

▲ จากหน้าจอเริ่ม คลิกลูกศรลงที่มุมซ้ายล่างของหน้าจอ

## ด้านหน้า

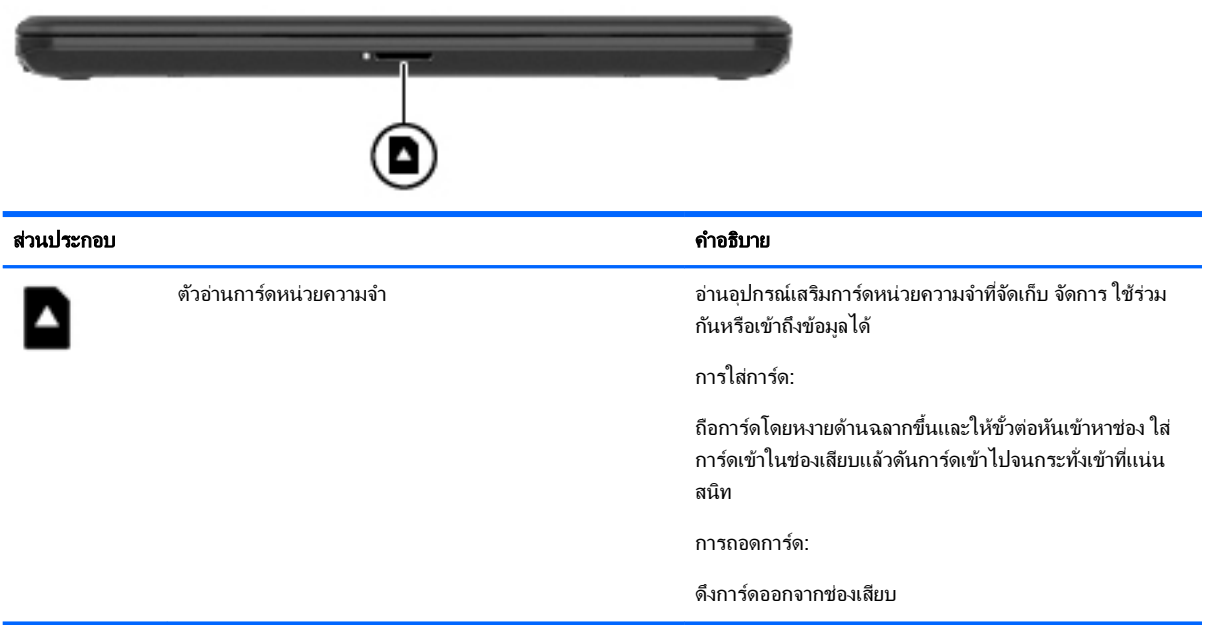

## <span id="page-17-0"></span>ด้านขวา

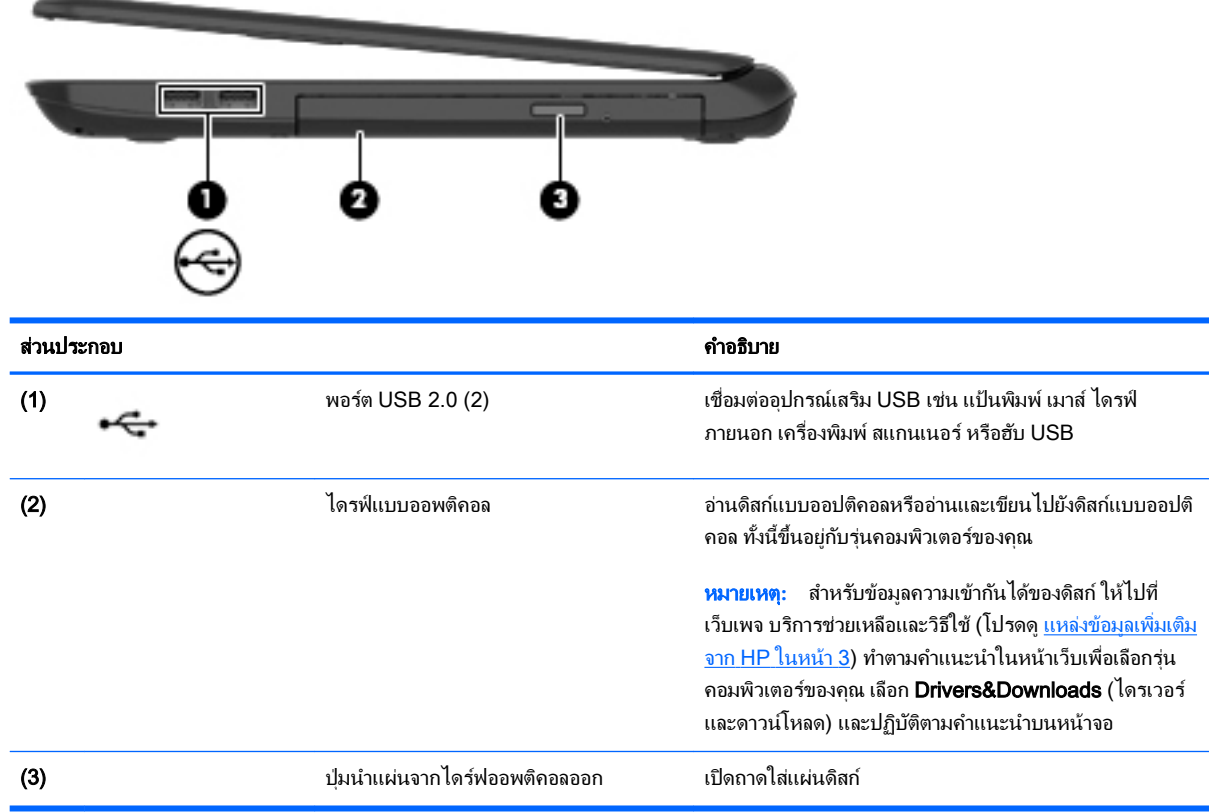

<span id="page-18-0"></span>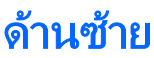

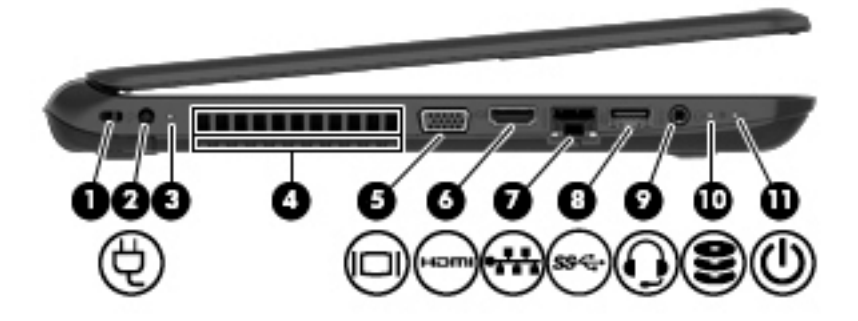

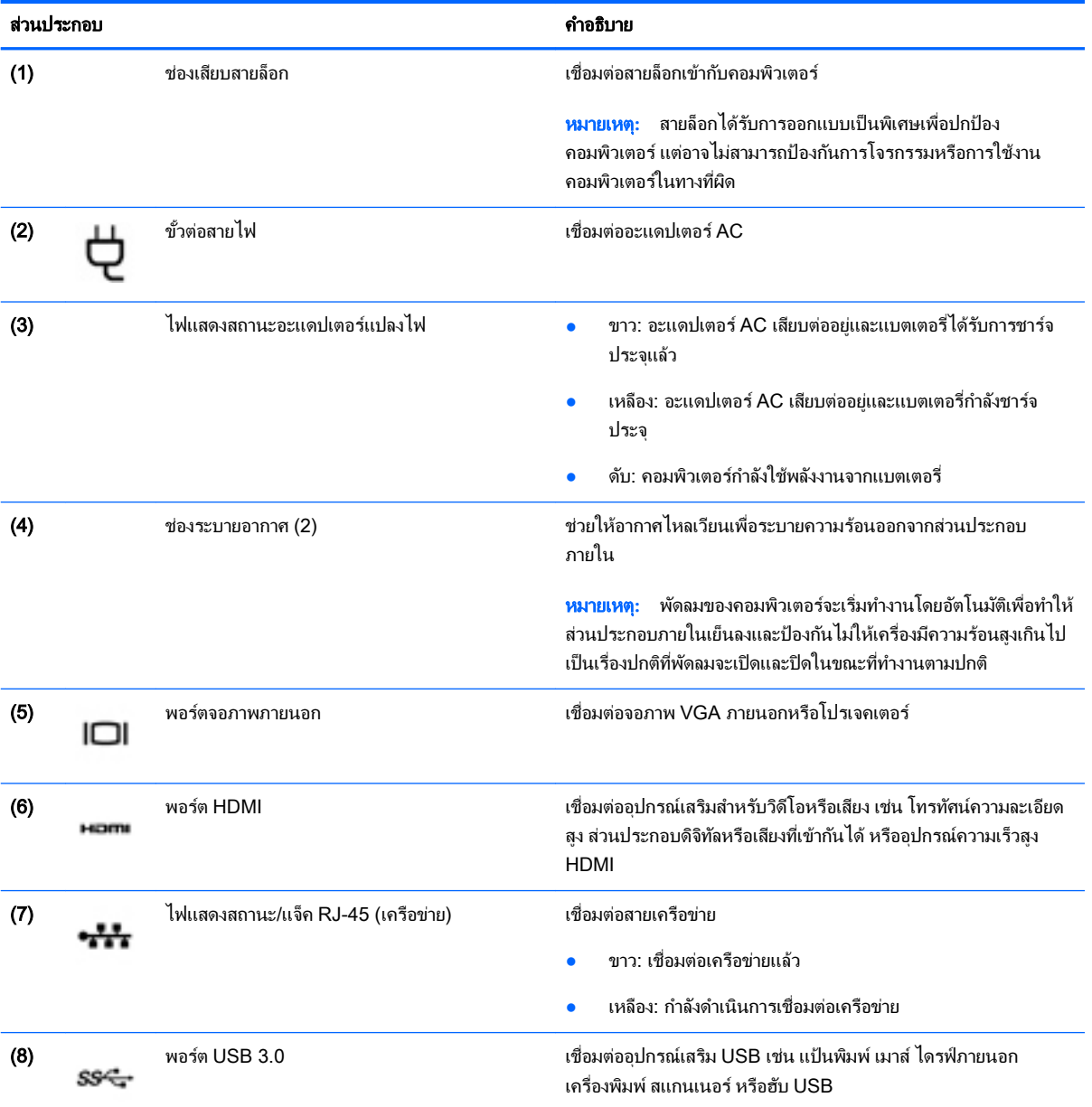

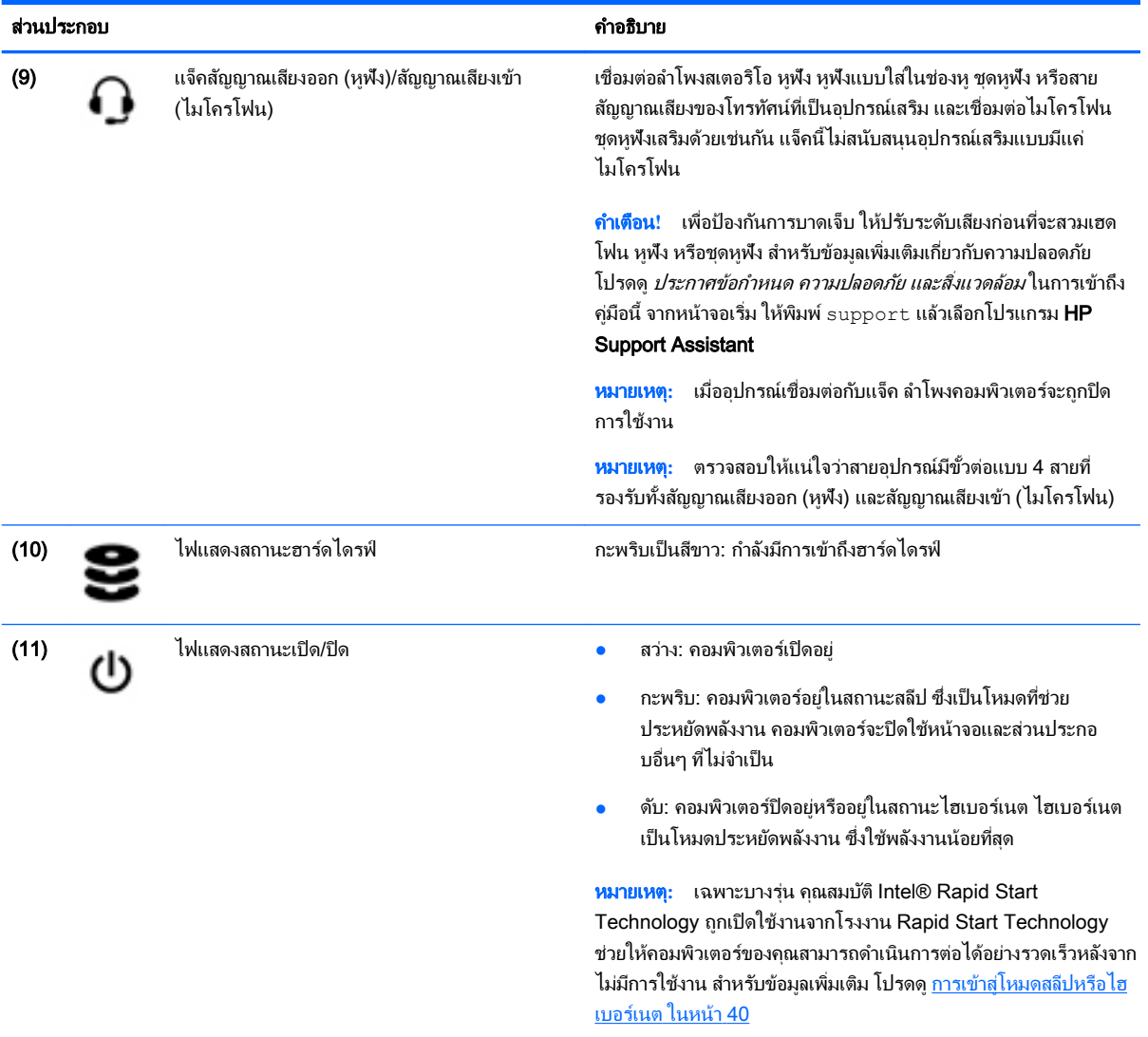

#### <span id="page-20-0"></span>จอแสดงผล

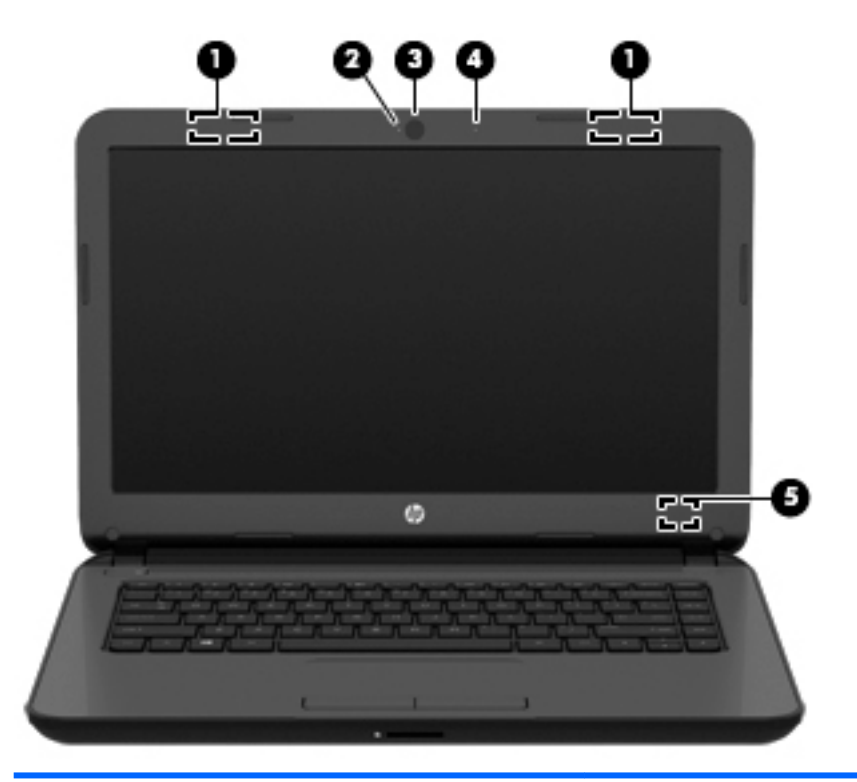

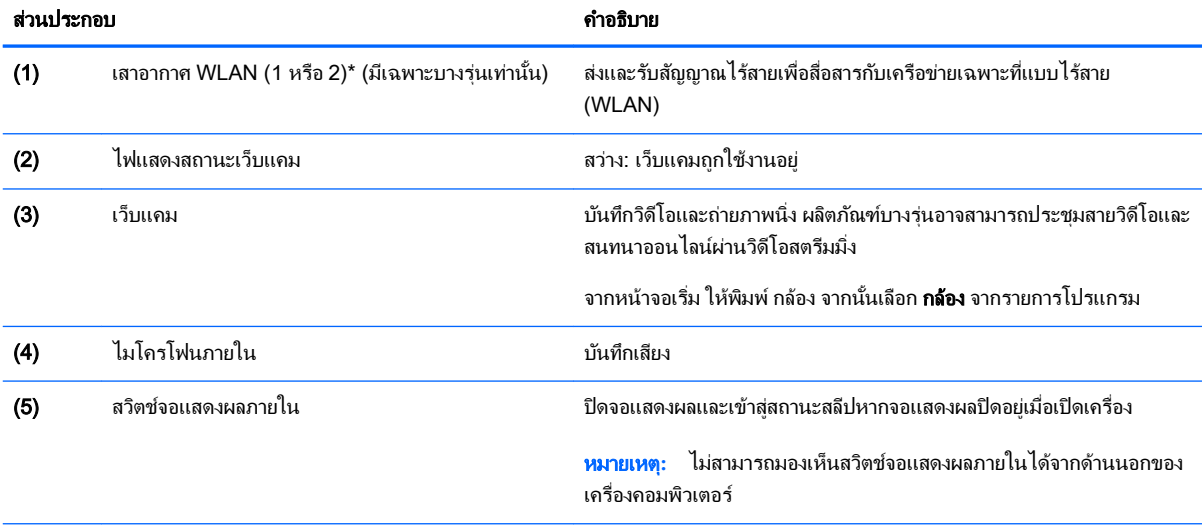

\*ไม่สามารถมองเห็นเสาอากาศได้จากภายนอกเครื่องคอมพิวเตอร์ เพื่อการรับส่งสัญญาณที่ดีที่สุด พื้นที่รอบๆ เสาอากาศควรจะปราศจากสิ่งกีดขวาง สำหรับประกาศข้อกำหนดระบบไร้สาย โปรดดูหัวข้อ*ประกาศข้อกำหนด ความปลอดภัย และสิ่งแวดล้อม* ที่มีผลบังคับใช้กับประเทศหรือภูมิภาคของคุณ ในการเข้าถึงคู่มือนี้ จากหน้าจอเริ่ม ให้พิมพ์  ${\tt support}$  แล้วเลือกโปรแกรม  ${\sf HP}$  Support Assistant

## <span id="page-21-0"></span>ด้านบน

#### ท ัชแพด

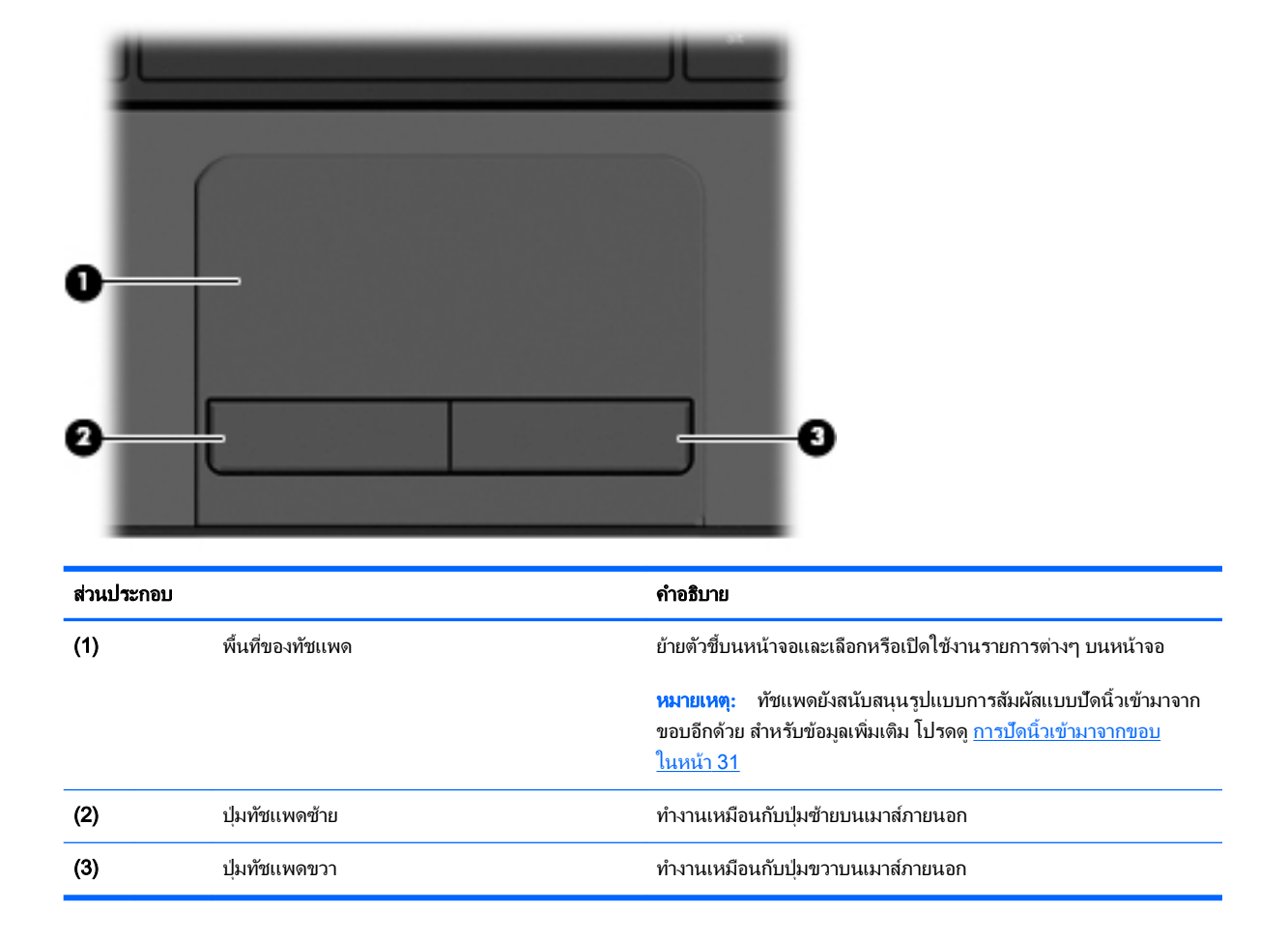

# <span id="page-22-0"></span>ไฟแสดงสถานะ

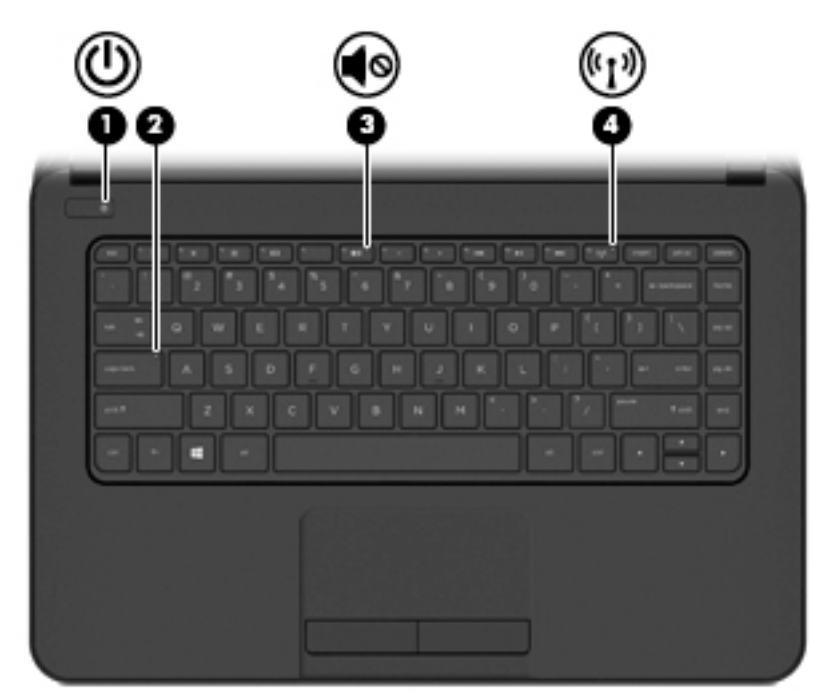

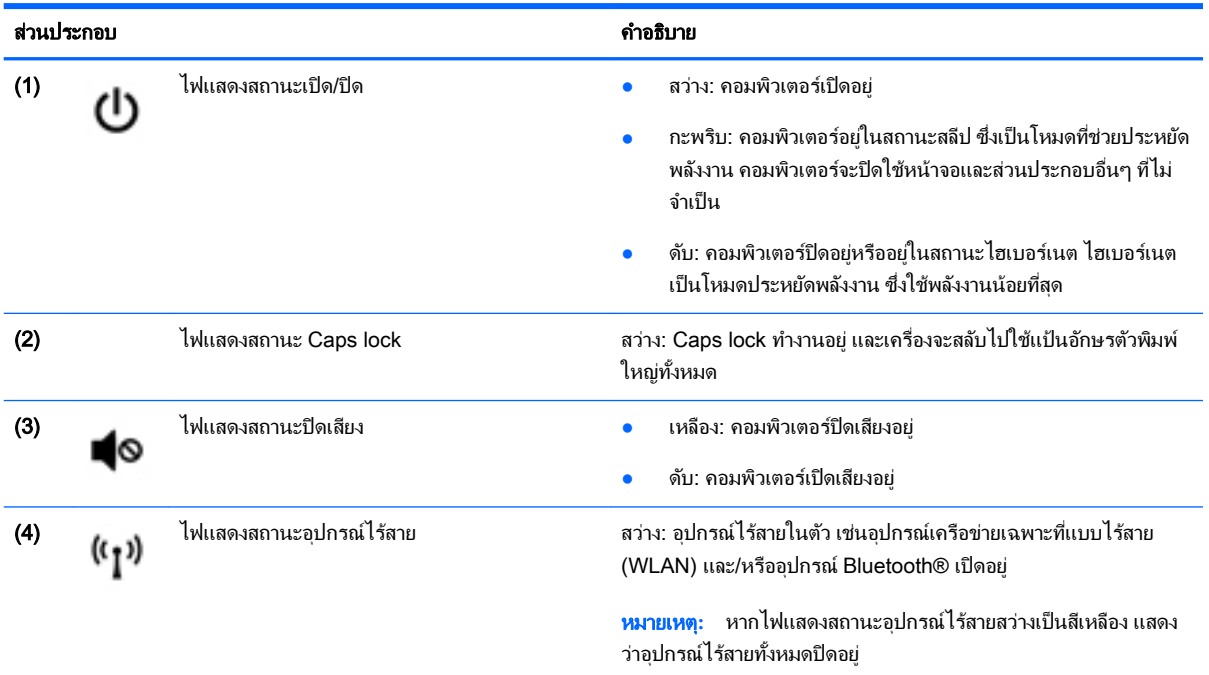

<span id="page-23-0"></span>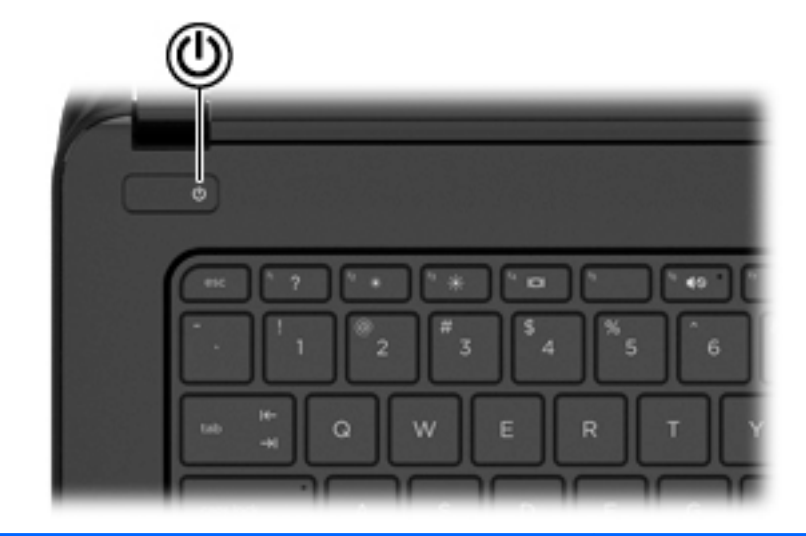

#### ส่วนประกอบ คำอธิบาย

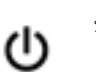

- ปมเปิด/ปิด ● เมื่อคอมพิวเตอร์ปิดอยู่ ให้กดปุ่มนี้เพื่อเปิดคอมพิวเตอร์
	- เมื่อคอมพิวเตอร์เปิดอยู่ ให้กดปุ่มนี้ชั่วขณะเพื่อเข้าสู่สถานะสลีป
	- เมื่อคอมพิวเตอร์อยู่ในสถานะสลีป ให้กดปุ่มนี้เร็วๆ เพื่อออกจาก โหมดสลีป
	- $\bullet$  เมื่อคอมพิวเตอร์อยู่ในโหมดไฮเบอร์เนต การกดปุ่มนี้จะออกจาก โหมดไฮเบอร์เนต

ี**ข้อควรระวัง:** การกดปุ่มเปิด/ปิดค้างไว้จะทำให้สูญเสียข้อมูลที่ยังไม่ได้ บันทึก

เมื่อคอมพิวเตอร์ไม่ตอบสนองและกระบวนการปิดเครื่องไม่ทำงาน การ ึกดป่มค้างไว้อย่างน้อย 5 วินาทีจะเป็นการปิดคอมพิวเตอร์

หมายเหตุ**:** เฉพาะบางรุ่น Φุณสมบ ัติIntel® Rapid Start Technology จะถูกเปิดใช้งานจากโรงงาน Rapid Start Technology จะช่วยให้คอมพิวเตอร์ของคุณสามารถทำงานต่อได้อย่างรวดเร็วหลังจาก ์ ไม่มีการใช้งาน สำหรับข้อมูลเพิ่มเติม โปรดดู <u>[การเข้าสู่โหมดสลีปหรือไฮ](#page-51-0)</u> [เบอร์เนต](#page-51-0) ในหน้า 40

ิหากต้องการเรียนรู้เพิ่มเติมเกี่ยวกับการตั้งค่าพลังงานของคุณ ให้ดูตัว เลือกการใช้พลังงาน จากหน้าจอเริ่ม ให้พิมพ์ การเปิด/ปิด เลือก **การตั้ง** Φ ่าการเปิ ด/ปิ ดและโหมดสลีป จากนั้นเลือก การเปิ ด/ปิ ดและโหมดสลีป จากรายการโปรแกรม

### <span id="page-24-0"></span>แป้น

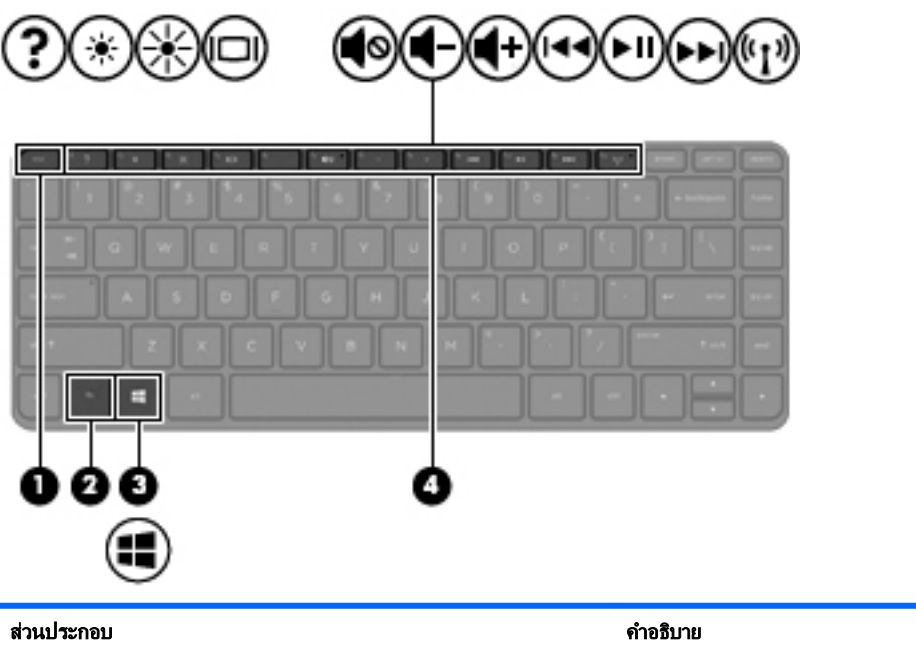

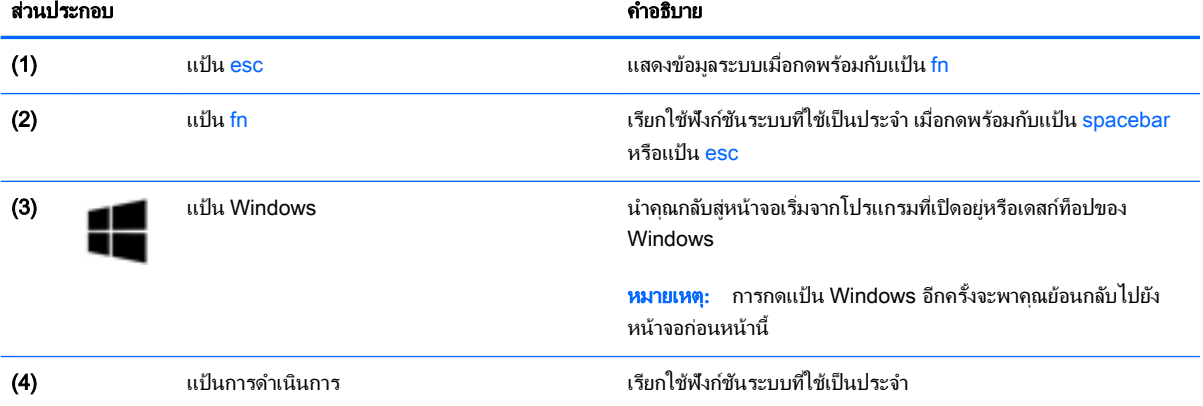

# <span id="page-25-0"></span>ด้านล่าง

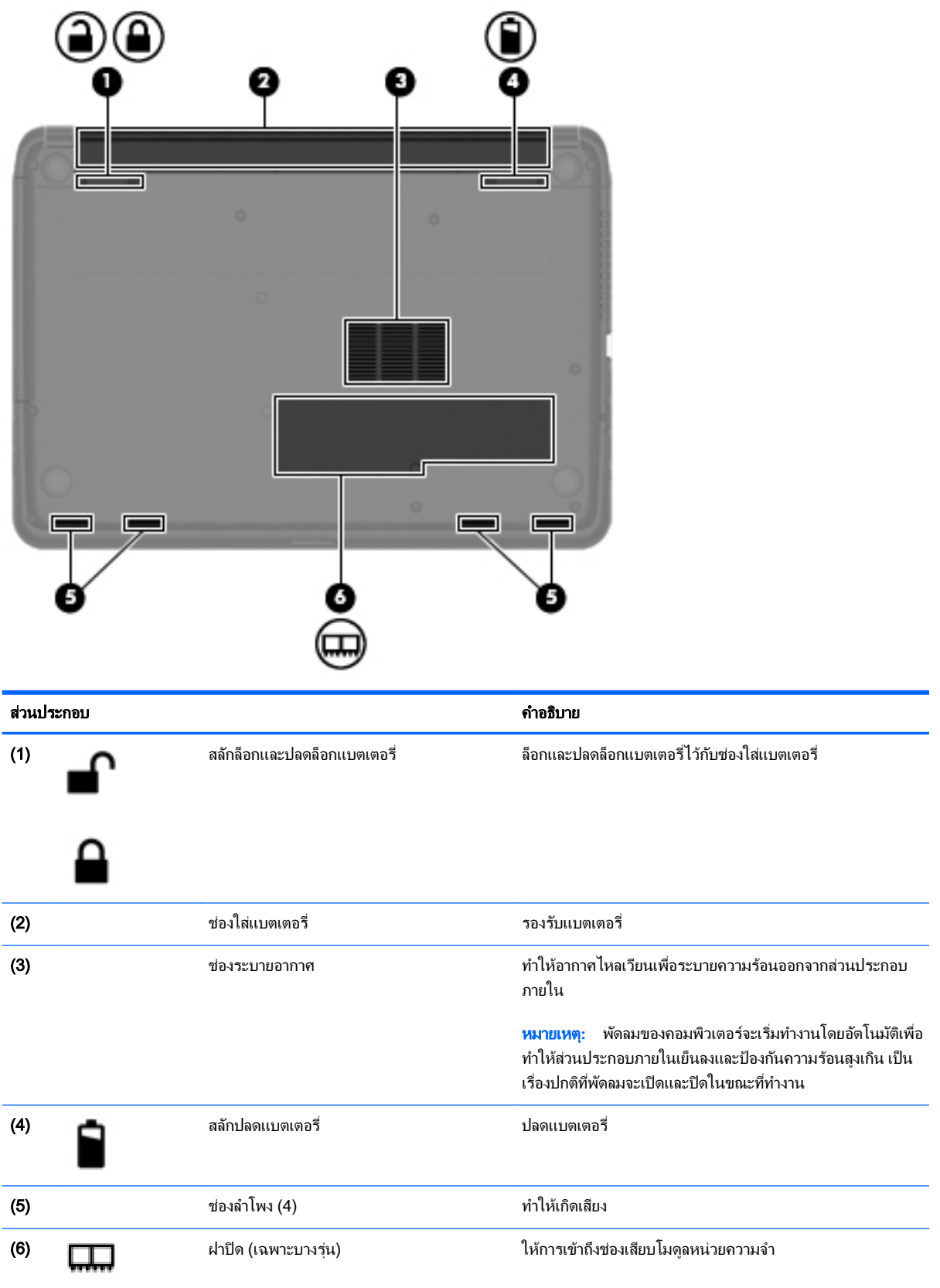

#### <span id="page-26-0"></span>ฉลาก

ฉลากที่ติดอย่กับคอมพิวเตอร์จะแสดงข้อมลที่คณอาจต้องใช้ในการแก้ไขปัญหาของระบบหรือเมื่อคณเดินทางไปต่างประเทศ และนำคอมพิวเตอร์ไปด้วย

- $\Box$  สิ่<mark>งสำคัญ:</mark> ฉลากข้อมูลทั้งหมดที่กล่าวถึงในหัวข้อนี้จะแสดงอยู่ 3 จุดตามรุ่นของคอมพิวเตอร์ที่คุณใช้ เช่น ติดอยู่ด้านล่าง ้ คอมพิวเตอร์ ที่ช่องใส่แบตเตอรี่หรือด้านล่างช่องบริการ
	- ฉลากข้อมูลบริการ ระบุข้อมูลที่สำคัญในการพิจารณารายละเอียดสำหรับคอมพิวเตอร์ของคุณ ขณะติดต่อขอรับ ิบริการ คุณอาจได้รับแจ้งให้ระบุซีเรียลนัมเบอร์ หรือหมายเลขผลิตภัณฑ์หรือเลขร่น ค้นหาข้อมูลตัวเลขเหล่านี้ก่อน ติดต่อฝ่ ายบริการ

้ฉลากข้อมลบริการจะคล้ายกับตัวอย่างด้านล่าง โปรดดที่ภาพประกอบที่ใกล้เคียงกับฉลากข้อมลบริการในคอมพิวเตอร์ ของคณมากที่สด

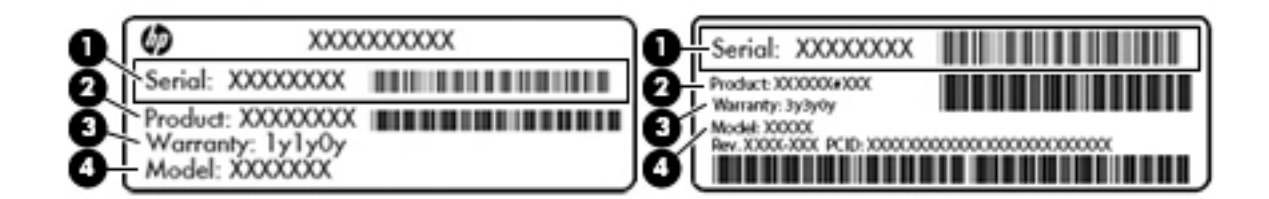

### ส่วนประกอบ (1) ซีเรียลนัมเบอร์' (2) หมายเลขผลิตภัณฑ์ (3) ระยะเวลาการรับประกัน

- (4) เลขรุ่น (เฉพาะบางรุ่น)
- ใบรับรองความเป็นผลิตภัณฑ์ของแท้ของ Microsoft ® (เฉพาะรุ่นก่อน Windows 8 บางรุ่นเท่านั้น) แสดงรหัส ุ ผลิตภัณฑ์ของ Windows คุณอาจต้องใช้รหัสผลิตภัณฑ์เพื่ออัพเดตหรือแก้ไขปัญหาระบบปฏิบัติการ แพลตฟอร์ม HP ้ที่ติดตั้ง Windows 8 หรือ Windows 8.1 ไว้ล่วงหน้าไม่มีฉลากทางกายภาพ แต่มีรหัสผลิตภัณฑ์ดิจิทัลที่ติดตั้งไว้ใน แบบอิเล็กทรอนิกส์
- $\ddot{\mathbb{F}}$ ั หมายเหตุ: ระบบปฏิบัติการของ Microsoft จะจดจำและเปิดใช้งานรหัสผลิตภัณฑ์ดิจิทัลนี้โดยอัตโนมัติ ในขณะที่ติด ่ ตั้งระบบปฏิบัติการ Windows 8 หรือ Windows 8.1 ใหม่อีกครั้ง ด้วยวิธีการกู้คืนที่ได้รับการอนุมัติจาก HP
- ้ป้ายระบข้อกำหนด—ระบระเบียบข้อบังคับเกี่ยวกับคอมพิวเตอร์
- ้ป้ายระบุการรับรองอุปกรณ์ไร้สาย—ระบุข้อมูลเกี่ยวกับอุปกรณ์ไร้สายเสริมและเครื่องหมายรับรองในประเทศหรือท้อง ถิ่นที ่มีการรับรองการใช้งานอุปกรณ์ดังกล่าว

# <span id="page-27-0"></span>3 การเชื่อมต่อกับเครือข่าย

ุ คุณสามารถเดินทางโดยนำคอมพิวเตอร์ไปด้วยได้ทุกที่ แต่ถึงแม้ว่าคุณจะใช้งานที่บ้าน คุณก็สามารถท่องโลกและเข้าถึง ข้อมูลจากเว็บไซต์กว่าหลายล้านเว็บได้โดยใช้คอมพิวเตอร์ของคุณและเครือข่ายแบบใช้สายหรือแบบไร้สาย ข้อมูลในบทนี้จะ ี่ ช่วยให้คุณสามารถเชื่อมต่อกับโลกใบนั้นได้

# การเชื่อมต่อเครือข่ายไร้สาย

เทคโนโลยีไร้สายถ่ายโอนข้อมลผ่านคลื่นวิทย แทนที่จะใช้สายสัญญาณ คอมพิวเตอร์ของคณอาจมีอปกรณ์ไร้สายดังต่อไปนี้:

- ือปกรณ์เครือข่ายเฉพาะที่แบบไร้สาย (WLAN)—เชื่อมต่อคอมพิวเตอร์กับเครือข่ายเฉพาะที่แบบไร้สาย (โดยทั่วไป ุ มักเรียกว่าเครือข่าย Wi-Fi, LAN ไร้สาย หรือ WLAN) ในสำนักงาน บ้านของคุณและสถานที่สาธารณะ เช่น สนาม บิน ภัตตาคาร ร้านกาแฟ โรงแรม และมหาวิทยาลัย ใน WLAN อปกรณ์ไร้สายเคลื่อนที่ในคอมพิวเตอร์ของคุณจะ สื ่อสารกับเราเตอร์ไร้สายหรือจุดเข้าใช้งานไร้สาย
- อุปกรณ์ Bluetooth (มีเฉพาะบางรุ่นเท่านั้น)จะสร้างเครือข่ายส่วนบุคคล (PAN) เพื่อเชื่อมต่อกับอุปกรณ์อื่นๆ ที่ใช้ Bluetooth เช่น คอมพิวเตอร์ โทรศัพท์ เครื่องพิมพ์ หฟ้ง ลำโพง และกล้อง ในเครือข่าย PAN อุปกรณ์แต่ละตัวจะ สื่อสารกับอปกรณ์อื่นๆ โดยตรง และอปกรณ์จะต้องอยใกล้กัน ปกติแล้วอย่ภายในระยะห่าง 10 เมตร (ประมาณ 33 ฟุต)

สำหรับข้อมูลเพิ่มเติมเกี่ยวกับเทคโนโลยีไร้สาย โปรดดข้อมูลและลิงค์เว็บไซต์ในบริการช่วยเหลือและวิธีใช้ จากหน้าจอเริ่ม ให้พิมพ์วิธีใช้จากนั้นเลือก บริการช่วยเหลือและวิธีใช้

### การใช้ส่วนควบคุมไร้สาย

คุณสามารถควบคมอปกรณ์ไร้สายในคอมพิวเตอร์โดยใช้คุณสมบัติเหล่านี้

- ปุ่มเปิด/ปิดอุปกรณ์ไร้สาย สวิตช์เปิด/ปิดอุปกรณ์ไร้สาย แป้นเปิด/ปิดอุปกรณ์ไร้สาย หรือแป้นโหมดเครื่องบิน (ในบท นี้เรียกว่าป่มเปิด/ปิดอปกรณ์ไร้สาย) (มีเฉพาะบางรุ่นเท่านั้น)
- ี่ ส่วนควบคมในระบบปฏิบัติการ

#### <span id="page-28-0"></span>การใช้ปุ่ มเปิ ด/ปิ ดอุปกรณ์ไร้สาย

คอมพิวเตอร์เครื่องนี้มีปุ่มเปิด/ปิดอุปกรณ์ไร้สาย อุปกรณ์ไร้สายตั้งแต่ 1 อย่างขึ้นไป และเฉพาะบางรุ่นจะมีไฟแสดงสถานะ ือปกรณ์ไร้สาย 1 หรือ 2 ดวง อปกรณ์ไร้สายทั้งหมดบนคอมพิวเตอร์ของคุณถูกเปิดใช้งานมาจากโรงงาน และหาก คอมพิวเตอร์ของคุณมีไฟแสดงสถานะอุปกรณ์ไร้สาย ไฟดังกล่าวจะติดสว่าง (ขาว) เวลาเปิดคอมพิวเตอร์

ไฟแสดงสถานะอุปกรณ์ไร้สายระบุสถานะเปิด/ปิดโดยรวมของอุปกรณ์ไร้สาย ไม่ใช่สถานะของอุปกรณ์ตัวใดตัวหนึ่ง หากไฟ แสดงสถานะอุปกรณ์ไร้สายเป็นขาวแสดงว่ามีอุปกรณ์ไร้สายเปิดอย่อย่างน้อยหนึ่งตัว หากไฟแสดงสถานะอุปกรณ์ไร้สายดับ ู แสดงว่าอปกรณ์ไร้สายทั้งหมดปิดอย<u>่</u>

 $|\mathbb{F}|$  <mark>หมายเหตุ:</mark> ในเครื่องบางรุ่น ไฟแสดงสถานะอุปกรณ์ไร้สายจะเป็นเหลืองเมื่ออุปกรณ์ไร้สายทั้งหมดปิดอยู่

เนื่องจากอปกรณ์ไร้สายเปิดใช้งานมาจากโรงงาน คุณจึงสามารถใช้ปุ่มเปิด/ปิดอปกรณ์ไร้สายเพื่อเปิดหรือปิดอปกรณ์ไร้สาย ได้ในเวลาเดียวกัน คุณสามารถควบคุมอุปกรณ์ไร้สายแต่ละตัวได้โดยใช้ HP Connection Manager (มีเฉพาะบางรุ่น เท ่านั้น)

#### การใช้ส่วนΦวบΦุมในระบบปฏิบัติการ

Network and Sharing Center (ศูนย์เครือข่ายและการใช้ร่วมกัน) ใช้เพื่อตั้งค่าการเชื่อมต่อหรือเครือข่าย เชื่อมต่อกับ ้เครือข่าย และวินิจฉัยปัญหา รวมทั้งแก้ไขปัญหาเครือข่าย

วิธีใช้การควบคมของระบบปภิบัติการ

- ี**่ 1.** จากหน้าจอเริ่ม ให้พิมพ์ แผงควบคม จากนั้นเลือก **แผงควบคม**
- **2. เลือก <b>เครือข่ายและอินเทอร์เน็ต** และจึงเลือก **ศนย์เครือข่ายและการใช้ร่วมกัน**

หากต้องการดูข้อมูลเพิ่มเติม จากหน้าจอเริ่ม ให้พิมพ์ วิธีใช้ จากนั้นเลือก **บริการช่วยเหลือและวิธีใช้** 

#### การใช้ข้อมูลและไดรฟ์ ร่วมกันและการเข้าใช้งานซอฟต์แวร์

่ เมื่อคอมพิวเตอร์ของคุณเป็นส่วนหนึ่งของเครือข่าย คุณจะไม่ถูกจำกัดแค่เพียงการใช้ข้อมูลที่จัดเก็บอยู่ในคอมพิวเตอร์ของ ึ คุณ คอมพิวเตอร์ที่อยในเครือข่ายสามารถแลกเปลี่ยนซอฟต์แวร์และข้อมูลระหว่างกันได้

 $|\mathcal{F}|$  **หมายเหตุ:** หากแผ่นดิสก์ เช่น ภาพยนตร์ดีวีดีหรือเกมมีการป้องกันการคัดลอก จะไม่สามารถใช้ร่วมกันได้

วิธีการใช้โฟลเดอร์หรือเนื้อหาร่วมกันในเครือข่ายเดียวกัน:

- 1**.** จากเดสก์ท็อปของ Windows ให้เปิ ด File Explorer
- **2. จาก <b>คอมพิวเตอร์เครื่องนี้** คลิกโฟลเดอร์ที่มีเนื้อหาที่คณต้องการใช้ร่วมกัน เลือก **ใช้ร่วมกัน** จากแถบการนำทางที่ด้าน ับนสุดของหน้าต่างแล้วคลิก **บุคคลที่เจาะจง**
- ี**.3. พิมพ์ชื่อลงในช่อง <b>การใช้แฟ้มร่วมกัน** แล้วคลิก **เพิ่ม**
- 4**.** Φลิก ใช้ร่วมกัน แล้วปฏิบัติตามคำแนะนำบนหน้าจอ

วิธีการใช้ไดรฟ์ร่วมกันภายในเครือข่ายเดียวกัน:

- 1**.** จากเดสก์ท็อปของ Windows ให้Φลิกขวาที่ไอΦอนสถานะเΦรือข ่ายในพื้นที่แจ้งเตือนที่ด้านขวาสุดของแถบงาน
- 2. เลือก **เปิดศนย์เครือข่ายและการใช้ร่วมกัน**
- <span id="page-29-0"></span>ี**3. ในส่วน ดูเครือข่ายที่ใช้งานของคุณ** ให้เลือกเครือข่ายที่ใช้งานอยู่
- **4. เลือก <b>เปลี่ยนแปลงการตั้งค่าการใช้ร่วมกันขั้นสู**ง เพื่อตั้งค่าตัวเลือกการใช้ร่วมกันสำหรับความเป็นส่วนตัว การค้นหา ี เครือข่าย การใช้แฟ้มและเครื่องพิมพ์ร่วมกัน หรือตัวเลือกเครือข่ายอื่นๆ

## การใช้WLAN

้ด้วยอุปกรณ์ WLAN คุณจะสามารถเข้าถึงเครือข่ายเฉพาะที่แบบไร้สาย (WLAN) ซึ่งประกอบด้วยคอมพิวเตอร์และอุปกรณ์ ้เสริมอื่นๆ ที่เชื่อมต่อเข้าด้วยกันผ่านเราเตอร์ไร้สายหรือจุดเข้าใช้งานระบบไร้สายได้

หมายเหตุ**:** คำว่า เราเตอร์ไร้สาย และ จุดเข้าใช้งานระบบไร้สาย จะใช้เรียกแทนกันอยู่บ่อยๆ

- โดยปกติแล้ว เครือข่าย WLAN ขนาดใหญ่ เช่น WLAN ในองค์กรหรือสาธารณะ ใช้จุดเข้าใช้งานระบบไร้สายที่ สามารถรองรับคอมพิวเตอร์และอุปกรณ์เสริมจำนวนมาก และสามารถแยกฟังก์ชันเครือข่ายสำคัญๆ ได้
- โดยทั่วไปแล้ว WLAN ภายในบ้านหรือสำนักงานขนาดเล็กใช้เราเตอร์ไร้สาย ซึ่งทำให้คอมพิวเตอร์แบบไร้สายและแบบ ่ ใช้สายหลายเครื่องสามารถใช้การเชื่อมต่ออินเทอร์เน็ต เครื่องพิมพ์ และไฟล์ต่างๆ ร่วมกันได้ โดยไม่จำเป็นต้องใช้ ฮาร์ดแวร์หรือซอฟต์แวร์เพิ่มเติม

ูเมื่อต้องการใช้อุปกรณ์ WLAN ในคอมพิวเตอร์ของคุณ คุณจะต้องเชื่อมต่อกับโครงสร้างพื้นฐาน WLAN (จัดหาให้โดยผ่าน ทางผู้ให้บริการหรือเครือข่ายสาธารณะหรือเครือข่ายขององค์กร)

#### การใช้ผู้ให้บริการอินเทอร์เน็ต

ขณะที่คุณตั้งค่าการเข้าถึงอินเทอร์เน็ตภายในบ้าน คุณจะต้องสร้างบัญชีที่มีข้อมูลผู้ให้บริการอินเทอร์เน็ต (ISP) ในการซื้อ บริการอินเทอร์เน็ตและโมเด็ม ให้ติดต่อ ISP ในพื้นที่ ISP จะให้ความช่วยเหลือในการตั้งค่าโมเด็ม ติดตั้งสายเครือข่ายเพื่อ ู้เชื่อมต่อคอมพิวเตอร์ไร้สายของคุณเข้ากับโมเด็ม และทดสอบบริการอินเทอร์เน็ต

 $\ddot\beta$  ทมายเหตุ: ISP จะให้ ID ผ้ใช้และรหัสผ่านเพื่อใช้สำหรับการเข้าถึงอินเทอร์เน็ต จดบันทึกข้อมูลนี้และเก็บไว้ในที่ที่ ปลอดภัย

#### <span id="page-30-0"></span>การติดตั้ง WLAN

ู้เมื่อต้องการตั้งค่า WLAN และเชื่อมต่ออินเทอร์เน็ต คุณจะต้องใช้อุปกรณ์ต่อไปนี้:

- ์ โมเด็มบรอดแบนด์ (DSL หรือเคเบิล) **(1)** และบริการอินเทอร์เน็ตความเร็วสูงที่ซื้อจากผู้ให้บริการอินเทอร์เน็ต
- เราเตอร์ไร้สาย (2) (ซื้อแยกต ่างหาก)
- Φอมพิวเตอร์ไร้สาย (3)

หมายเหตุ**:** โมเด็มบางรุ่นมีเราเตอร์ไร้สายแบบในต ัว ตรวจสอบก ับ ISP ของΦุณเพื ่อระบุว่าΦุณมีโมเด็มชนิดใด

.ภาพประกอบด้านล่างนี้แสดงตัวอย่างการติดตั้งเครือข่ายไร้สายที่เชื่อมต่อกับอินเทอร์เน็ต

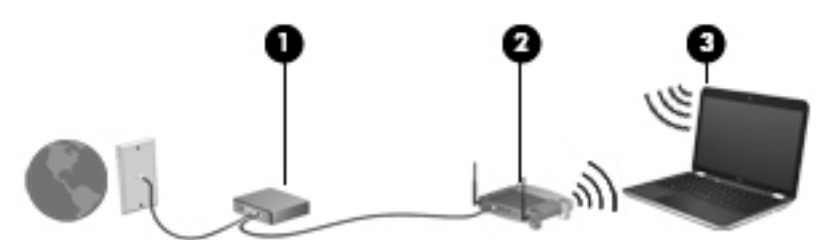

่ เมื่อเครือข่ายของคุณขยายใหญ่ขึ้น ก็จะสามารถเชื่อมต่อคอมพิวเตอร์แบบไร้สายและแบบใช้สายเพิ่มเติมเข้ากับเครือข่ายเพื่อ เข้าถึงอินเทอร์เน็ต

ี่สำหรับความช่วยเหลือในการตั้งค่า WLAN โปรดดข้อมลจากผ้ผลิตเราเตอร์หรือ ISP ของคณ

#### การกำหนดค่าเราเตอร์ไร้สาย

ี่ สำหรับความช่วยเหลือในการตั้งค่าเราเตอร์แบบไร้สาย โปรดดข้อมลจากผ้ผลิตเราเตอร์หรือ ISP ของคุณ

<del>ြီ2</del> <mark>หมายเหตุ:</mark> ขอแนะนำให้คุณเชื่อมต่อคอมพิวเตอร์ไร้สายเครื่องใหม่เข้ากับเราเตอร์ โดยใช้สายเครือข่ายที่ให้มาพร้อมกับ ี เราเตอร์ เมื่อคอมพิวเตอร์เชื่อมต่ออินเทอร์เน็ตได้สำเร็จ ให้ถอดสายเชื่อมต่อ แล้วเข้าถึงอินเทอร์เน็ตผ่านทางเครือข่ายไร้สาย

#### การปกป้ อง WLAN

ู้เมื่อคุณตั้งค่า WLAN หรือเข้าถึง WLAN ที่มีอย่ ให้เปิดใช้งานคุณลักษณะการรักษาความปลอดภัยอยู่เสมอเพื่อปกป้องเครือ ข่ายของคณจากการเข้าถึงโดยไม่ได้รับอนุญาต เครือข่าย WLAN ในพื้นที่สาธารณะ (ฮอตสปอต) เช่น ร้านกาแฟ และสนาม ู้บิน อาจไม่มีการรักษาความปลอดภัย หากคณร้สึกกังวลเกี่ยวกับความปลอดภัยของคอมพิวเตอร์ในบริเวณฮอตสปอต ให้จำกัด ี กิจกรรมเครือข่ายของคุณไว้ที่การรับส่งอีเมลที่ไม่เป็นความลับและการท่องอินเทอร์เน็ตพื้นฐานเท่านั้น

ี สัญญาณวิทยุไร้สายเดินทางออกไปนอกเครือข่าย ดังนั้นอุปกรณ์ WLAN อื่นๆ จึงอาจรับสัญญาณที่ไม่มีการป้องกันได้ คุณ ี สามารถดำเนินมาตรการป้องกัน WLAN ของคณล่วงหน้าได้ด้วยวิธีต่อไปนี้

ใช้ไฟร์ว<sub></sub>อลล์

ไฟร์วอลล์จะตรวจสอบทั้งข้อมูลและคำร้องขอข้อมูลที่ส่งไปยังเครือข่ายของคุณ และละทิ้งรายการที่น่าสงสัย ไฟร์วอลล์มี ให้บริการทั้งแบบซอฟต์แวร์และฮาร์ดแวร์ บางเครือข่ายใช้ไฟร์วอลล์ทั้งสองแบบ

่ ใช้การเข้ารหัสลับแบบไร้สาย

ึการเข้ารหัสลับแบบไร้สายใช้การตั้งค่าความปลอดภัยเพื่อเข้ารหัสและถอดรหัสข้อมูลที่รับส่งผ่านเครือข่าย หาก ้ต้องการดูข้อมูลเพิ่มเติม จากหน้าจอ เริ่ม ให้พิมพ์ วิธีใช้ จากนั้นเลือก **บริการช่วยเหลือและวิธีใช้** 

#### <span id="page-31-0"></span>การเชื่อมต่อ WLAN

ี่ เมื่อต้องการเชื่อมต่อ WLAN ให้ปภิบัติตามขั้นตอนต่อไปนี้:

- 1**.** ตรวจสอบว ่าอุปกรณ์WLAN เปิ ดอยู่ หากอุปกรณ์เปิ ดอยู่ ไฟแสดงสถานะอุปกรณ์ไร้สายจะติดสว่าง หากไฟแสดง ี สถานะอุปกรณ์ไร้สายดับ ให้กดปุ่มเปิด/ปิดอุปกรณ์ไร้สาย
- $\ddot{\mathbb{F}}$  หมายเหตุ: หากไฟแสดงสถานะอปกรณ์ไร้สายสว่างเป็นสีเหลือง แสดงว่าอปกรณ์ไร้สายทั้งหมดปิด
- 2**.** จากเดสก์ท็อป Windows หรือหน้าจอเริ่มต้น ชี้ไปที่มุมขวาบนหรือขวาล่างของหน้าจอเพื ่อแสดงชุดทางลัดต่างๆ
- **3. เลือก <b>การตั้งค่า** แล้วคลิกที่ไอคอนสถานะเครือข่าย
- 4. เลือก WLAN ของคุณจากรายการ
- **5. คลิก เชื่อมต่อ**

หาก WLAN เป็นเครือข่าย WLAN ที่รองรับการรักษาความปลอดภัย จะมีข้อความเตือนให้คุณป้อนรหัสความ ปลอดภัย พิมพ์รหัส แล้วคลิก **ลงชื่อเข้าใช้** เพื่อเสร็จสิ้นการเชื่อมต่อ

- $\ddot{\mathbb{F}}$  หมายเหตุ: หากไม่มี WLAN แสดงอยในรายการ แสดงว่าคุณอาจอย่นอกระยะการเชื่อมต่อของเราเตอร์ไร้สายหรือ จุดเข้าใช้งานระบบไร้สาย
- ้<del>∣'''</del> **หมายเหตฺ:** หากไม่พบ WLAN ที่ต้องการเชื่อมต่อ จากเดสก์ทอป Windows ให้คลิกขวาทีไอคอนเครือข่าย จากนั้น เลือก **เปิดศุนย์เครือข่ายและการแชร์ข้อมูล** คลิก **ติดตั้งการเชื่อมต่อหรือเครือข่ายใหม่** รายการตัวเลือกจะปรากฏขึ้น และคุณจะสามารถค้นหาด้วยตนเองและเชื่อมต่อกับเครือข่ายหรือสร้างการเชื่อมต่อเครือข่ายใหม่
- 6**.** ปฏิบัติตามคำแนะนำบนหน้าจอเพื่อดำเนินการเชื่อมต่อให้เสร็จสิ้น

้หลังจากที่ทำการเชื่อมต่อ ให้วางตัวชี้เมาส์ไว้เหนือไอคอนสถานะเครือข่ายในพื้นที่แจ้งเตือนที่ด้านขวาสดของแถบงาน เพื่อ ตรวจสอบชื่อและสถานะของการเชื่อมต่อ

 $|$ ゔี <mark>ทมายเหตฺ:</mark> ระยะการทำงาน (ระยะทางสำหรับการรับส่งสัญญาณไร้สาย) ขึ้นอย่กับการปรับใช้ WLAN ผ้ผลิตเราเตอร์ คลื่น ้รบกวนจากอปกรณ์อิเล็กทรอนิกส์อื่นๆ หรือสิ่งกีดขวาง เช่น ผนังและพื้น

#### การใช้อุปกรณ์ไร้สาย Bluetooth (มีเฉพาะบางรุ่นเท่านั้น)

ือปกรณ์ Bluetooth รองรับการสื่อสารไร้สายระยะสั้นที่ทดแทนการเชื่อมต่อด้วยสายเคเบิลซึ่งโดยปกติแล้วเชื่อมต่ออปกรณ์ ้อิเล็กทรอนิกส์ดังต่อไปนี้:

- Φอมพิวเตอร์(เดสก์ท็อป, โน้ตบุ๊ก, PDA)
- ์ โทรศัพท์ (โทรศัพท์เคลื่อนที่, โทรศัพท์ไร้สาย, สมาร์ทโฟน)
- ือปกรณ์ด้านภาพ (เครื่องพิมพ์, กล้องถ่ายรูป)
- ือปกรณ์เสียง (ชุดหฟ้ง, ลำโพง)
- เมาส์

ือปกรณ์ Bluetooth จัดหาความสามารถแบบเพียร์ทเพียร์ที่ทำให้คุณสามารถติดตั้งเครือข่ายส่วนบุคคล (PAN) สำหรับ ือปกรณ์ Bluetooth สำหรับข้อมูลเกี่ยวกับการกำหนดค่าและการใช้อปกรณ์ Bluetooth โปรดดวิธีใช้ซอฟต์แวร์ Bluetooth

# <span id="page-32-0"></span>การเชื่อมต่อกับเครือข่ายแบบใช้สาย

### การเชื่อมต่อเครือข่ายในพื้นที่ (LAN)

่ ใช้การเชื่อมต่อ LAN หากคุณต้องการเชื่อมต่อคอมพิวเตอร์กับเราเตอร์ภายในบ้านของคุณโดยตรง (แทนการเชื่อมต่อใน แบบไร้สาย) หรือหากคุณต้องการเชื่อมต่อกับเครือข่ายที่มีอยู่ในที่ทำงานของคุณ

คุณจำเป็นต้องใช้สายเครือข่าย RJ-45 แบบ 8 พิน เพื่อใช้ในการเชื่อมต่อ LAN

เมื่อต้องการเชื่อมต่อสายเครือข่าย ให้ปฏิบัติตามขั้นตอนต่อไปนี้

- 1. เสียบสายเครือข่ายเข้ากับแจ็คเครือข่าย (1) บนคอมพิวเตอร์
- 2. เสียบปลายอีกด้านหนึ่งของสายเครือข่ายเข้ากับแจ็คเครือข่ายบนผนัง (2) หรือเราเตอร์
- $\frac{m}{2}$ ัช พมายเหตุ: หากสายเครือข่ายมีวงจรลดสัญญาณรบกวน **(3)** ซึ่งจะป้องกันการรบกวนจากคลื่นวิทยุหรือโทรทัศน์ ให้ วางปลายสายด้านที่มีวงจรเข้าหาคอมพิวเตอร์

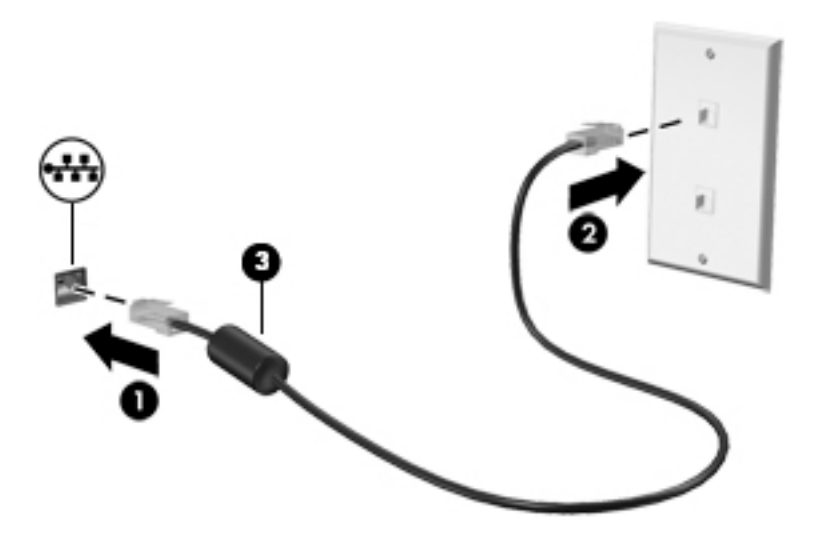

# <span id="page-33-0"></span>4 การเพลิดเพลินไปกับคุณลักษณะด้านความบันเทิง

ี ใช้คอมพิวเตอร์ HP ของคุณเป็นแหล่งความบันเทิงเพื่อเชื่อมต่อแวดวงสังคมผ่านเว็บแคม เล่นและจัดการเพลงของคุณ รวม ทั้งดาวน์โหลดและชมภาพยนตร์ต่างๆ หรือเพื่อให้คอมพิวเตอร์ของคุณเป็นศูนย์ความบันเทิงที่มีประสิทธิภาพมากยิ่งขึ้น ให้ ่ เชื่อมต่ออุปกรณ์ภายนอก เช่น ลำโพง ชุดหูฟัง จอภาพ โปรเจคเตอร์ โทรทัศน์ และในบางรุ่นอาจรวมถึงอุปกรณ์ความละเอียด สูง

## คุณสมบัติการทำงานด้านมัลติมีเดีย

æ ö ส่วนประกอบ คำอธิบาย (1) ไฟแสดงสถานะเว็บแΦม สว่าง: เว็บแΦมถูกใช้งานอยู่ (2) เว็บแΦม บันทึกวิดีโอและถ ่ายภาพนิ่ง ผลิตภัณฑ์บางรุ่นอาจสามารถ ประชุมสายวิดีโอและสนทนาออนไลน์ผ่านวิดีโอสตรีมมิ่ง จากหน้าจอเริ่ม ให้พิมพ์กล้อง แล้วเลือก กล้อง จากรายการ โปรแกรม (3) ไมโΦรโฟนภายใน บันทึกเสียง

่ตัวอย่างของคุณลักษณะด้านความบันเทิงในคอมพิวเตอร์ของคุณมีดังต่อไปนี้

<span id="page-34-0"></span>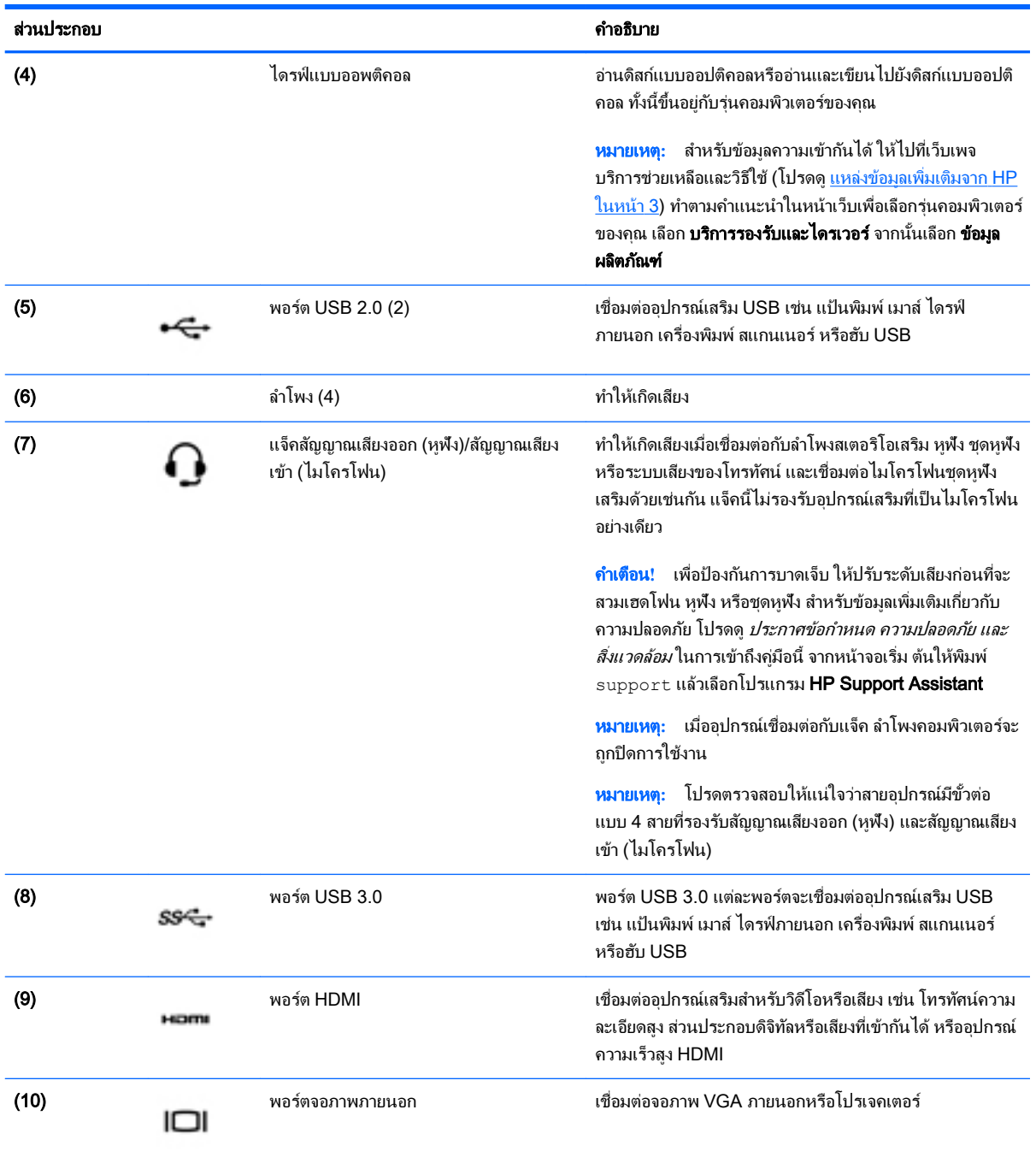

# การใช้เว็บแΦม

คอมพิวเตอร์รุ่นนี้มีเว็บแคมในตัวที่ทำหน้าที่บันทึกวิดีโอหรือถ่ายภาพ ผลิตภัณฑ์บางรุ่นอาจสามารถประชุมสายวิดีโอและ สนทนาออนไลน์ผ่านวิดีโอสตรีมมิ่ง

**▲** หากต้องการเริ่มใช้งานเว็บแΦมจากหน้าจอเริ่ม ให้พิมพ์กล้อง จากนั้นเลือก กล้อง จากรายการโปรแกรม

ิ ดรายละเอียดการใช้เว็บแคมจากหัวข้อ บริการและความช่วยเหลือ จากหน้าจอเริ่มต้น ให้พิมพ์ วิธีใช้ จากนั้นเลือก **บริการ** ช่วยเหลือและวิธีใช้

# <span id="page-35-0"></span>การใช้คุณลักษณะเกี่ยวกับเสียง

บนคอมพิวเตอร์หรือบางรุ่นที่ใช้ไดรฟ์แบบออปติคอลภายนอก คณสามารถเล่น CD เพลง ดาวน์โหลดและฟังเพลง สตรีม ้ เนื้อหาที่เป็นเสียงจากเว็บ (รวมไปถึงรายการวิทย) บันทึกเสียง หรือผสานเสียงและวิดีโอเข้าด้วยกันเพื่อสร้างมัลติมีเดียได้ เพื่อเพิ่มความเพลิดเพลินในการรับฟัง ให้เชื่อมต่ออปกรณ์เสียงภายนอก เช่น ลำโพง หรือชุดหูฟัง

#### การเชื่อมต่อลำโพง

คุณสามารถต่อลำโพงแบบมีสายเข้ากับคอมพิวเตอร์ได้โดยเชื่อมต่อกับพอร์ต USB หรือกับแจ็คสัญญาณเสียงออก (หูฟัง) ิบนคอมพิวเตอร์หรือฐานเชื่อมต่อของคณ

ูเมื่อต้องการเชื่อมต่อลำโพง*ไร้สาย*เข้ากับคอมพิวเตอร์ของคุณ ให้ทำตามคำแนะนำจากผ้ผลิตอปกรณ์ของคุณ เมื่อต้องการ เชื่อมต่อลำโพงแบบความละเอียดสูงเข้ากับคอมพิวเตอร์โปรดดูวิธีกำหนดค่าเสียง HDMI [ในหน้า](#page-38-0) 27 ก่อนเชื่อมต่อลำโพง <u>ให้ปรับการตั้งค่าระดับเสียงลง</u>

#### การเชื่อมต่อห<sub>ู</sub>ฟัง

้ คุณสามารถเชื่อมต่อหฟ้งแบบใช้สายเข้ากับแจ็คหฟ้งบนคอมพิวเตอร์ของคุณ

หากต้องการเชื่อมต่อหฟ้ง*ไร้สาย*เข้ากับคอมพิวเตอร์ของคุณ ให้ทำตามคำแนะนำจากผ้ผลิตอปกรณ์นั้นๆ

 $\bigwedge$  <mark>คำเตือน!</mark> เพื่อป้องกันการบาดเจ็บ ให้ปรับการตั้งค่าระดับเสียงลงก่อนที่จะใช้หฟ้ง หฟ้งแบบใสในช่องหฺ หรือชุดหฟ้ง สำหรับ ู ข้อมลเพิ่มเติมเกี่ยวกับความปลอดภัย โปรดดู *ประกาศข้อกำหนด ความปลอดภัย และสิ่งแวดล้อม* ในการเข้าถึงค่มือนี้ จาก หน้าจอเริ่ม ต้นให้พิมพ์  ${\tt support}$  แล้วเลือกโปรแกรม HP Support Assistant

### การเชื่อมต่อไมโครโฟน

เมื่อต้องการบันทึกเสียง ให้เชื่อมต่อไมโครโฟนกับแจ็คไมโครโฟนในคอมพิวเตอร์ เพื่อให้ได้ผลลัพธ์ที่ดีที่สุดในการบันทึก ูเสียง ให้พูดใส่ไมโครโฟนโดยตรงและบันทึกเสียงในบริเวณที่ปราศจากเสียงรบกวน

### การเชื ่อมต ่อหูฟังและไมโΦรโฟน

คุณสามารถเชื่อมต่อหูฟังแบบใช้สายเข้ากับแจ็คสัญญาณเสียงออก (หูฟัง) / แจ็คสัญญาณเสียงเข้า (ไมโครโฟน) บน Φอมพิวเตอร์ของΦุณ ชุดหูฟังจำนวนมากที่มีไมโครโฟนในตัวจะมีจำหน่ายทั่วไป

หากต้องการเชื่อมต่อหูฟังแบบ*ไร้สาย* เข้ากับคอมพิวเตอร์ของคุณ ให้ทำตามคำแนะนำจากผู้ผลิตอุปกรณ์นั้นๆ

<u>่ ∕N คำเตือน!</u> เพื่อป้องกันการบาดเจ็บ ให้ปรับการตั้งค่าระดับเสียงลงก่อนที่จะใช้หูฟัง หูฟังแบบใสในช่องหู หรือชุดหูฟัง สำหรับ ู้ข้อมลเพิ่มเติมเกี่ยวกับความปลอดภัย โปรดด*ประกาศข้อกำหนด ความปลอดภัย และสิ่งแวดล้อม* ในการเข้าถึงค่มือนี้ จาก หน้าจอเริ่ม ต้นให้พิมพ์  $\text{support}$  แล้วเลือกโปรแกรม HP Support Assistant
#### การทดสอบระบบเสียงของคุณ

เมื่อต้องการตรวจสอบฟังก์ชันเสียงบนคอมพิวเตอร์ ให้ปฏิบัติตามขั้นตอนต่อไปนี้

- ี**่ 1.** จากหน้าจอเริ่มต้น ให้พิมพ์ แผงควบคุม จากนั้นเลือก **แผงควบคุม**
- 2**.** เลือก ฮาร์ดแวร์และเสียง และเลือก เสียง
- ี่ 3. เมื่อหน้าต่าง เสียง เปิดขึ้น ให้เลือกแท็บ **เสียง** ในส่วน **เหตุการณ์ของโปรแกรม** ให้เลือกเหตุการณ์เสียงใดๆ เช่น เสีย งบิ๊บ หรือเสียงเตือน จากนั้นคลิก **ทดสอบ**

คุณควรจะได้ยินเสียงออกทางลำโพงหรือผ่านทางหูฟังที่เชื่อมต่อ

เมื่อต้องการตรวจสอบฟังก์ชันการบันทึกบนคอมพิวเตอร์ของคุณ ให้ปฏิบัติตามขั้นตอนต่อไปนี้

- ี**่ 1.** จากหน้าจอเริ่ม ให้พิมพ์ เสียง จากนั้นเลือก **เครื่องบันทึกเสียง**
- 2. คลิก **เริ่มการบันทึก** และพดใส่ไมโครโฟน
- 3**.** บันทึกไฟล์ไว้บนเดสก์ท็อป
- **4. เปิดโปรแกรมมัลติมิเดียและเล่นสิ่งที่บันทึกไว้**

หากคุณต้องการยืนยันหรือเปลี่ยนแปลงการตั้งค่าเสียงบนคอมพิวเตอร์ของคุณ ให้ดำเนินการดังต่อไปนี้:

- ี**่ 1.** จากหน้าจอเริ่มต้น ให้พิมพ์ แผงควบคุม จากนั้นเลือก **แผงควบคุม**
- 2**.** เลือก ฮาร์ดแวร์และเสียง แล้วเลือก เสียง

## การใช้วิดีโอ

คอมพิวเตอร์ของคุณเป็นอุปกรณ์วิดีโอประสิทธิภาพสูงที่ช่วยให้คุณสามารถสตรีมวิดีโอจากเว็บไซต์โปรดและดาวน์โหลด ้วิดีโอหรือภาพยนตร์เพื่อรับชมผ่านคอมพิวเตอร์ขณะไม่ได้เชื่อมต่อกับเครือข่าย

เพื่อเพิ่มความเพลิดเพลินในการรับชม ให้ใช้พอร์ตวิดีโอพอร์ตใดพอร์ตหนึ่งบนคอมพิวเตอร์เพื่อเชื่อมต่อจอภาพภายนอก โปรเจคเตอร์ หรือโทรทัศน์ คอมพิวเตอร์โดยส่วนใหญ่จะมีพอร์ต Video Graphics Array (VGA) ที่เชื่อมต่ออุปกรณ์วิดีโอ ี แบบอะนาล็อก คอมพิวเตอร์บางเครื่องยังมีพอร์ต High Definition Multimedia Interface (HDMI) ที่ช่วยให้คุณสามารถ เชื ่อมต ่อจอภาพหรือโทรท ัศน์แบบΦวามละเอียดสูงได้

 $\Box$  <mark>สิ่งสำคัญ:</mark> โปรดแน่ใจว่าอุปกรณ์ภายนอกได้รับการเชื่อมต่อกับพอร์ตที่ถูกต้องบนคอมพิวเตอร์โดยใช้สายเชื่อมต่อที่เหมาะ สม หากคุณมีข้อสงสัย ให้ตรวจสอบคำแนะนำจากผ้ผลิตอปกรณ์นั้นๆ

## การเชื่อมต ่ออุปกรณ์วิดีโอโดยใช้สาย VGA

เมื่อต้องการดภาพจากหน้าจอคอมพิวเตอร์บนจอภาพ VGA ภายนอก หรือฉายภาพเพื่อแสดงงานนำเสนอ ให้เชื่อมต่อ ็จอภาพหรือโปรเจคเตอร์เข้ากับพอร์ต VGA ของคอมพิวเตอร์

่วิธีการเชื่อมต่อจอภาพหรือโปรเจคเตอร์

1**.** ต่อสายเΦเบิล VGA จากจอภาพหรือโปรเจΦเตอร์เข้ากับพอร์ต VGA บนΦอมพิวเตอร์ดังที่แสดงในภาพ

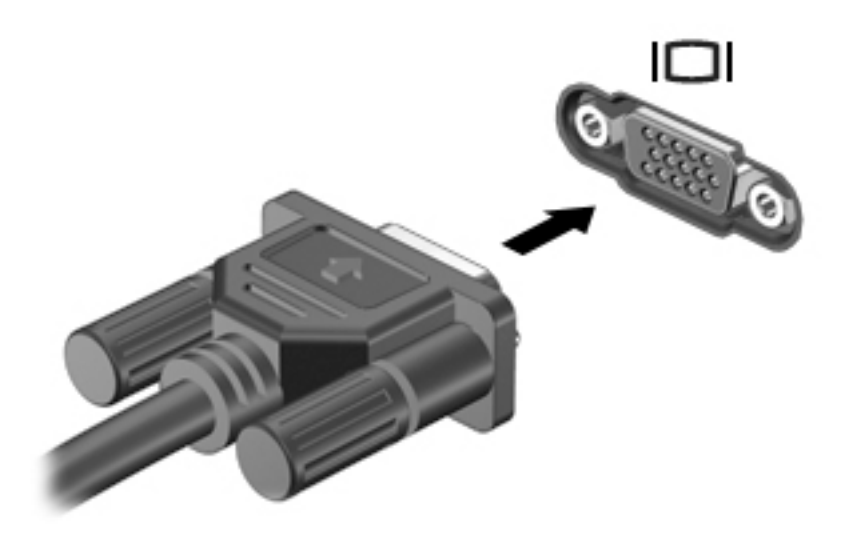

- 2**.** กด f4 เพื ่อสลับภาพหน้าจอระหว ่างสถานะการแสดงผล 4 สถานะได้แก่
	- **โหมดคอมพิวเตอร์เท่านั้น:** ดูภาพหน้าจอบนคอมพิวเตอร์เท่านั้น
	- $\,$ แสดงซ้ำ: ดูภาพหน้าจอพร้อม ๆ บน $\nu$ ที่ที่คอมพิวเตอร์และอุปกรณ์ต่อพ่วง
	- **ขยายภาพ:** ดูภาพหน้าจอที่ขยายภาพครอบคลุมพื้นที่*ทั้ง*คอมพิวเตอร์และอุปกรณ์ต่อพ่วง
	- **อุปกรณ์ภายนอกเท่านั้น:** ดูภาพหน้าจอบนอุปกรณ์ภายนอกเท่านั้น

ี่สถานะการแสดงผลจะเปลี่ยนแปลงไปในแต่ละครั้งที่คุณกด f<mark>4</mark>

 $\mathbb{P}$  *ห*มายเหตุ: แพื่อให้ได้ผลลัพธ์ที่ดีที่สด โดยเฉพาะอย่างยิ่งหากคุณเลือกตัวเลือก "ขยายภาพ" ให้ปรับความละเอียดของ ือปกรณ์ต่อพ่วงดังนี้ จากหน้าจอเริ่มต้น ให้พิมพ์ แผงควบคุม จากนั้นเลือก **แผงควบคุม** เลือก **ลักษณะที่ปรากฏและการ** ตั้งค่าส่วนบุคคล จาก การแสดงผล เลือก ปรับความละเอียดของหน้าจอ

## การเชื่อมต ่ออุปกรณ์วิดีโอโดยใชช้สาย HDMI

 $\ddot{\mathbb{F}}$ ั หมายเหตุ: ในการเชื่อมต่ออปกรณ์ HDMI เข้ากับคอมพิวเตอร์ คณจะต้องใช้สายเคเบิล HDMI ซึ่งมีจำหน่ายแยกต่างหาก

เมื่อต้องการดูภาพจากหน้าจอคอมพิวเตอร์บนโทรทัศน์หรือจอภาพแบบความละเอียดสูง ให้เชื่อมต่ออปกรณ์ความละเอียดสูง ตามคำแนะนำดังต่อไปนี้

1. เชื่อมต่อปลายด้านหนึ่งของสาย HDMI เข้ากับพอร์ต HDMI บนคอมพิวเตอร์

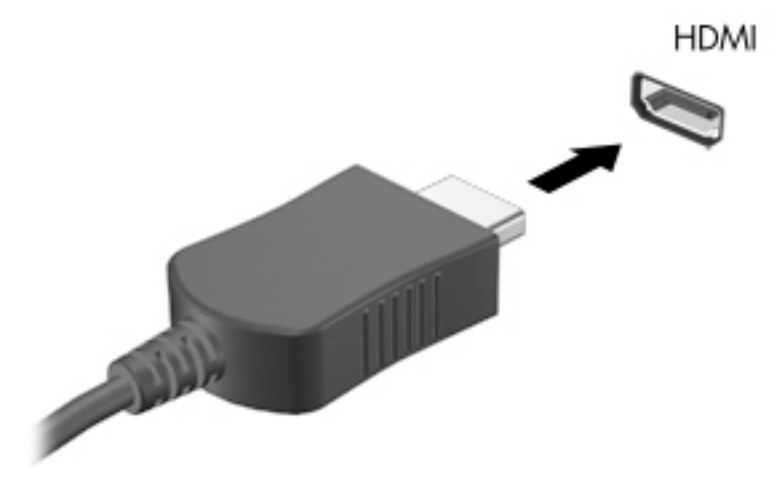

- **2. เชื่อมต่อปลายอีกด้านของสายเคเบิลเข้ากับโทรทัศน์หรือจอภาพแบบความละเอียดสง**
- 3**.** กด f4 เพื ่อสลับภาพหน้าจอระหว ่างสถานะการแสดงผล 4 สถานะได้แก่
	- **โหมดคอมพิวเตอร์เท่านั้น:** ดูภาพหน้าจอบนคอมพิวเตอร์เท่านั้น
	- **แสดงซ้ำ:** ดูภาพหน้าจอพร้อม ๆ กันบน*ทั้ง*ที่คอมพิวเตอร์และอุปกรณ์ต่อพ่วง
	- **ุขยายภาพ:** ดูภาพหน้าจอที่ขยายภาพครอบคลุมพื้นที่*ทั้ง*คอมพิวเตอร์และอุปกรณ์ต่อพ่วง
	- อ**ุปกรณ์ภายนอกเท่านั้น:** ดูภาพหน้าจอบนอปกรณ์ภายนอกเท่านั้น

สถานะการแสดงผลจะเปลี่ยนแปลงไปในแต่ละครั้งที่คุณกด f4

 $\ddot{\mathbb{P}}$  ทมายเหตุ: แพื่อให้ได้ผลลัพธ์ที่ดีที่สุด โดยเฉพาะอย่างยิ่งหากคุณเลือกตัวเลือก "ขยายภาพ" ให้ปรับความละเอียดของ ้อุปกรณ์ต่อพ่วงดังนี้ จากหน้าจอเริ่มต้น ให้พิมพ์ แผงควบคุม จากนั้นเลือก **แผงควบคุม** เลือก **ลักษณะที่ปรากฏและการ** ตั้งค่าส่วนบุคคล จาก การแสดงผล เลือก ปรับความละเอียดของหน้าจอ

#### วิธีกำหนดค่าเสียง HDMI

HDMI เป็นอินเทอร์เฟซวิดีโอเพียงรูปแบบเดียวที่รองรับวิดีโอ*และ*เสียงแบบความละเอียดสูง หลังจากคุณเชื่อมต่อโทรทัศน์ ี แบบ HDMI เข้ากับคอมพิวเตอร์แล้ว คุณสามารถเปิดเสียง HDMI ได้โดยทำตามขั้นตอนต่อไปนี้

- ี**่ 1. คลิกขวาที่ไอคอน <b>ลำโพง** ในพื้นที่แจ้งเตือนที่ด้านขวาสดของแถบงาน แล้วคลิก **อุปกรณ์การเล่น**
- **2. บนแท็บ การเล่น** ให้เลือกชื่อของอปกรณ์สัญญาณออกแบบดิจิทัล
- **3. คลิก ตั้งค่าเริ่มต้น** จากนั้นคลิก **ตกลง**

เมื่อต้องการให้สตรีมเสียงออกทางลำโพงคอมพิวเตอร์อีกครั้ง ให้ปฏิบัติตามขั้นตอนต่อไปนี้

- ี**1. คลิกขวาที่ไอคอน <b>ลำโพง** ในพื้นที่แจ้งเตือนที่ด้านขวาสดของแถบงาน แล้วคลิก **อุปกรณ์การเล่น**
- **2.** บนแท็บ การเล่น ให้คลิก **ลำโพง**
- **3. คลิก ตั้งค่าเริ่มต้น** จากนั้นคลิก **ตกลง**

# 5 การสืบค้นข้อมูลจากหน้าจอ

คุณสามารถนำทางในหน้าจอคอมพิวเตอร์ได้หลายรูปแบบ:

- รูปแบบการสัมผัส
- แป้นพิมพ์และเมาส์

้รูปแบบการสัมผัสสามารถใช้ได้บนทัชแพดของคอมพิวเตอร์หรือบนหน้าจอระบบสัมผัส (เฉพาะบางรุ่น)

 $\ddot{\mathbb{F}}$  <mark>หมายเหตุ:</mark> สามารถเชื่อมต่อเมาส์ USB ภายนอก (ชื่อแยกต่างหาก) กับพอร์ต USB พอร์ตใดพอร์ตหนึ่งบนคอมพิวเตอร์

คอมพิวเตอร์บางรุ่นยังมีฟังก์ชันแป้นการดำเนินการแบบพิเศษหรือแป้นลัดอยู่บนแป้นพิมพ์เพื่อช่วยให้ดำเนินการงานที่ใช้เป็น ประจำได้ง่ายอีกด้วย

## การใช้ทัชแพดและรูปแบบการสัมผัส

่ ทัชแพดจะช่วยให้คุณสืบค้นข้อมูลผ่านหน้าจอคอมพิวเตอร์และควบคุมตัวชี้โดยใช้การเคลื่อนที่ของนิ้วมือ คุณสามารถกำหนด รูปแบบการสัมผัสได้เองโดยเปลี่ยนการตั้งค่า ค่ากำหนดของปุ่มต่างๆ ความเร็วคลิก และตัวเลือกของตัวขี้ คุณยังสามารถดู การสาธิตรปแบบการสัมผัสบนทัชแพดได้ด้วย

ี จากหน้าจอเริ่ม ให้พิมพ์ แผงควบคุม เลือก **แผงควบคุม** แล้วเลือก **ฮาร์ดแวร์และเสียง** ในส่วน **อุปกรณ์และเครื่องพิมพ์** เลือก Φลิกขวา เมาส์

- ิ:้Ω่⊱์ <mark>คำแนะนำ:</mark> ใช้ป่มซ้ายและขวาบนทัชแพดเหมือนกับที่คุณใช้ป่มซ้ายและขวาบนเมาส์ต่อพ่วง
- ∣<del>ซี</del>่ <mark>หมายเหตุ:</mark> บางโปรแกรมอาจไม่สนับสนุนรูปแบบการสัมผัสบนทัชแพด

#### การแตะ

ในกรณีที่ต้องการเลือกจากบนหน้าจอ ให้ใช้ฟังก์ชันแตะบนทัชแพด

ขี้ไปที่รายการบนหน้าจอ แล้วใช้นิ้วมือหนึ่งนิ้วแตะที่บริเวณทัชแพดเพื่อเลือก แตะที่รายการสองครั้งเพื่อเปิด

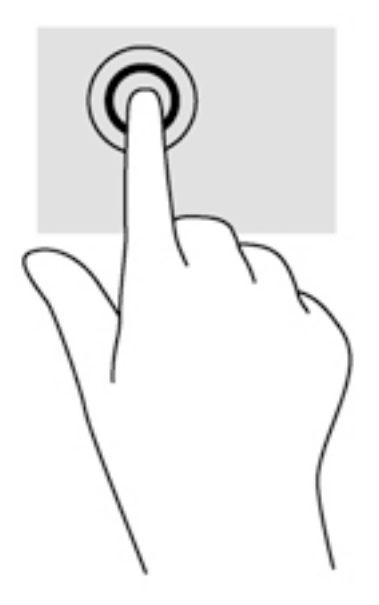

## การเลื ่อน

การเลื่อนจะใช้สำหรับการขยับขึ้น ลง หรือไปด้านข้างในหน้าเพจหรือรูปภาพ

● วางนิ้วสองนิ้วแยกห่างจากกันเล็กน้อยที่บริเวณทัชแพดแล้วลากขึ้น ลง ซ้าย หรือขวา

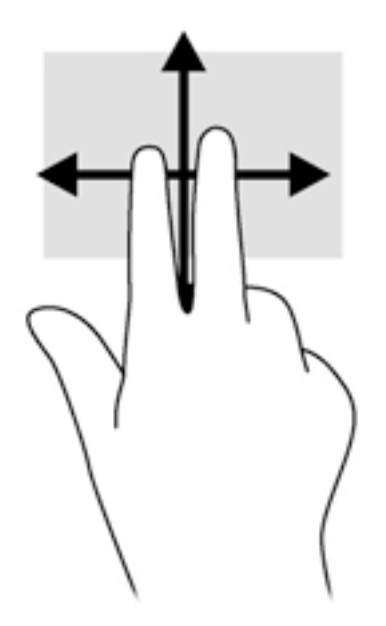

## การย ่อ/ขยายด้วยการบีบ 2 นิ้ว

การย่อ/ขยายด้วยการบีบ 2 นิ้วช่วยให้คุณขยายหรือย่อขนาดรูปภาพหรือข้อความได้

- ย่อโดยการวางสองนิ้วแยกห่างจากกันบนโซนทัชแพด แล้วเลื่อนนิ้วเข้าหากัน
- ่ ขยายขนาดโดยวางนิ้วสองนิ้วด้วยกันบนทัชแพด แล้วเลื่อนแยกห่างจากกัน

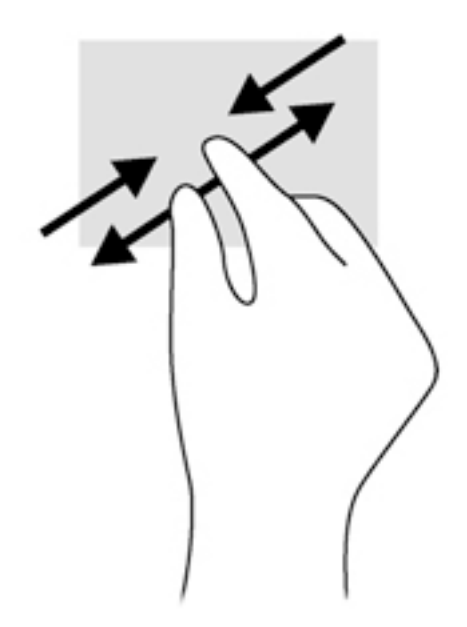

## Φลิก 2 นิ้ว

การΦลิกโดยใช้2 นิ้วจะช่วยให้คุณสามารถเลือกเมนูสำหรับวัตถุบนหน้าจอได้

- $\overline{\mathscr{Z}}$  หมายเหตุ: การใช้การคลิก 2 นิ้วจะทำสิ่งเดียวกันโดยใช้คลิกขวากับเมาส์
	- วางสองนิ้วไว้ที่บริเวณทัชแพดและกดนิ้วลงเพื่อเปิดเมนูตัวเลือกสำหรับวัตถุที่เลือก

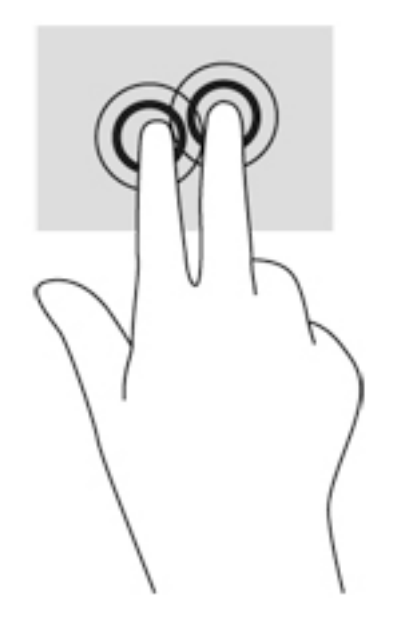

## การหมุน (มีเฉพาะบางรุ่นเท่านั้น)

ึการหมุนช่วยให้คุณสามารถหมุนรายการต่างๆ เช่น ภาพถ่าย

● ชี้ไปที่วัตถุ และจึงวางนิ้วชี้ของมือซ้ายไว้ที่บริเวณทัชแพด เลื่อนนิ้วชี้มือขวาของคุณในลักษณะการกวาดจาก 12 ิ นาฬิกาไปยัง 3 นาฬิกา เมื่อต้องการหมุนย้อนกลับ ให้เลื่อนนิ้วชี้จาก 3 นาฬิกาไปยัง 12 นาฬิกา

 $\mathbb{B}^{\!\!*}$  <mark>หมายเหตุ:</mark> การหมุนจะใช้กับโปรแกรมเฉพาะที่คุณสามารถควบคุมวัตถุหรือภาพ โดยอาจไม่สามารถใช้กับบางโปรแกรม ได้

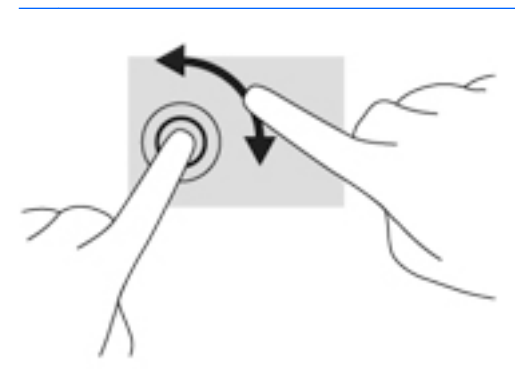

## ปิ ดโปรแกรม

● วางนิ้วมือทั้งสามตรงกลางของโซนทัชแพด และปัดนิ้วของคุณลงจนสุดไปทางด้านล่างของทัชแพจนกว่าโปรแกรมจะ ปิด

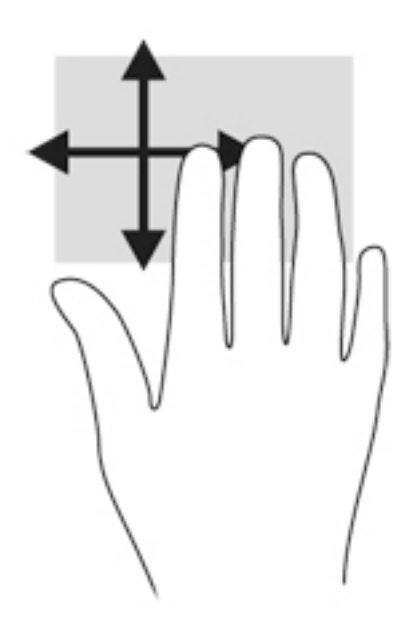

## การปัดนิ้วเข้ามาจากขอบ

การปัดนิ้วเข้ามาจากขอบจะช่วยคุณในการทำงาน เช่น การเปลี่ยนการตั้งค่าและการค้นหา หรือการใช้งานโปรแกรม

#### แสดงและเลือก ชุดทางลัด

บนชุดทางลัดนั้น คุณจะสามารถค้นหาข้อมูล ใช้ร่วมกัน เริ่มใช้งานโปรแกรม เข้าถึงอุปกรณ์ หรือเปลี่ยนการตั้งค่าต่างๆ ได้

ี**1.** ใช้นิ้วของคณปัดจากขอบด้านขวาของทัชแพด

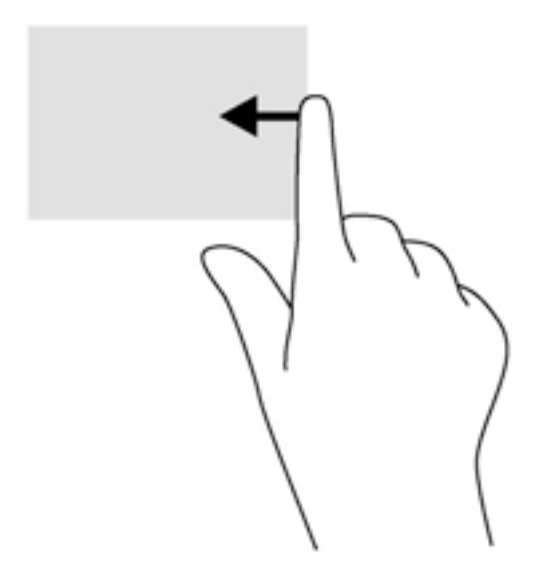

2. เลื่อนขึ้นหรือลงเพื่อสลับระหว่างแถบพิเศษต่างๆ จากนั้นเลือกแถบพิเศษที่คุณต้องการเปิด

#### ี่สลับระหว่างโปรแกรมที่เปิดอยู่

ึการปัดนิ้วเข้ามาจากขอบด้านซ้ายจะแสดงโปรแกรมที่คุณเพิ่งเปิดไป เพื่อให้คุณสามารถสลับระหว่างโปรแกรมเหล่านั้นได้ อย่างรวดเร็ว

**▲ ปัดนิ้วเข้ามาจากขอบด้านซ้ายของทัชแพดเบาๆ** 

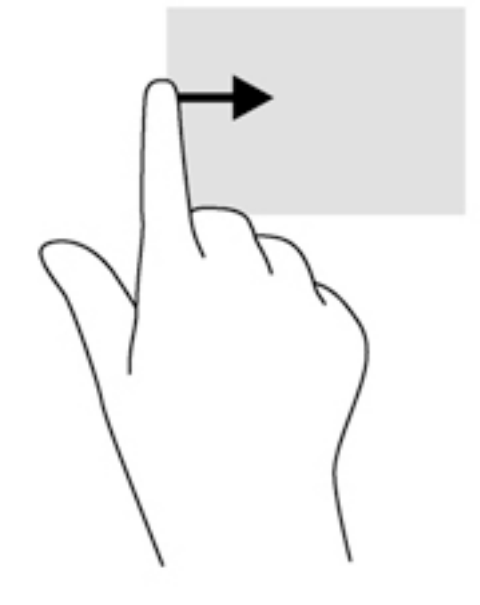

### แสดงไอคอน ปรับแต่ง

การกวาดนิ้วที่ขอบบนสุดจะแสดงไอคอนสำหรับการ ปรับแต่ง ที่ด้านล่างของหน้าจอเริ่มต้น การปรับแต่งจะช่วยให้คุณ ี่ สามารถย้าย ปรับขนาด ปักหมุด และถอนหมุดโปรแกรมต่างๆ ได้

สิ่งสำคัญ**:** ในขณะที่โปรแกรมทำงานอยู่ การปัดนิ้วเข้ามาจากขอบด้านบนจะให้การทำงานที่แตกต่างกันขึ้นอยู่กับโปรแกรม นั้นๆ

ี ค่อยๆ กวาดนิ้วจากขอบด้านบนของทัชแพดเพื่อแสดงไอคอน **ปรับแต่ง** 

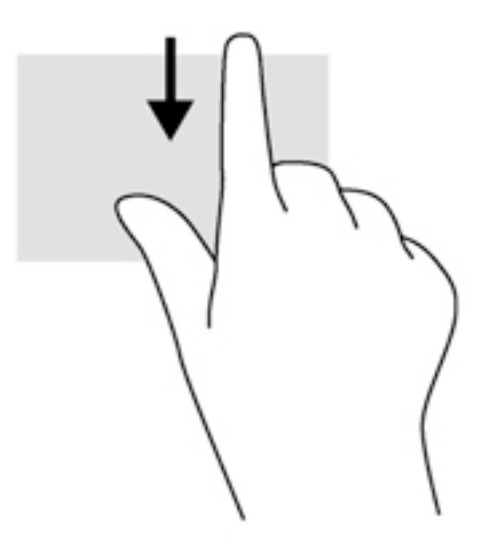

## การใช้รูปแบบการสัมผัสบนหน้าจอสัมผัส (มีเฉพาะบางรุ่น)

คอมพิวเตอร์หน้าจอสัมผัสช่วยให้คุณสามารถใช้นิ้วในการควบคุมรายการต่างๆ บนหน้าจอได้โดยตรง

้ั∕่⊱ <mark>คำแนะนำ:</mark> บนคอมพิวเตอร์หน้าจอสัมผัส คุณสามารถใช้รูปแบบการสัมผัสได้บนหน้าจอหรือบนทัชแพด นอกจากนี้ คุณยัง สามารถดำเนินการต่างๆ บนหน้าจอได้โดยใช้แป้ นพิมพ์และเมาส์

## การเลื ่อนนิ้วมือหนึ่งนิ้ว

การเลื่อนนิ้วมือหนึ่งนิ้วส่วนใหญ่นำมาใช้เพื่อแพนหรือเลื่อนผ่านรายการและหน้าต่างๆ และΦุณยังสามารถใช้การเลื่อนนิ้วมือ ดังกล่าวเพื่อดำเนินการอื่นๆ ได้อีกด้วย เช่น การย้ายวัตถุ

่ เมื่อต้องการเลื่อนทั่วหน้าจอ ให้ค่อยๆ เลื่อนนิ้วมือหนึ่งนิ้วลากผ่านหน้าจอไปตามทิศทางที่คุณต้องการเลื่อน

 $\ddot{\mathbb{F}}$  <mark>หมายเหตุ:</mark> เมื่อมีหลายโปรแกรมแสดงขึ้นบนหน้าจอเริ่มต้น คุณสามารถขยับนิ้วเพื่อเลื่อนหน้าจอไปทางซ้ายหรือขวา ได้

่ หากต้องการลาก ให้กดค้างไว้ที่วัตถุ จากนั้นลากวัตถุเพื่อทำการเลื่อน

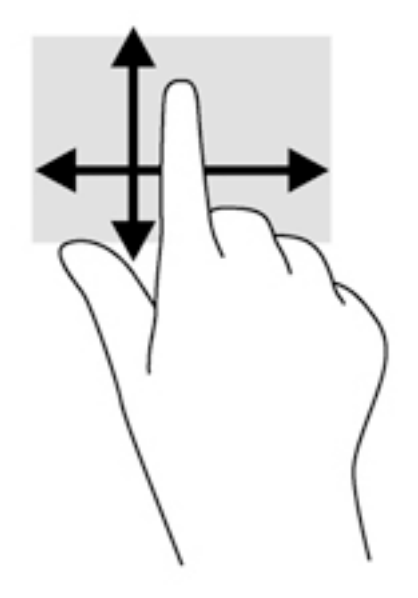

#### การแตะ

ในกรณีที่ต้องการเลือกจากบนหน้าจอ ให้ใช้ฟังก์ชันแตะ

● ใช้นิ้วหนึ่งนิ้วแตะวัตถบนหน้าจอเพื่อทำการเลือก แตะที่รายการสองครั้งเพื่อเปิด

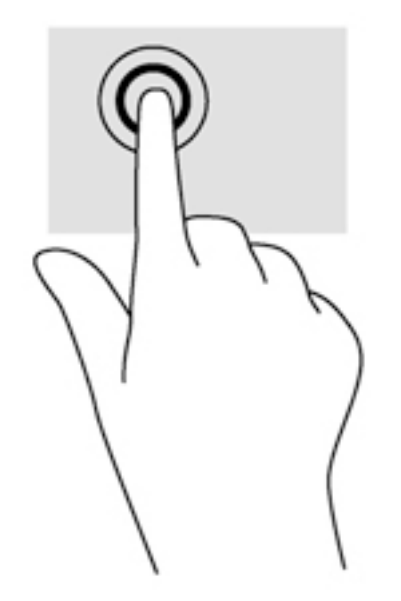

## การเลื่อน

การเลื ่อนมีประโยชน์ในการเลื ่อนตัวชี้ขึน้ ลง ไปทางซ้าย หรือทางขวาบนหน้าเพจหรือรูปภาพ

● วางนิ้วมือสองนิ้วบนหน้าจอ แล้วลากผ่านหน้าจอให้เลื่อนขึ้น ลง ไปทางซ้าย หรือไปทางขวา

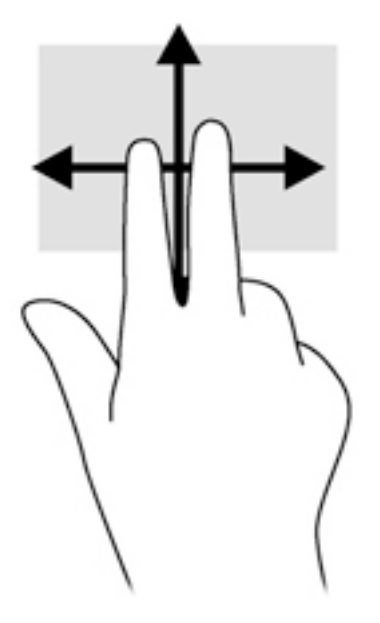

## การย ่อ/ขยาย ด้วยการบีบ 2 นิ้ว

ึการย่อ/ขยายด้วยการบีบ 2 นิ้วช่วยให้คุณขยายหรือย่อขนาดรูปภาพหรือข้อความได้

- ี่ ย่อขนาดด้วยการวางสองนิ้วให้แยกห่างจากกันบนหน้าจอ แล้วเลื่อนนิ้วเข้าหากัน
- ึ ขยายขนาดด้วยการวางสองนิ้วติดกันบนหน้าจอ แล้วเลื่อนนิ้วให้แยกห่างจากกัน

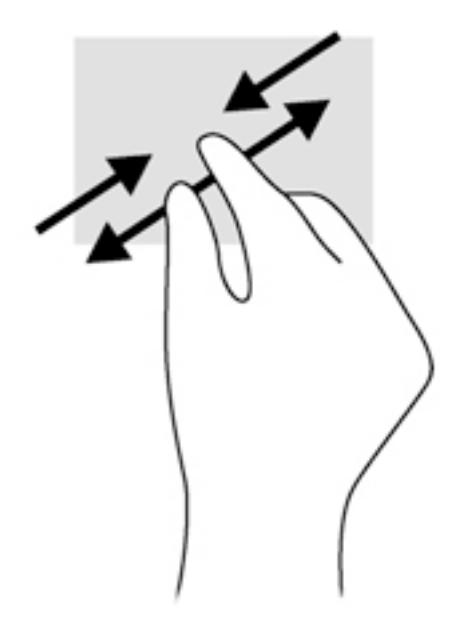

## การหมุน (มีเฉพาะบางรุ่นเท่านั้น)

ึการหมุนช่วยให้คุณสามารถหมุนรายการต่างๆ เช่น ภาพถ่าย

● ใช้นิ้วชี้มือซ้ายยึดไว้บนวัตถุที่คุณต้องการหมุน เลื่อนนิ้วชี้มือขวาแบบกวาดจาก 12 นาฬิกาไปยัง 3 นาฬิกา เมื่อ ี่ต้องการหมนย้อนกลับ ให้เลื่อนนิ้วชี้จาก 3 นาฬิกาไปยัง 12 นาฬิกา

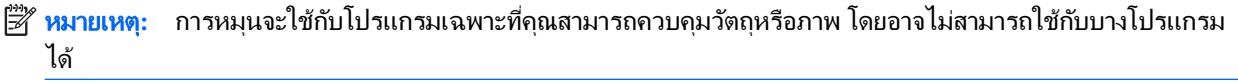

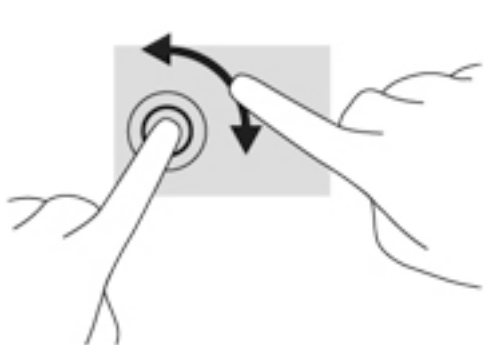

### การปัดนิ้วเข้ามาจากขอบ

การปัดนิ้วเข้ามาจากขอบช่วยให้คุณสามารถดำเนินงานต่างๆ เช่น การเปลี่ยนแปลงการตั้งค่าและการค้นหาหรือการใช้ โปรแกรมต่างๆ

#### การปัดนิ้วเข้ามาจากขอบด้านขวา

การปัดนิ้วเข้ามาจากขอบด้านขวาจะแสดงชุดทางลัด ซึ่งช่วยให้คุณสามารถค้นหา ใช้ร่วมกัน เปิดใช้โปรแกรม เข้าถึงอปกรณ์ หรือเปลี่ยนการตั้งค่าได้

ค่อยๆ กวาดนิ้วเข้าจากขอบด้านขวาของจอแสดงผลไปยังหน้าจอเพื่อเปิดดูแถบรายการ

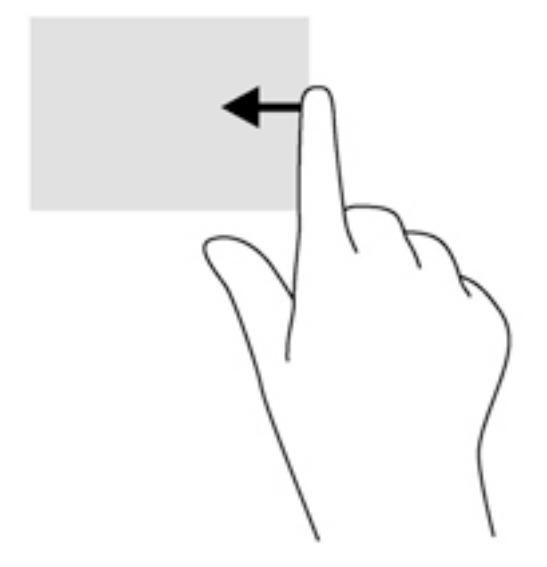

#### การปัดนิ้วเข้ามาจากขอบด้านซ้าย

การปัดนิ้วเข้ามาจากขอบด้านซ้ายจะแสดงโปรแกรมที่เปิดอยู่ เพื่อให้คุณสามารถสลับไปที่โปรแกรมเหล่านั้นได้อย่างรวดเร็ว

● ค่อยๆ กวาดนิ้วเข้าจากขอบด้านซ้ายของหน้าจอเพื่อสลับรายกาโปรแกรม ปัดนิ้วย้อนกลับไปทางขอบด้านซ้ายโดยไม่ ้ต้องยกนิ้วขึ้นเพื่อแสดงโปรแกรมทั้งหมดที่เปิดอย่

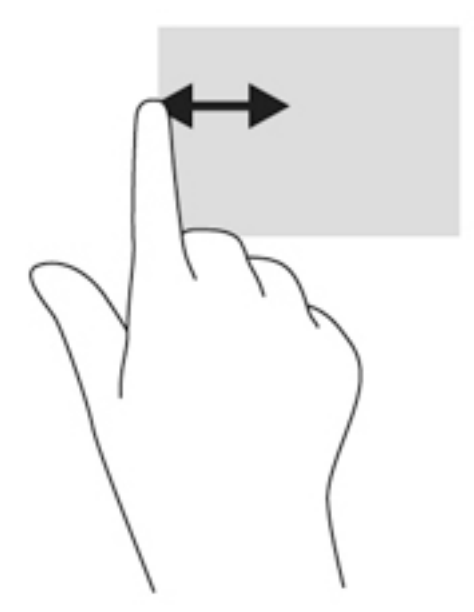

### การปัดนิ้วเข้ามาจากขอบด้านบนและการปัดนิ้วเข้ามาจากขอบด้านล่าง

การปัดนิ้วด้านบนหรือด้านล่างจะแสดงผลตัวเลือกคำสั่งโปรแกรมที่อนุญาตให้คุณกำหนดค่าโปรแกรม

- สิ่งสำคัญ**:** ในขณะที ่โปรแกรมเปิ ดอยู่ การปัดนิ้วลงมาจากขอบด้านบนจะให้การทำงานที่แตกต่างกันขึ้นอยู่กับโปรแกรม นั้นๆ
	- **▲** ปัดนิ้วจากขอบด้านบนหรือด้านล่างเบาๆ เพื่อแสดงตัวเลือกคำสั่งโปรแกรม

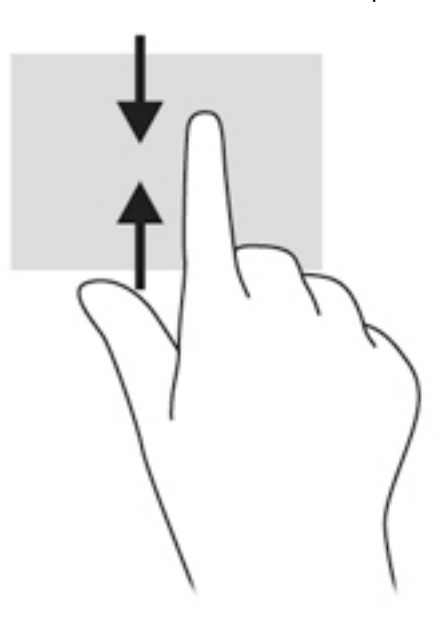

## การใช้แป้ นพิมพ์และเมาส์

คุณสามารถใช้แป้นพิมพ์และเมาส์เพื่อพิมพ์ เลือกรายการ เลื่อนดู และดำเนินการฟังก์ชันต่างๆ ได้เช่นเดียวกับการใช้รูปแบบ ึการสัมผัส นอกจากนี้คุณสามารถใช้แป้นการดำเนินการและแป้นลัดบนแป้นพิมพ์เพื่อดำเนินการฟังก์ชันที่เฉพาะเจาะจง ต่างๆ ได้

÷ф. ี <mark>กำแนะนำ</mark>: การกดแป้น Windows ███ บนแป้นพิมพ์ช่วยให้คุณกลับสู่หน้าจอเริ่มได้อย่างรวดเร็วจากโปรแกรมที่เปิด

้อยู่หรือเดสก์ท็อปของ Windows การกดแป้น Windows อีกครั้งจะพาคุณย้อนกลับไปยังหน้าจอก่อนหน้านี้

∣<del>≌</del>่∕ี <mark>หมายเหตุ:</mark> แป้นพิมพ์ของคุณอาจมีแป้นและฟังก์ชันแป้นพิมพ์ที่แตกต่างออกไปจากที่อธิบายไว้ในส่วนนี้ตามแต่ละประเทศ หรือภมิภาค

## การใช้แป้นต่างๆ

คุณสามารถเข้าถึงข้อมูลหรือดำเนินการฟังก์ชันบางอย่างได้อย่างรวดเร็ว โดยใช้แป้นบางแป้นและการกดแป้นต่างๆ พร้อม กัน

#### การใช้แป้นการดำเนินการ

แป้นการดำเนินการจะทำงานฟังก์ชันที่กำหนดไว้ไอคอนบนแป้นฟังก์ชันแต่ละแป้นแสดงฟังก์ชันที่กำหนดไว้สำหรับแป้น นั้นๆ

ในการใช้แป้นการดำเนินการ ให้กดแป้นค้างไว้

\_⁄<mark>: ข้อควรระวัง:</mark> โปรดเปลี่ยนการตั้งค่าต่างๆ ใน Setup Utility (BIOS) อย่างรอบคอบ ข้อผิดพลาดต่างๆ จะทำให้ คอมพิวเตอร์ทำงานไม่ถูกต้อง

คุณสมบัติแป้นการดำเนินการถูกเปิดใช้งานมาจากโรงงาน คุณสามารถปิดใช้งานคุณสมบัตินี้ได้ที่ Setup Utility (BIOS) โปรดดูการใช้Setup Utility (BIOS) และ [HP PC Hardware Diagnostics \(UEFI\)](#page-72-0) ในหน้า 61 สำหรับคำแนะนำ เกี่ยวกับการเปิด Setup Utility (BIOS) แล้วทำตามคำแนะนำที่ด้านล่างของหน้าจอ

หลังจากที่คุณได้ปิดใช้งานคุณสมบัติแป้นการดำเนินการ คุณยังสามารถดำเนินการแต่ละฟังก์ชันได้โดยกดที่แป้น fn พร้อม กับแป้นการดำเนินการที่เหมาะสม

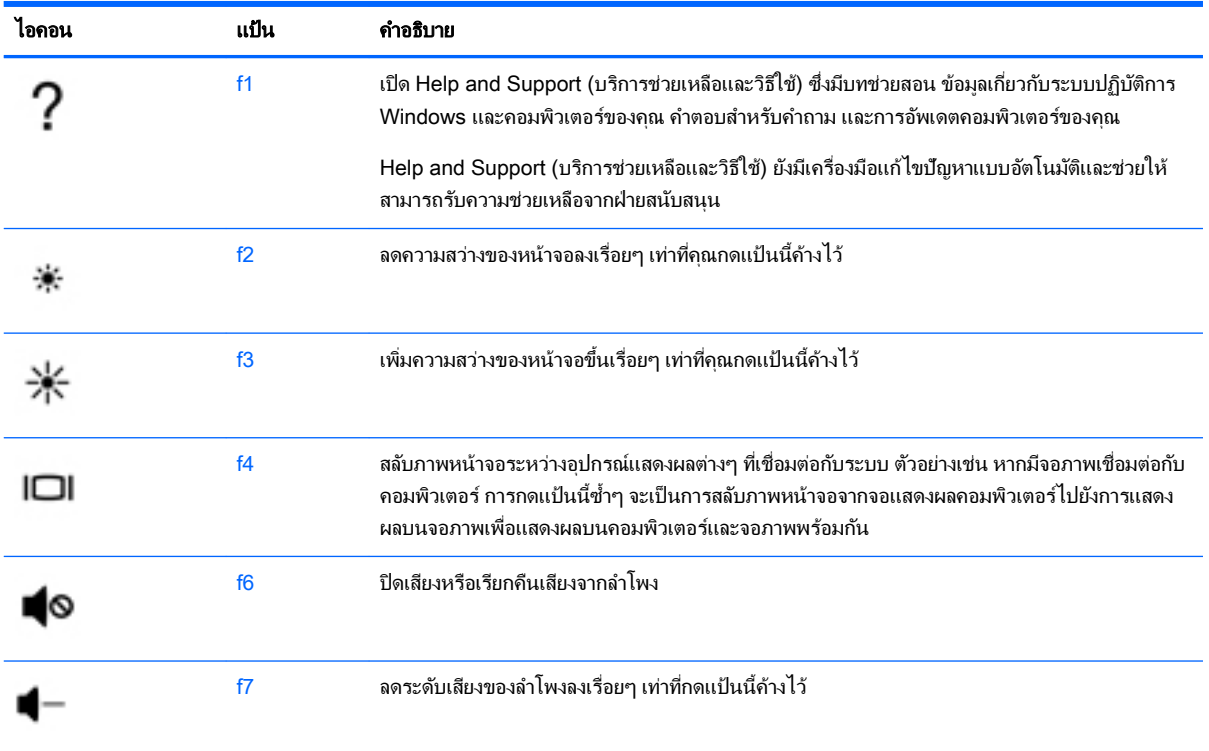

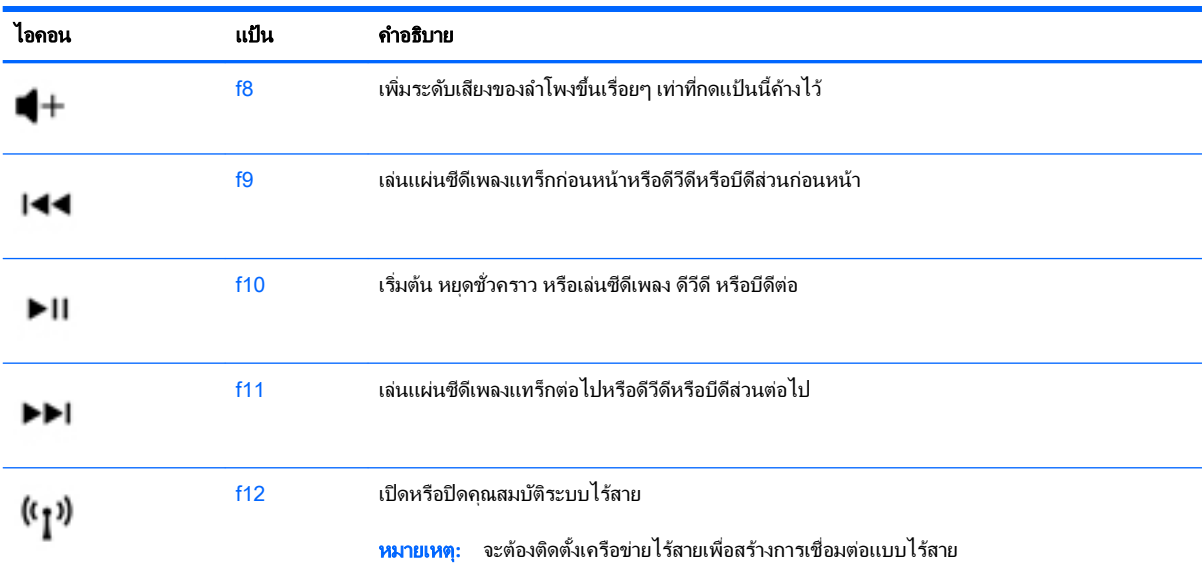

### การใช้ปุ่ มลัด Windows

Window มีทางลัดที่ช่วยในการดำเนินการต่างๆ ได้อย่างรวดเร็ว กดปุ่ม Windows  $\begin{array}{|c|c|c|}\hline \multicolumn{1}{|c|}{\text{}}\hline \multicolumn{1}{|c|}{\text{}}\hline \multicolumn{1}{|c|}{\text{}}\hline \multicolumn{1}{|c|}{\text{}}\hline \multicolumn{1}{|c|}{\text{}}\hline \multicolumn{1}{|c|}{\text{}}\hline \multicolumn{1}{|c|}{\text{}}\hline \multicolumn{1$ 

พิมพ์ที่เจาะจงเพื่อดำเนินการตามที่ได้กำหนดไว้

#### การใช้แป้ นลัด

ี่ ปุ่มลัดเป็นการกดปุ่ม <mark>f</mark>n และปุ่ม esc หรือ spacebar พร้อมกัน

วิธีใช้แป้ นลัด:

**▲ กดแป้น fn เร็วๆ แล้วกดแป้นที่สองที่ใช้ร่วมกันเร็วๆ** 

# 6 การจัดการพลังงาน

คอมพิวเตอร์สามารถทำงานโดยใช้พลังงานจากแบตเตอรี่หรือใช้กระแสไฟภายนอก เมื่อคอมพิวเตอร์ทำงานโดยใช้พลังงาน จากแบตเตอรี่เท ่านั้น และไม ่สามารถใช้แหล่งไฟฟ้ า AC ในการชาร์จแบตเตอรี่ได้คุณจำเป็นต้องตรวจสอบการใช้งานและ ่ ใช้ประจุไฟที่เหลืออย่ในแบตเตอรี่อย่างค้มค่าที่สุด คอมพิวเตอร์ของคุณรองรับระบบจัดการพลังงานเพื่อให้มีการใช้และสงวน พลังงานอย่างเหมาะสมโดยจะทำให้คอมพิวเตอร์ทำงานมีประสิทธิภาพที่สอดคล้องกับพลังงานที่ใช้

## การเข้าสู่โหมดสลีปหรือไฮเบอร์เนต

Microsoft® Windows® มีสถานะการประหยัดพลังงานสองสถานะ คือ สลีปและไฮเบอร์เนต

- สลีป–จะมีการเข้าสสถานะสลีปโดยอัตโนมัติหลังจากที่ไม่มีการใช้งานเป็นระยะเวลาหนึ่งเมื่อใช้พลังงานจากแบตเตอรี่ หรือใช้กระแสไฟจากภายนอก งานของคุณจะถูกบันทึกลงในหน่วยความจำให้คุณสามารถทำงานต่อได้อย่างรวดเร็ว ึ คุณยังสามารถเริ่มโหมดสลีปด้วยตนเองได้อีกด้วย สำหรับข้อมูลเพิ่มเติม โปรดดู กา[รการเริ่มและออกจากโหมดสล](#page-52-0)ี [ปด้วยตัวเอง](#page-52-0) ในหน้า 41
- ไฮเบอร์เนต–จะมีการเข้าสสถานะไฮเบอร์เนตโดยอัตโนมัติหากระดับแบตเตอรี่ถึงขั้นวิกฤต ในสถานะไฮเบอร์เนต งาน ของคุณจะถูกบันทึกไว้ในไฟล์ไฮเบอร์เนตและคอมพิวเตอร์จะปิดลง
- $\mathbb{F}$  หมายเหตุ: สามารถเข้าสโหมดไฮเบอร์เนตได้หากต้องการ โปรดดู การ[การเริ่มและออกจากโหมดสลีปด้วยตัวเอง](#page-52-0) [ในหน้า](#page-52-0) 41 และ [การเริ่มและออกจากโหมดไฮเบอร์เนตด้วยตัวเอง](#page-52-0) (เฉพาะบางรุ่น) ในหน้า 41
- <u>⁄่\ **ข้อควรระวัง:** แ</u>พื่อป้องกันความเสียหายที่อาจเกิดกับระบบเสียงและวิดีโอ การสญเสียฟังก์ชันการเล่นเสียงและวิดีโอ หรือ การสูญเสียข้อมูล ห้ามเข้าสู่สถานะสลีปในขณะที่กำลังอ่านจากหรือเขียนดิสก์หรือการ์ดสื่อบันทึกภายนอก
- ี<del>∣≌ั∕ีท หมายเหตุ:</del> คุณไม่สามารถทำการเชื่อมต่อเครือข่ายใดๆ หรือเรียกใช้ฟังก์ชันใดๆ ของคอมพิวเตอร์ในขณะที่คอมพิวเตอร์ อยู่ในโหมดสลีปหรือไฮเบอร์เนตได้

### Intel Rapid Start Technology (เฉพาะบางรุ่น)

ู้เฉพาะบางรุ่น คุณสมบัติ Intel Rapid Start Technology (RST) ถูกเปิดใช้งานเป็นค่าเริ่มต้น Rapid Start Technology ช่วยให้คอมพิวเตอร์ของคุณสามารถดำเนินการต่อได้อย่างรวดเร็วหลังจากไม่มีการใช้งาน

Rapid Start Technology จัดการตัวเลือกประหยัดพลังงานของคุณดังต่อไปนี้:

- ี่ สลีป—Rapid Start Technology ช่วยให้คุณสามารถเลือกสถานะสลีปได้ ออกจากโหมดสลีปโดยกดปุ่มใดก็ได้ เปิด ่ ใช้ทัชแพดหรือกดปุ่มเปิดปิดสั้น ๆ
- การไฮเบอร์เนต—Rapid Start Technology จะเข้าสู่โหมดไฮเบอร์เนตหลังจากคอมพิวเตอร์ไม่มีการทำงานระยะ ี เวลาหนึ่งในโหมดสลีป หรือเมื่อแบตเตอรี่อยู่ในระดับวิกฤต หลังจากเริ่มสถานะไฮเบอร์เนตแล้ว โปรดกดปุ่มเปิด/ปิด เพื่อกลับมาทำงานของคุณต่อ
- $\mathbb{F}$ ์ <mark>หมายเหตุ:</mark> Rapid Start Technology สามารถปิดใช้งานได้ใน Setup Utility (BIOS) หากต้องการเข้าสู่โหมดไฮเบอร์ ี เนตด้วยตัวเอง คุณจะต้องเปิดใช้โหมดไฮเบอร์เนตผ่านตัวเลือกการใช้พลังงาน โปรดดู <u>[การเริ่มและออกจากโหมดไฮเบอร์](#page-52-0)</u> [เนตด้วยตัวเอง](#page-52-0) (เฉพาะบางรุ่น) ในหน้า 41

## <span id="page-52-0"></span>การเริ่มและออกจากโหมดสลีปด้วยตัวเอง

้คุณสามารถออกจากโหมดสลีปด้วยวิธีการดังต่อไปนี้

- ปิดจอแสดงผล
- ิ จากเดสก์ท็อป Windows หรือหน้าจอเริ่มต้น ให้ชี้ไปที่มมขวาบนหรือมมขวาล่างของหน้าจอ เมื่อชุดทางลัดเปิดขึ้นมา ให้คลิก **การตั้งค่า** คลิกไอคอน **เปิด/ปิด** จากนั้นคลิก **สลีป**

วิธีออกจากโหมดสลีป:

- ึ กดป่มเปิด/ปิดเร็วๆ
- หากจอแสดงผลปิดอย่ ให้เปิดจอแสดงผล
- ึ กดแป้นใดก็ได้บนแป้นพิมพ์
- <u> แตะหรือปัดนิ้วที่ทัชแพด</u>

หลังจากΦอมพิวเตอร์ออกจากโหมดสลีป ไฟแสดงการทำงานจะติดสว่างและงานของคุณจะกลับมาที่หน้าจออีกครั้ง

 $\ddot{\mathbb{F}}$ ั <mark>หมายเหตุ:</mark> หากคุณตั้งค่าให้ใส่รหัสผ่านเมื่อคอมพิวเตอร์กลับมาทำงานอีกครั้ง คุณจะต้องป้อนรหัสผ่าน Windows เสีย ึก่อน คอมพิวเตอร์จึงจะกลับมาที่หน้าจอนั้น

## การเริ่มและออกจากโหมดไฮเบอร์เนตด้วยตัวเอง (เฉพาะบางรุ่น)

ึ คุณสามารถเปิดใช้งานสถานะไฮเบอร์เนตโดยผ้ใช้และเปลี่ยนการตั้งค่าพลังงานอื่น ๆ และเวลาสิ้นสุดได้โดยใช้ตัวเลือกการ ใช้พลังงาน

- 1**.** จากหน้าจอเริ่ม ให้พิมพ์ตัวเลือกการใช้พลังงาน และเลือก ตัวเลือกการใช้พลังงาน
- <mark>2. ในบานหน้าต่างซ้าย ให้คลิก **เลือกการทำงานของปุ่มเปิด/ปิดเครื่อง**</mark>
- 3**.** Φลิก เปลี่ยนแปลงการต ั้งΦ ่าที ่ไม่พร้อมใช้งานในขณะนี้
- 1. ในพื้นที่ **เมื่อฉันกดปุ่มเปิด/ปิดเครื่อง** ให้เลือก **ไฮเบอร์เนต**
- **5. คลิก บันทึกการเปลี่ยนแปลง**

เมื่อคอมพิวเตอร์ออกจากโหมดไฮเบอร์เนต ไฟสถานะเปิด/ปิดจะสว่างขึ้น และงานของคณจะกลับมาที่หน้าจอ

 $|\mathbb{F}$  <mark>หมายเหตุ:</mark> หากคุณตั้งค่าให้ใส่รหัสผ่านเมื่อคอมพิวเตอร์กลับมาทำงานอีกครั้ง คุณจะต้องป้อนรหัสผ่าน Windows เสีย ก่อน งานของคุณจึงจะกลับมาที่หน้าจอ

## การตั้งค่าการป้องกันด้วยรหัสผ่านเมื่อกลับมาทำงานอีกครั้ง

เมื่อต้องการตั้งค่าคอมพิวเตอร์ให้เรียกหารหัสผ่านเมื่อออกจากสถานะสลีปหรือไฮเบอร์เนต ให้ปฏิบัติตามขั้นตอนต่อไปนี้:

- 1**.** จากหน้าจอเริ่ม ให้พิมพ์ตัวเลือกการใช้พลังงาน และเลือก ตัวเลือกการใช้พลังงาน
- <mark>2. ในบานหน้าต่างซ้าย ให้คลิก **ต้องใส่รหัสผ่านเมื่อกลับมาทำงานอีกค**รั้ง</mark>
- 3**.** Φลิก เปลี่ยนแปลงการต ั้งΦ ่าที่ไม่พร้อมใช้งานในขณะนี้
- <span id="page-53-0"></span>**4. คลิก ต้องการรหัสผ่าน** (แนะนำ)
- $|\mathbb{F}|$  หมายเหตุ: หากคุณต้องการสร้างรหัสผ่านบัญชีผู้ใช้หรือเปลี่ยนรหัสผ่านบัญชีผู้ใช้ปัจจุบัน ให้คลิก **สร้างหรือเปลี่ยน รหัสผ่านผ้ใช้ของคุณ** แล้วปฏิบัติตามคำแนะนำบนหน้าจอ หากคุณไม่ต้องการสร้างหรือเปลี่ยนรหัสผ่านบัญชีผู้ใช้ ให้ ไปยังขั้นตอนที่ 5
- 5**.** Φลิก บันทึกการเปลี ่ยนแปลง

## ี การใช้มิเตอร์พลังงานและการตั้งค่าพลังงาน

ูมิเตอร์พลังงานอย่บนเดสก์ท็อปของ Windows ให้คุณเข้าถึงการตั้งค่าพลังงานและดูประจุไฟฟ้าที่เหลืออยู่ในแบตเตอรี่ได้ อย่างรวดเร็ว

- ่ เมื่อต้องการแสดงเปอร์เซ็นต์ของประจุไฟฟ้าที่เหลืออยในแบตเตอรี่และแผนการใช้พลังงานปัจจุบัน บนเดสก์ท็อปของ Windows ให้ชี้ไปที่ไอΦอนมิเตอร์พลังงาน
- ้ เมื่อต้องการใช้ ตัวเลือกการใช้พลังงาน ให้คลิกไอคอนมิเตอร์พลังงานและเลือกตัวเลือกจากรายการจากนั้นเลือก ้รายการที่ต้องการ จากหน้าจอเริ่ม คุณยังสามารถพิมพ์ พลังงาน จากนั้นเลือก **ตัวเลือกการใช้พลังงาน**

ไอคอนพลังงานที่แตกต่างกันบ่งชี้ว่าคอมพิวเตอร์กำลังทำงานโดยใช้แบตเตอรี่หรือกระแสไฟภายนอก นอกจากนี้ไอคอนดัง กล่าวยังแสดงข้อความว่าแบตเตอรี่อยู่ในระดับต่ำหรือถึงขั้นวิกฤตหรือไม่

## การทำงานโดยใช้พลังงานจากแบตเตอรี่

่ เมื่อติดตั้งแบตเตอรี่ที่ชาร์จไฟไว้ในคอมพิวเตอร์และคอมพิวเตอร์ไม่ได้เสียบปลั๊กเข้ากับแหล่งจ่ายไฟภายนอก คอมพิวเตอร์ก็ จะทำงานโดยใช้พลังงานจากแบตเตอรี่ หากคอมพิวเตอร์มีแบตเตอรี่ชาร์จไฟใส่ไว้ในเครื่องอย่แล้วและอะแดปเตอร์ AC ถูก ถอดออกจากคอมพิวเตอร์ คอมพิวเตอร์จะเปลี่ยนไปใช้พลังงานจากแบตเตอรี่โดยอัตโนมัติ และความสว่างของหน้าจอจะลด ลงเพื่อช่วยประหยัดแบตเตอรี่ แบตเตอรี่ในคอมพิวเตอร์จะคายประจอย่างช้าๆ เมื่อปิดเครื่องคอมพิวเตอร์และถอดปลั๊กไฟ

้อายการใช้งานแบตเตอรี่ของคอมพิวเตอร์จะแตกต่างกันไป ขึ้นอย่กับการตั้งค่าการจัดการพลังงาน การเรียกใช้โปรแกรมบน คอมพิวเตอร์ ความสว่างของจอแสดงผล อุปกรณ์ภายนอกที่เชื่อมต่อกับคอมพิวเตอร์ และปัจจัยอื่นๆ

## ี่ แบตเตอรี่ที่ผู้ใช้สามารถเปลี่ยนเองได้

<u>่ ⁄ิ\ คำเตือน!</u> แพื่อลดปัญหาด้านความปลอดภัยที่อาจเกิดขึ้น ให้ใช้เฉพาะแบตเตอรี่ที่ผู้ใช้สามารถเปลี่ยนเองได้ที่ให้มาพร้อมกับ ี คอมพิวเตอร์ แบตเตอรี่สำรองที่มาจาก HP หรือแบตเตอรี่ที่ใช้งานร่วมกันได้ซึ่งซื้อมาจาก HP

่ ∕**∆ุ ข้อควรระวัง:** การถอดแบตเตอรี่ที่ผู้ใช้สามารถเปลี่ยนเองได้ที่เป็นแหล่งพลังงานเพียงแหล่งเดียวสำหรับคอมพิวเตอร์อาจ ทำให้ข้อมูลสญหายได้ เพื่อป้องกันไม่ให้ข้อมูลสญหาย ให้บันทึกงานของคุณ หรือปิดระบบคอมพิวเตอร์ผ่านทาง Windows ่ก่อนที่จะถอดแบตเตอรี่

- 1**.** พลิกด้านล่างΦอมพิวเตอร์ขึนโดยวางบนพื้นเรียบ ้
- ี **2. เลื่อนสลักล็อกแบตเตอรี่ (1) แล้วเลื่อนสลักปลดแบตเตอรี่ (2) เพื่อปลดแบตเตอรี่ออก**

**3. ถอดแบตเตอรี่ (3) ออกจากคอมพิวเตอร์** 

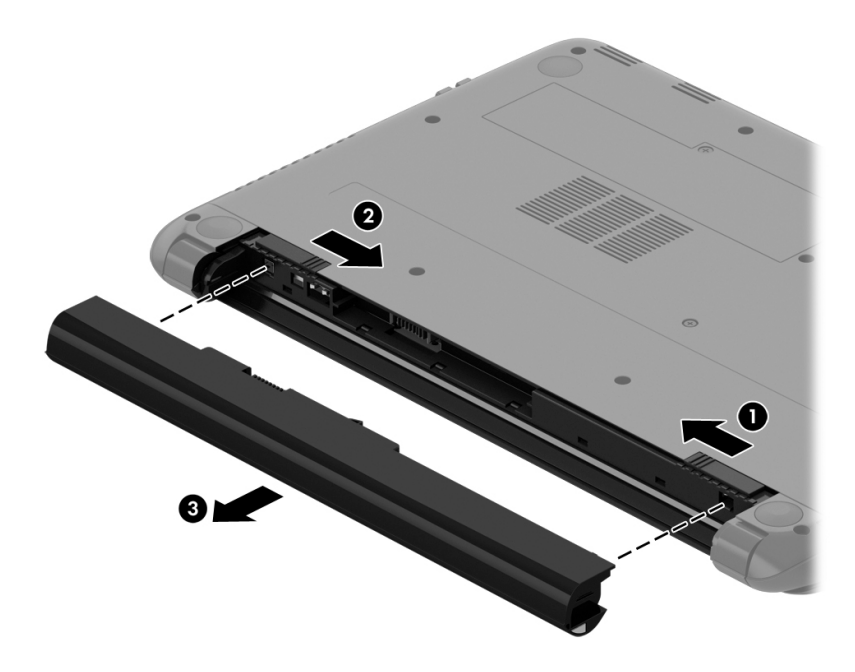

#### การΦ้นหาข้อมูลแบตเตอรี่

ูเมื่อต้องการตรวจสอบสถานะของแบตเตอรี่หรือหากแบตเตอรี่ไม่สามารถเก็บประจุไฟได้ ให้เรียกใช้ Battery Check (การ ิตรวจสอบแบตเตอรี่) ใน HP Support Assistant หากต้องการเข้าถึงข้อมูลแบตเตอรี่ จากหน้าจอเริ่ม พิมพ์ support เลือก โปรแกรม HP Support Assistant จากนั้นเลือก Battery and performance (แบตเตอรี่และประสิทธิภาพ)

HP Support Assistant มีเครื่องมือและข้อมูลเกี่ยวกับแบตเตอรี่ต่อไปนี้:

- การทดสอบแบตเตอรี ่
- ข้อมลเกี่ยวกับชนิดของแบตเตอรี่ คุณลักษณะเฉพาะ วงจรการใช้งาน และความจ

#### การประหย ัดพลังงานแบตเตอรี่

คำแนะนำเพื่อประหยัดพลังงานจากแบตเตอรี่และการยืดอายุการใช้งานของแบตเตอรี่ให้นานที่สุด:

- ำ ปรับลดความสว่างของจอแสดงผล
- ี เลือกการตั้งค่า **ประหยัดพลังงาน** ใน ตัวเลือกการใช้พลังงาน
- ถอดแบตเตอรี่ที่ผู้ใช้สามารถเปลี่ยนเองได้ออกจากคอมพิวเตอร์เมื่อไม่ได้ใช้งานหรือไม่ได้ชาร์จไฟเป็นเวลานานกว่า 2 สัปดาห์
- ปิดอปกรณ์ไร้สายเมื่อคุณไม่ได้ใช้
- ้ยกเลิกการเชื่อมต่ออุปกรณ์ภายนอกทีไม่ได้ใช้งาน ซึ่งไม่ได้เสียบปลั๊กเข้ากับแหล่งจ่ายไฟภายนอก เช่น ฮาร์ดไดรฟ์ ภายนอกที่เชื่อมต่อกับพอร์ต USB
- ้หยด ปิดการใช้งาน หรือถอดการ์ดสื่อบันทึกภายนอกใดๆ ที่คณไม่ได้ใช้งาน
- ึ ก่อนที่คุณจะหยุดทำงาน ให้เริ่มสถานะสลีป หรือปิดเครื่องคอมพิวเตอร์

## ้ร*ั*จักระดับแบตเตอรี่เหลือน้อย

เมื่อแบตเตอรี่ที่เป็นแหล่งพลังงานเดียวสำหรับคอมพิวเตอร์เหลืออยู่น้อยหรือถึงขั้นวิกฤต คุณจะสังเกตเห็นลักษณะการทำงาน ต่อไปนี้:

ไฟแบตเตอรี่ (มีเฉพาะบางร่นเท่านั้น) จะแสดงระดับแบตเตอรี่ต่ำหรือถึงขั้นวิกฤต

– หรือ –

- ไอคอนมิเตอร์พลังงานในพื้นที่แจ้งเตือนจะแสดงการแจ้งเตือนระดับแบตเตอรี่ต่ำหรือถึงขั้นวิกถต
- หมายเหตุ**:** สำหรับข้อมูลเพิ่มเติมเกี่ยวกับการใช้มิเตอร์พลังงาน โปรดดู[การใช้มิเตอร์พลังงานและการต ั้งΦ ่าพลังงาน](#page-53-0) [ในหน้า](#page-53-0) 42

คอมพิวเตอร์จะดำเนินการต่อไปนี้ในกรณีที่ระดับแบตเตอรี่ถึงขั้นวิกฤต

- หากสถานะไฮเบอร์เนตถกปิดการใช้งานและคอมพิวเตอร์เปิดอย่หรืออย์ในสถานะสลีป คอมพิวเตอร์จะยังคงอย์ใน สถานะสลีปในช่วงสั้นๆ จากนั้นจะปิดการทำงานและสญเสียข้อมลใดๆ ที่ไม่ได้บันทึกไว้
- หากสถานะไฮเบอร์เนตถกเปิดใช้งาน และคอมพิวเตอร์เปิดอย่หรืออย์ในสถานะสลีป คอมพิวเตอร์จะเข้าส่สถานะไฮ เบอร์เนต

### การแก้ไขปัίหาระด ับแบตเตอรี ่เหลือน้อย

#### ้การแก้ไขปัญหาระดับแบตเตอรี่เหลือน้อยเมื่อแหล่งจ่ายไฟภายนอกพร้อมใช้งาน

- เชื่อมต่ออะแดปเตอร์ AC
- ่ เชื่อมต่อแท่นเชื่อมต่อหรืออุปกรณ์ต่อขยาย
- เชื่อมต่ออะแดปเตอร์ไฟฟ้าสำรองที่ซื้อเป็นอุปกรณ์เสริมจาก HP

#### ึการแก้ไขปัญหาระดับแบตเตอรี่เหลือน้อยเมื่อไม่มีแหล่งจ่ายไฟที่พร้อมใช้งาน

บันทึกงานของคุณและปิดระบบคอมพิวเตอร์

#### การแก้ไขปัίหาระด ับแบตเตอรี ่เหลือน้อยเมื่อΦอมพิวเตอร์ไม่สามารถออกจากสถานะไฮเบอร์เนต

เมื่อคอมพิวเตอร์ไม่มีพลังงานเพียงพอสำหรับการออกจากสถานะไฮเบอร์เนต ให้ปฏิบัติตามขั้นตอนต่อไปนี้:

- ี **1. ใส่แบตเตอรี่ที่ชาร์จไฟแล้วแทนที่แบตเตอรี่ที่ผ้ใช้เปลี่ยนได้ที<b>่ไ**ม่มีประจ<sup>ู</sup>ไฟเหลืออย่ หรือเชื่อมต่ออะแดปเตอร์ AC เข้า กับคอมพิวเตอร์และแหล่งจ่ายไฟภายนอก
- 2. ออกจากสถานะไฮเบอร์เนต โดยกดป่มเปิด/ปิด

### การจัดเก็บแบตเตอรี ่ที่ผู้ใช้สามารถเปลี่ยนเองได้

\_⁄**i\ ข้อควรระวัง:** เพื่อป้องกันไม่ให้แบตเตอรี่ได้รับความเสียหาย อย่าวางไว้ในที่ที่มีอุณหภูมิสูงเป็นเวลานาน

้หากจะไม่ใช้งานคอมพิวเตอร์และถอดปลั๊กจากแหล่งจ่ายไฟภายนอกมากกว่า 2 สัปดาห์ ให้นำแบตเตอรี่ออกและจัดเก็บไว้ต่าง หากในที่ที ่เย็นและแห้งเพื่อยืดอายุการใช้งานแบตเตอรี่

ี แบตเตอรี่ที่จัดเก็บไว้ควรจะได้รับการตรวจสอบทุกๆ 6 เดือน หากมีประจุไฟฟ้าเหลืออยู่ไม่ถึง 50 เปอร์เซ็นต์ ให้ชาร์จ แบตเตอรี่ก่อนที่จะนำกลับมาจัดเก็บอีกครั้ง

## การทิ้งแบตเตอรี ่ที่ผู้ใช้สามารถเปลี่ยนเองได้

\_∕<mark>่\ คำเตือน!</mark> เพื่อลดความเสี่ยงต่อการเกิดไฟไหม้หรือการถกเผาไหม้ ห้ามถอดชิ้นส่วน บีบให้แตก หรือเจาะแบตเตอรี่ ควร ระวังไฟฟ้าลัดวงจรอันเกิดจากการสัมผัสโดนกับด้านนอก อย่าให้โดนเปลวไฟหรือน้ำ

ี่ สำหรับข้อมูลเพิ่มเติมเกี่ยวกับการทิ้งแบตเตอรี่ด้วยวิธีที่เหมาะสม โปรดด *ประกาศข้อกำหนด ความปลอดภัย และสิ่งแวดล้อม* ในการเข้าถึงคู่มือนี้ จากหน้าจอเริ่ม ต้นให้พิมพ์  ${\rm support}$  แล้วเลือกโปรแกรม <code>HP</code> Support Assistant

### การเปลี ่ยนแบตเตอรี ่ที่ผู้ใช้สามารถเปลี่ยนเองได้

การตรวจสอบแบตเตอรี่ใน HP Support Assistant จะแจ้งเตือนให้คุณเปลี่ยนแบตเตอรี่เมื่อเซลล์ภายในไม่สามารถชาร์จ ไฟได้อย่างเหมาะสม หรือเมื่อความจุของแบตเตอรี่อยู่ในระดับต่ำ หากแบตเตอรี่อยู่ภายใต้การรับประกันของ HP คำแนะนำจะ ระบรหัสการรับประกัน พร้อมข้อความแนะนำให้คุณไปที่เว็บไซต์ของ HP เพื่อดูข้อมูลเพิ่มเติมเกี่ยวกับการสั่งซื้อแบตเตอรี่ สำหรับเปลี่ยนทดแทน

## การใช้กระแสไฟ AC ภายนอก

ี่สำหรับข้อมลการเชื่อมต่อกับแหล่งจ่ายไฟ AC โปรดดโปสเตอร์ *คำแนะนำในการติดตั้ง* ในกล่องบรรจคอมพิวเตอร์

คอมพิวเตอร์จะไม่ใช้พลังงานแบตเตอรี่เมื่อเชื่อมต่อคอมพิวเตอร์เข้ากับแหล่งจ่ายไฟ AC ภายนอกโดยใช้อะแดปเตอร์ AC ที ี่ผ่านการรับรองหรือแท่นเชื่อมต่อ/อปกรณ์ต่อขยายที่เป็นอปกรณ์เสริม

<u>่ ⁄ิ\ คำเ**ตือน!** แพื่อลดปัญ</u>หาด้านความปลอดภัยที่อาจเกิดขึ้น ให้ใช้อะแดปเตอร์ AC ทีได้รับมาพร้อมกับคอมพิวเตอร์ อะแดป ี เตอร์ AC ที่เปลี่ยนทดแทนจาก HP หรืออะแดปเตอร์ AC ที่ใช้งานร่วมกันได้ซึ่งซื้อจาก HP เท่านั้น

ให้เชื่อมต่อคอมพิวเตอร์เข้ากับกระแสไฟ AC ภายนอกภายใต้สภาวะต่อไปนี้:

- ⁄ ใ∖ <mark>คำเตือน!</mark> อย่าชาร์จแบตเตอรี่คอมพิวเตอร์ขณะที่คณกำลังโดยสารเครื่องบิน
	- เมื่อคุณกำลังชาร์จหรือปรับเทียบแบตเตอรี่
	- เมื่อคุณกำลังติดตั้งหรือปรับเปลี่ยนซอฟต์แวร์ระบบ
	- ้เมื่อเขียนข้อมลลงแผ่นดิสก์ (มีเฉพาะบางรุ่นเท่านั้น)
	- ่ เมื่อเรียกใช้ตัวจัดเรียงข้อมูลบนดิสก์บนคอมพิวเตอร์ที่มีฮาร์ดไดรฟ์ภายในเครื่อง
	- เมื่อดำเนินการสำรองข้อมูลและกู้คืนข้อมูล

ี เมื่อคุณเชื่อมต่อคอมพิวเตอร์กับแหล่งจ่ายไฟ AC ภายนอก:

- ี แบตเตอรี่จะเริ่มชาร์จไฟ
- Φวามสว่างของจอภาพจะเพิ่มขึน้
- ้จักษณะของไอคอนมิเตอร์พลังงานบนเดสก์ท็อปของ Windows จะเปลี่ยนไป

ี เมื่อคุณยกเลิกการเชื่อมต่อกับกระแสไฟ AC ภายนอก เหตุการณ์ต่อไปนี้จะเกิดขึ้น:

- ้ คอมพิวเตอร์จะเปลี่ยนไปใช้พลังงานจากแบตเตอรี่
- ้ ความสว่างของจอแสดงผลจะลดลงโดยอัตโนมัติเพื่อช่วยประหยัดแบตเตอรี่
- ลักษณะของไอΦอนมิเตอร์พลังงานบนเดสก์ท็อปของ Windows จะเปลี่ยนไป

## การแก้ไขปัίหาปัίหาเกี ่ยวกับพลังงาน

ทดสอบอะแดปเตอร์ AC หากคอมพิวเตอร์แสดงอาการต่อไปนี้เมื่อเชื่อมต่อกับแหล่งจ่ายไฟ AC:

- คอมพิวเตอร์ไม่เปิด
- จอแสดงผลไม่เปิด
- ไฟสถานะเปิด/ปิดดับอย่

วิธีการทดสอบอะแดปเตอร์AC:

- **1. ปิดเครื่องคอมพิวเตอร์**
- 2. เชื่อมต่ออะแดปเตอร์ AC เข้ากับคอมพิวเตอร์ แล้วเสียบปลั๊กไฟเข้ากับเต้าเสียบ AC
- **3. เปิดเครื่องคอมพิวเตอร์** 
	- $\bullet$  หากไฟสถานะเปิด/ปิด*สว่าง* แสดงว่าอะแดปเตอร์ AC ทำงานอย่างเหมาะสม
	- หากไฟเปิดปิด*ดับอย่* ให้ตรวจสอบการเชื่อมต่อกับอะแดปเตอร์ AC และคอมพิวเตอร์ และการเชื่อมต่อของอะแด ปเตอร AC กับเต้ารับไฟฟ้า AC เพื่อให้แน่ใจว่าการเชื่อมต่อแน่นหนาดี
	- ่ หากเชื่อมต่อแน่นแล้ว แต่ไฟสถานะเปิด/ปิดยังคง*ดับ*อยู่ แสดงว่าอะแดปเตอร์ AC ทำงานไม่ถูกต้องและควร เปลี่ยน

ติดต่อฝ่ายสนับสนุนสำหรับข้อมูลเกี่ยวกับการขอรับอะแดปเตอร์ไฟฟ้า AC สำหรับเปลี่ยนทดแทน

## การรีเฟรชเนื้อหาซอฟต์แวร์ของΦุณด้วย Intel Smart Connect Technology (มีเฉพาะบางรุ่นเท่านั้น)

ู้เมื่อคอมพิวเตอร์อยู่ในสถานะสลีป Intel® Smart Connect Technology จะปลุกให้คอมพิวเตอร์ออกจากสถานะสลีปเป็น ้ระยะๆ หากมีการเชื่อมต่อเครือข่าย Smart Connect จะอัพเดตแอพที่เปิดอย่ เช่น กล่องจดหมาย เว็บไซต์สังคมออนไลน์ หรือหน้าเอกสารใหม่ๆ จากนั้นจึงให้คอมพิวเตอร์เข้าสู่โหมดสลีปอีกครั้ง Smart Connect ยังทำหน้าที่ซิงค์ข้อมูลที่คุณจัดทำ ไว้ขณะออฟไลน์ เช่น อีเมล เมื่อคอมพิวเตอร์ออกจากโหมดสลีป คุณจะสามารถเรียกค้นข้อมูลอัพเดตล่าสุดของคุณได้ทันที

**▲** หากต้องการเปิดใช้งานคุณสมบัตินี้หรือปรับการตั้งค่าด้วยตนเอง จากหน้าจอเริ่มต้น ให้พิมพ์ smart จากนั้นเลือก Intel® Smart Connect Technology

## การปิ ดเΦรื่องΦอมพิวเตอร์

<u>่ ⁄ิ\ **ข้อควรระวัง:** ข้</u>อมูลที่ไม่ได้บันทึกไว้จะสูญหายเมื่อปิดเครื่องคอมพิวเตอร์ โปรดตรวจสอบให้แน่ใจว่าได้บันทึกงานของคุณ ้แล้วก่อนปิดเครื่องคอมพิวเตอร์

คำสั่งปิดเครื่องจะปิดโปรแกรมทั้งหมดที่เปิดอยู่ รวมถึงระบบปฏิบัติการ แล้วปิดจอแสดงผลและคอมพิวเตอร์

ปิดเครื่องคอมพิวเตอร์ภายใต้สภาวะต่อไปนี้:

- เมื่อคุณจำเป็นที่จะต้องเปลี่ยนแบตเตอรี่หรือเข้าถึงส่วนประกอบภายในคอมพิวเตอร์
- ี เมื่อคุณเชื่อมต่ออุปกรณ์ฮาร์ดแวร์ภายนอกที่ไม่ได้เชื่อมต่อกับพอร์ต USB หรือวิดีโอ
- ้ เมื่อคอมพิวเตอร์จะไม่ได้ใช้งานและไม่ได้เชื่อมต่อกับแหล่งจ่ายไฟภายนอกเป็นเวลานาน

ูแม้ว่าคุณจะสามารถปิดเครื่องคอมพิวเตอร์โดยใช้ปุ่มเปิด/ปิดได้ แต่ขั้นตอนที่แนะนำคือ ให้ใช้คำสั่งปิดเครื่องใน Windows:

|*ジ* หมายเหตุ: หากคอมพิวเตอร์อยในสถานะสลีปหรือไฮเบอร์เนต คุณจะต้องออกจากสถานะดังกล่าวเสียก่อน จึงจะสามารถ ทำการปิดเครื่องได้โดยกดป่มเปิด/ปิดสั้นๆ

- ี**่ 1.** บันทึกงานของคุณและปิดโปรแกรมทั้งหมดที่เปิดไว้
- 2**.** จากเดสก์ท็อป Windows หรือหน้าจอเริ่มต้น ชี้ไปยังมุมบนขวาหรือมุมล่างขวาของหน้าจอเพื่อให้ชุดทางลัดปรากฏ
- **3. คลิก <b>การตั้งค่า** คลิกไอคอน **เปิด/ปิด** จากนั้นคลิก **ปิดเครื่อง** 
	- หรือ -

ี คลิกขวาที่ป่ม **เริ่ม** ที่มมด้านซ้ายล่างของหน้าจอ เลือก **ปิดเครื่องหรือลงชื่อออก** และจากนั้นเลือก **ปิดเครื่อง** 

หากคอมพิวเตอร์ไม่ตอบสนองและคุณไม่สามารถปิดคอมพิวเตอร์ด้วยขั้นตอนดังกล่าว ให้ลองทำตามขั้นตอนการปิดเครื่อง ฉุกเฉิน ตามลำดับที่ให้ไว้:

- ่ กด ctrl+alt+delete คลิกไอคอน **พลังงาน** แล้วเลือก **ปิดเครื่อง**
- ึ กดปุ่มเปิด/ปิดค้างไว้อย่างน้อย 5 วินาที
- ถอดปลั๊กคอมพิวเตอร์ออกจากแหล่งจ่ายไฟภายนอก
- ่ ในรุ่นที่มีแบตเตอรี่ที่ผู้ใช้เปลี่ยนได้ ให้ถอดแบตเตอรี่

## ึกราฟิกไฮบริด (มีเฉพาะบางรุ่นเท่านั้น)

ู เลือกคอมพิวเตอร์ที่มีคณสมบัติกราฟิกไฮบริด

หมายเหตุ**:** ในการตรวจดูว่าได้ติดตั้งกราฟิ กไฮบริดบนΦอมพิวเตอร์ของΦุณหรือไม ่ โปรดดูการกำหนดค่าโปรเซสเซอร์ กราฟิกบนคอมพิวเตอร์และวิธีใช้ซอฟต์แวร์

กราฟิกไฮบริดจะเสนอการดำเนินการด้านกราฟิกสองโหมดด้วยกัน:

- ์ โหมดประสิทธิภาพสง—โหมดนี้จะทำงานบนหน่วยประมวลผลกราฟิกประสิทธิภาพสูง (GPU) สำหรับประสิทธิภาพการ ทำงานที่ดีที่สุดได้
- โหมดประหยัดพลังงาน—โปรแกรมที่กำหนดให้กับโหมดนี้จะทำงานกับ GPU ที่มีประสิทธิภาพต่ำเพื่อประหยัดพลังงาน แบตเตอรี ่

### การใช้กราฟิกไฮบริด

ุดณลักษณะกราฟิกไฮบริดช่วยให้โปรแกรมเรียกใช้ได้ทั้งโหมดประสิทธิภาพสงหรือโหมดการประหยัดพลังงาน โดยขึ้นอย่ กับΦวามต้องการในการประมวลผลกราฟิ กของโปรแกรม โดยปกติแล้ว โปรแกรม 3D และเกมส์จะทำงานด้วย GPU ี่ ประสิทธิภาพสูง และโปรแกรมที่มีการประมวลผลกราฟิกต่ำจะทำงานด้วย GPU ประสิทธิภาพต่ำ คุณสามารถเปลี่ยนโหมดที่ โปรแกรมจะใช้ (ประสิทธิภาพสูงหรือการประหยัดพลังงาน) ผ่านแผงควบคุมไฮบริดกราฟิก

หมายเหตุ**:** เนื่องจากข้อจำกัดทางฮาร์ดแวร์บางโปรแกรมก็สามารถทำงานได้เฉพาะในโหมดเดียวเท่านั้น

หากต้องการข้อมลเพิ่มเติม โปรดดวิธีใช้ของซอฟต์แวร์กราฟิกไฮบริด

# 7 การบำรุงรักษาคอมพิวเตอร์ของคุณ

ุคณควรทำการบำรงรักษาคอมพิวเตอร์อย่เป็นประจำเพื่อดูแลให้เครื่องของคุณอยู่ในสภาพเหมาะสมสำหรับการใช้งาน ในบท นี้ประกอบด้วยข้อมูลเกี่ยวกับการปรับปรุงประสิทธิภาพคอมพิวเตอร์ของคุณโดยการเรียกใช้เครื่องมือ เช่น ตัวจัดเรียงข้อมูล บนดิสก์และ ตัวจัดเรียงข้อมูลบนดิสก์และโดยการเปลี่ยนฮาร์ดไดรฟ์หรือการเพิ่มหน่วยความจำ นอกจากนี้ยังมีข้อมูลเกี่ยว กับการอ ัพเดตโปรแกรมและไดรเวอร์คำแนะนำในการทำความสะอาดคอมพิวเตอร์ของคุณ และคำแนะนำสำหรับการเดินทาง โดยนำคอมพิวเตอร์ไปด้วย

## การปรับปรุงประสิทธิภาพ

ิทกคนต่างก็ต้องการคอมพิวเตอร์ที่ทำงานรวดเร็ว และคณก็สามารถปรับปรงประสิทธิภาพคอมพิวเตอร์ให้ดีขึ้นอย่างเห็นได้ ด้วยการบำรงรักษาเครื่องอย่เป็นประจำด้วยเครื่องมือต่างๆ เช่น ตัวจัดเรียงข้อมลบนดิสก์ และการล้างข้อมลบนดิสก์ นอกจาก นี้ ในขณะที่คอมพิวเตอร์ของคุณมีอายุการใช้งานมากขึ้น คุณอาจพิจารณาติดตั้งไดรฟ์ที่มีความจุมากขึ้นและเพิ่มหน่วยความ จำให้มากขึ้น

### การเคลื่อนย้ายไดรฟ์

ปภิบัติตามข้อควรระวังต่อไปนี้ขณะเคลื่อนย้ายไดรฟ์

- ่ เมื่อแบตเตอรี่เป็นแหล่งจ่ายไฟเพียงแหล่งเดียว ให้ตรวจสอบว่าแบตเตอรี่ถกชาร์จไฟอย่างเพียงพอก่อนที่จะเขียนไปยัง สื่อบันทึก
- ือย่าพิมพ์บนแป้นพิมพ์หรือเคลื่อนย้ายคอมพิวเตอร์ขณะที่ไดรฟ์แบบออปติคอลกำลังเขียนข้อมลลงดิสก์ เนื่องจาก กระบวนการเขียนข้อมูลมีความไวต่อแรงสั่นสะเทือน
- ึ ก่อนที่คุณจะย้ายคอมพิวเตอร์ที่เชื่อมต่อกับฮาร์ดไดรฟ์ภายนอก ให้เริ่มสถานะพักและปล่อยให้หน้าจอว่างเปล่า หรือ ้ยกเลิกการเชื่อมต่อจากฮาร์ดไดรฟ์ภายนอกอย่างเหมาะสม

### การใช้ตัวจัดเรียงข้อมูลบนดิสก์

ึ ขณะที่คุณใช้คอมพิวเตอร์ ไฟล์ต่างๆ บนฮาร์ดไดรฟ์จะกระจัดกระจาย ไดรฟ์ที่กระจัดกระจายหมายความว่าข้อมูลในไดรฟ์ ของคุณไม่ได้อย่ติดกัน (ต่อเนื่องกัน) และด้วยเหตุนี้ ฮาร์ดไดรฟ์จึงทำงานหนักขึ้นในการค้นหาตำแหน่งของไฟล์ต่างๆ และ ้เป็นผลทำให้คอมพิวเตอร์ทำงานช้าลง ตัวจัดเรียงข้อมลบนดิสก์จะรวบรวม (หรือจัดระเบียบใหม่) ไฟล์และโฟลเดอร์ที่ กระจัดกระจายบนไดรฟ์ เพื่อให้ระบบทำงานได้อย่างมีประสิทธิภาพมากขึ้น

#### $\ddot{\mathbb{P}}$ ั <mark>หมายเหตุ:</mark> ไม่จำเป็นที่จะต้องใช้งานตัวจัดเรียงข้อมลบนดิสก์บนไดรฟ์ solid-state

่ หลังจากที่คุณเริ่มตัวจัดเรียงข้อมูลบนดิสก์ เครื่องมือดังกล่าวก็จะทำงานโดยอัตโนมัติ อย่างไรก็ตาม ตัวจัดเรียงข้อมูลบนดิสก์ อาจใช้เวลานานกว่าหนึ่งชั่วโมงในการดำเนินการ ทั้งนี้ขึ้นอยู่กับขนาดของฮาร์ดไดรฟ์และจำนวนไฟล์ที่กระจัดกระจาย

HP ขอแนะนำให้จัดเรียงข้อมูลบนฮาร์ดไดรฟ์อย่างน้อยเดือนละครั้ง คุณอาจตั้งค่าตัวจัดเรียงข้อมูลบนดิสก์ให้ทำงานทุก เดือน แต่คุณอาจทำการจัดเรียงข้อมูลบนดิสก์ด้วยตนเองได้ทุกเมื่อ

การเรียกใช้ตัวจัดเรียงข้อมูลบนดิสก์:

- 1**.** ต่อΦอมพิวเตอร์เข้ากับแหล่งจ่ายไฟ AC
- **2. จากหน้าจอเริ่ม ให้พิมพ์** disk
- 3**.** ปฏิบัติตามคำแนะนำบนหน้าจอ

ี่สำหรับข้อมูลเพิ่มเติม โปรดดุวิธีใช้ซอฟต์แวร์ตัวจัดเรียงข้อมูลบนดิสก์

#### การใช้การล้างข้อมูลดิสก์

การล้างข้อมลดิสก์จะค้นหาไฟล์ที่ไม่จำเป็นบนฮาร์ดไดรฟ์ ซึ่งคณจะสามารถลบได้อย่างปลอดภัยเพื่อเพิ่มพื้นที่ว่างบนดิสก์ และช่วยให้คอมพิวเตอร์ทำงานได้อย่างมีประสิทธิภาพมากขึ้น

การเรียกใช้การล้างข้อมูลดิสก์:

- 1**.** จากหน้าจอเริ่มต้น ให้พิมพ์ดิสก์แล้วเลือก จัดการโปรแกรมประยุกต์เพื่อทำให้ดิสก์มีพื้นที่ว่าง
- 2**.** ปฏิบัติตามคำแนะนำบนหน้าจอ

## การเพิ่มหรือเปลี่ยนโมดูลหน่วยความจำ (เฉพาะบางรุ่น)

การเพิ่มหน่วยความจำสามารถช่วยปรับปรุงประสิทธิภาพให้กับคอมพิวเตอร์ของคุณ Φอมพิวเตอร์ของΦุณเปรียบเสมือนพื้นที่ ทำงานของคุณ ฮาร์ดไดรฟ์เปรียบเสมือนตู้เก็บเอกสารที่คุณสามารถจัดเก็บงานของคุณ และหน่วยความจำคือโต๊ะทำงานที่คุณ ใช้ทำงาน เมื่อหน่วยความจำไม่มากพอที่จะรับมือกับงานทั้งหมดของคุณได้สะดวก เหมือนกับโต๊ะที ่มีงานกองจนล้น ประสิทธิภาพในการทำงานของคุณก็จะลดลงไป ทางออกที่ดีในการปรับปรุงประสิทธิภาพก็คือ การขยายขนาดหน่วยความจำ ที่คุณมีในคอมพิวเตอร์ของคุณ

คอมพิวเตอร์นี้อาจมีอปกรณ์หน่วยความจำหนึ่งหรือสองอุปกณ์ ทั้งนี้ขึ้นอยู่กับรุ่นของคอมพิวเตอร์ ช่องเสียบอุปกรณ์หน่วย ความจำจะอยู่ที่ด้านล่างของคอมพิวเตอร์ใต้ฝาปิดด้านล่าง คุณสามารถอัพเกรดความจุหน่วยความจำของคอมพิวเตอร์ได้โดย การเพิ่มอุปกรณ์หน่วยความจำหรือเปลี่ยนอุปกรณ์หน่วยความจำที่มีอยู่ในช่องเสียบอุปกรณ์หน่วยความจำหนึ่งช่อง

- $\beta$  ที่ <mark>หมายเหตุ:</mark> ก่อนที่จะเพิ่มหรือเปลี่ยนโมดลหน่วยความจำ ตรวจสอบให้แน่ใจว่าคอมพิวเตอร์มีเวอร์ชันล่าสุดของ BIOS และ อัพเดต BIOS หากจำเป็น โปรดด การอัพเดต BIOS ในหน้า 61
- \_⁄<mark>\ ข้อควรระวัง:</mark> หากไม่อัพเดตคอมพิวเตอร์เป็น BIOS เวอร์ชันล่าสุดก่อนที่จะติดตั้งหรือเปลี่ยนโมดูลหน่วยความจำ อาจส่ง ้ผลให้เกิดปัญหาของระบบต่างๆได้
- \_⁄A <mark>คำเตือน!</mark> แพื่อป้องกันไฟฟ้าช็อตหรือความเสียหายต่ออุปกรณ์ ให้ถอดปลั๊กไฟและถอดแบตเตอรี่ทั้งหมดออกก่อนที่จะติดตั้ง อุปกรณ์หน่วยความจำ
- ้∕ก**ุ ข้อควรระวัง:** การคายประจุไฟฟ้าสถิต (Electrostatic Discharge ESD) อาจทำให้ขึ้นส่วนอิเล็กทรอนิกส์ได้รับความ เสียหาย ก่อนที่จะเริ่มกระบวนการ คุณจะต้องคายประจุไฟฟ้าสถิตด้วยการแตะที่วัตถุโลหะที่ต่อลงดิน
- ี่<del>∣ ื่่*)* หมายเหตุ:</del> หากต้องการเพิ่มหรือเปลี่ยนหน่วยความจำในคอมพิวเตอร์เป็นแบบแถวเดียว ให้ติดตั้งหน่วยความจำในช่องติด ตั้งที่ใกล้กับเมนบอร์ดมากที่สุด
- ้<del>∣≌่∕ี หมายเหตุ</del>: ในการใช้โครงแบบดอัลแชนเนล (dual-channel) กับอปกรณ์หน่วยความจำตัวที่สอง ควรตรวจสอบว่า อุปกรณ์หน่วยความจำทั้งสองเหมือนกัน

เมื่อต้องการเพิ่มหรือเปลี่ยนอุปกรณ์หน่วยความจำ:

#### 1 ข้อควรระวัง: เพื่อป้องกันข้อมลสญหายหรือระบบไม่ตอบสนอง:

ปิดระบบคอมพิวเตอร์ก่อนที่จะเพิ่มหรือเปลี่ยนอปกรณ์หน่วยความจำ อย่าถอดอปกรณ์หน่วยความจำขณะที่คอมพิวเตอร์เปิด อยู่ หรืออยู่ในสถานะสลีป หรือไฮเบอร์เนต

หากคุณไม่แน่ใจว่าคอมพิวเตอร์ปิดอยู่หรืออยู่ในสถานะไฮเบอร์เนต ให้เปิดเครื่องโดยกดปุ่มเปิด/ปิด จากนั้นให้ปิด Φอมพิวเตอร์ผ่านทางระบบปฏิบัติการ

- ี**1.** บันทึกงานของคุณและปิดระบบคอมพิวเตอร์
- 2. ถอดอปกรณ์ภายนอกทั้งหมดที่เชื่อมต่อกับคอมพิวเตอร์
- 3**.** ถอดสายไฟออกจากเต้าเสียบ AC
- 4**.** พลิกด้านล่างΦอมพิวเตอร์ขึนโดยวางบนพื้นเรียบ ้
- <mark>5. ถอดแบตเตอรี่ออกจากคอมพิวเตอร์ (โปรดดู <u>แบตเตอรี่ที่ผู้ใช้สามารถเปลี่ยนเองได้ ในหน้า 42</u>)</mark>
- 6**.** ถอดฝาปิดออกจากคอมพิวเตอร์ด้วยการดำเนินการตามขั้นตอนต่อไปนี้:
	- **a.** ขันสกรฝาปิด **(1)**ออกโดยให้ช่องใส่แบตเตอรี่หันเข้าหาตัวคณ
	- b**.** ยกฝาปิดขึ้นแล้วนำออก (2)

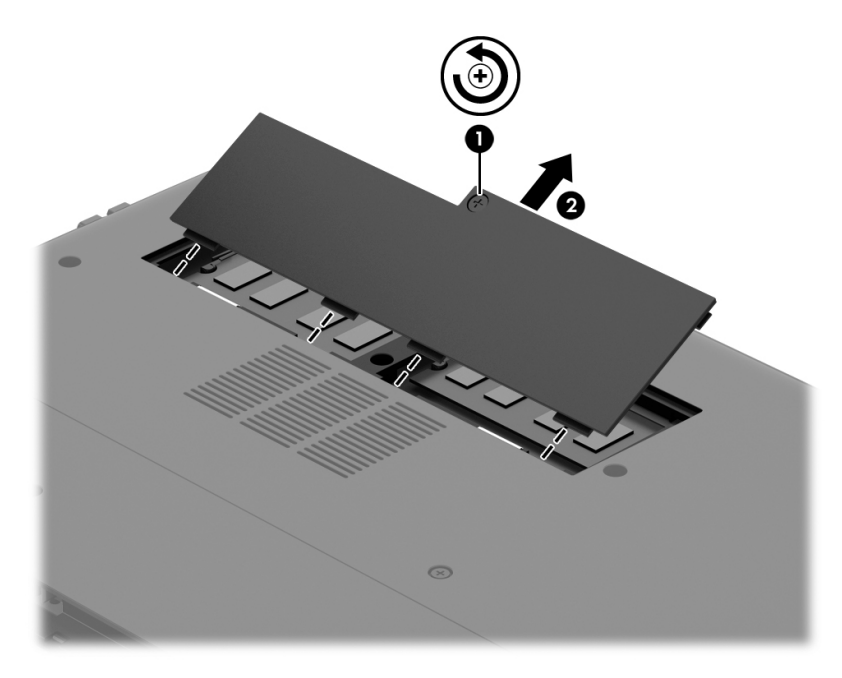

- 7**.** หากคุณต้องการเปลี่ยนอุปกรณ์หน่วยความจำ ให้ถอดอุปกรณ์หน่วยความจำที่มีอยู่:
	- **a.** ดึงคลิปยึด **(1)** ที่ด้านข้างแต่ละด้านของอปกรณ์หน่วยความจำออก อุปกรณ์หน่วยความจำจะเผยอขึ้นมา

b. จับขอบของอุปกรณ์หน่วยความจำ (2) แล้วค่อยๆ ดึงอุปกรณ์ออกจากช่องเสียบหน่วยความจำ

\_∕<u>่ **() ข้อควรระวัง:** เ</u>พื่อป้องกันไม่ให้อุปกรณ์หน่วยความจำได้รับความเสียหาย ให้จับอุปกรณ์หน่วยความจำที่ส่วน ้ขอบเท่านั้น อย่าแตะที่ส่วนประกอบบนอปกรณ์หน่วยความจำ

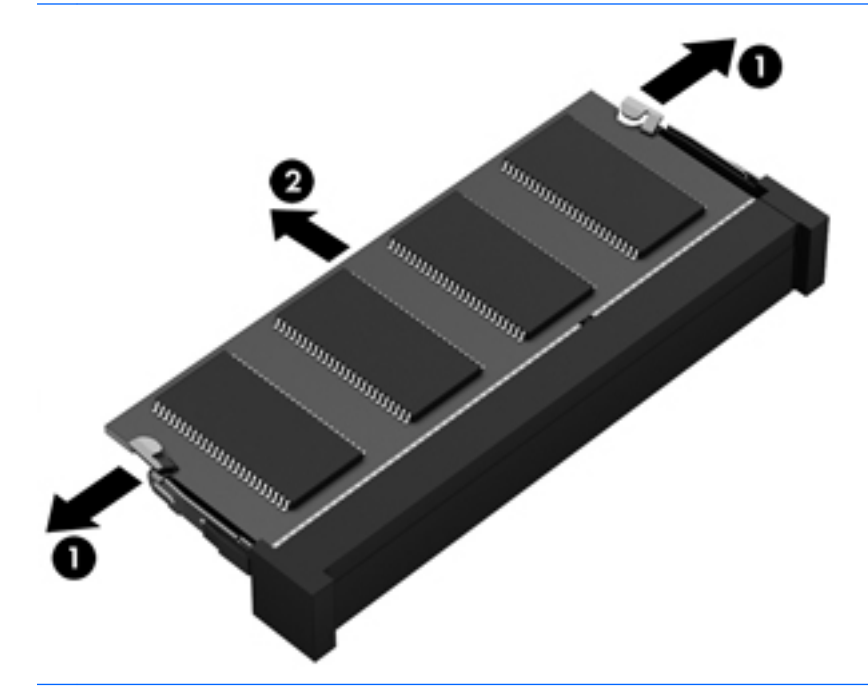

 $\ddot{\mathbb{P}}$ ั หมายเหตุ: แพื่อป้องกันอุปกรณ์หน่วยความจำหลังจากที่ถอดออกมาแล้ว ให้เก็บไว้ในหีบห่อบรรจที่ปลอดภัย จากไฟฟ้ าสถิต

8**.** ใส่อุปกรณ์หน่วยความจำใหม่:

<u>⁄^**\ ข้อควรระวัง:** แ</u>พื่อป้องกันไม่ให้อุปกรณ์หน่วยความจำได้รับความเสียหาย ให้จับอุปกรณ์หน่วยความจำที่ส่วนขอบ เท ่านั้น อย่าแตะที่ส่วนประกอบบนอุปกรณ์หน่วยความจำ

- **a.** วางให้ขอบที่มีรอยบาก **(1)** ของอุปกรณ์หน่วยความจำตรงกับแท็บในช่องเสียบอุปกรณ์หน่วยความจำ
- b**.** ขณะที่อุปกรณ์หน่วยความจำทำมุม 45 องศากับพื้นผิวของช่องใส่อุปกรณ์หน่วยความจำ ให้กดหน่วยความจำ (2) ลงในช่องเสียบจนกระทั่งล็อกเข้าที่อย่างแน่นหนา
- **c.** ค่อยๆ กดอุปกรณ์หน่วยความจำ (3) ลง โดยออกแรงกดทั้งที่ขอบด้านซ้ายและด้านขวาของอุปกรณ์หน่วยความ จำ จนกระทั่งคลิปยึดล็อกเข้าที่

 $\bigwedge$  **ข้อควรระวัง:** เพื่อป้องกันไม่ให้อปกรณ์หน่วยความจำได้รับความเสียหาย อย่าทำให้อปกรณ์หน่วยความจำโค้ง งอ

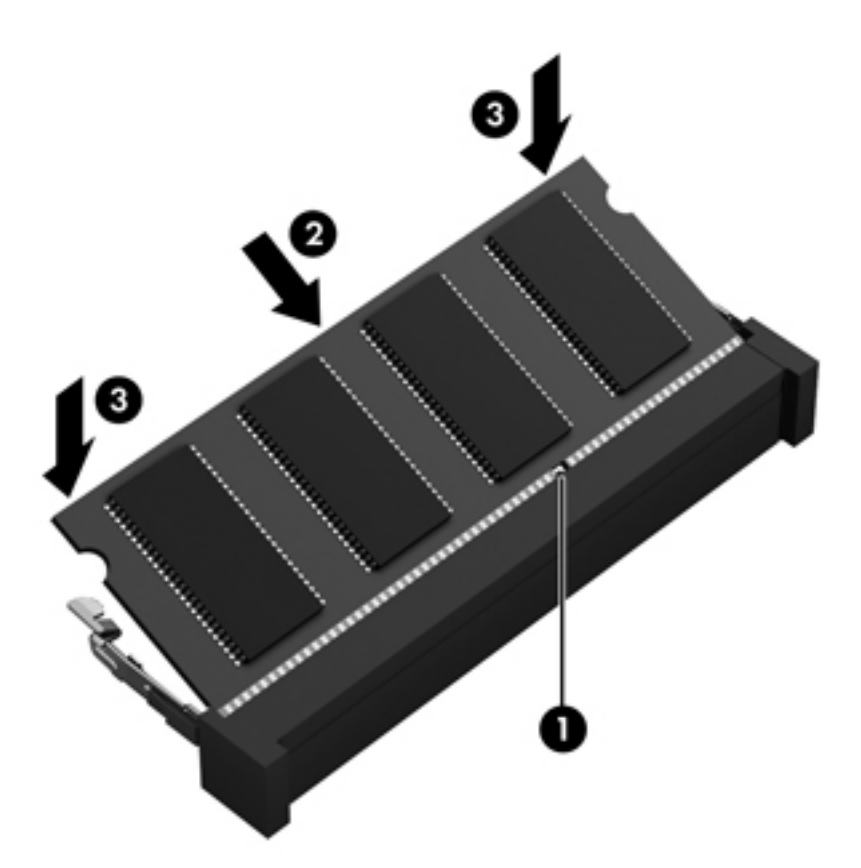

- 9**.** เปลี่ยนฝาปิดด้านด้วยการดำเนินการตามขั้นตอนต่อไปนี้:
	- **a.** จัดวางแท็บบนฝาปิดกับรอยบากบนคอมพิวเตอร์ และเลื่อนฝาปิดลงไปจนกระทั่งเข้าที่ **(1)**
	- **b.** ขันสกรูฝาปิดให้แน่น **(2)** เพื่อยึดฝาปิดให้อยู่กับที่

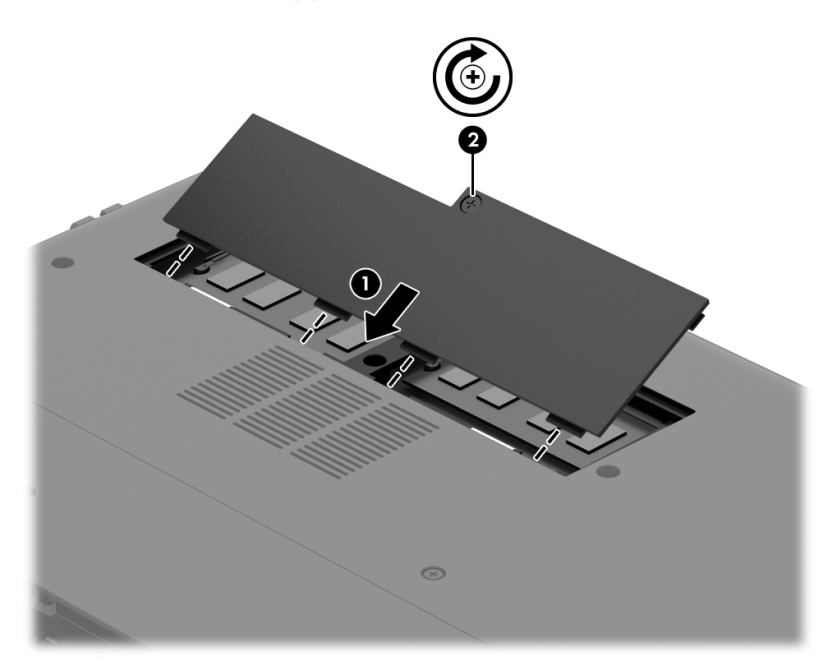

10**.** ใส ่แบตเตอรี ่กลับเข้าที่

- <span id="page-64-0"></span><mark>. 11. วางคอมพิวเตอร์กลับตั้งขึ้น แล้วเชื่อมต่อสายไฟภายนอก รวมถึงอปกรณ์ภายนอก</mark>
- **12. เปิดเครื่องคอมพิวเตอร์**

## การอ ัพเกรดโปรแกรมและไดรเวอร์

HP ขอแนะนำให้คุณอัพเดตโปรแกรมและไดรเวอร์ให้เป็นเวอร์ชันล่าสุดอยู่เสมอ โปรแกรมอัพเดตสามารถแก้ไขปัญหา ต่างๆ ได้ รวมทั้งนำคุณสมบัติและตัวเลือกใหม่ๆ มายังคอมพิวเตอร์ของคุณ เทคโนโลยีมีการเปลี่ยนแปลงอย่ตลอดเวลา และ การอัพเดตโปรแกรมและไดรเวอร์จะช่วยให้คอมพิวเตอร์ของคุณได้ใช้เทคโนโลยีล่าสุดที่มีให้บริการ ตัวอย่างเช่น ส่วน ประกอบกราฟิกร่นที่เก่ากว่าอาจทำงานร่วมกับซอฟต์แวร์เกมใหม่ล่าสุดได้ไม่ดีนัก หากไม่มีไดรเวอร์ร่นล่าสุด คุณก็จะใช้ ประโยชน์จากอปกรณ์ของคุณได้ไม่เต็มประสิทธิภาพ

ไปที่ <http://www.hp.com/support> เพื่อดาวน์โหลดโปรแกรมและไดรเวอร์เวอร์ชันล่าสุดจาก HP นอกจากนี้คุณยัง ี่ สามารถขอรับการแจ้งเตือนเกี่ยวกับการอัพเดตอัตโนมัติเมื่อโปรแกรมอัพเดตพร้อมใช้งาน

หากคุณต้องการอัพเกรดโปรแกรมและไดรเวอร์ ให้ปฏิบัติตามคำแนะนำต่อไปนี้:

- 1**.** จากหน้าจอเริ่มต้นให้พิมพ์support แล้วเลือกโปรแกรม HP Support Assistant
- **2. คลิก <mark>อัพเดตและปรับแต่ง</mark> จากนั้นคลิก ตรวจหาการอัพเดตสำหรับ HP ทันที**
- 3**.** ปฏิบัติตามคำแนะนำบนหน้าจอ

## การทำความสะอาดคอมพิวเตอร์ของคุณ

ใช้ผลิตภัณฑ์ต่อไปนี้เพื่อทำความสะอาดคอมพิวเตอร์อย่างปลอดภัย

- ไดเมทิลเบนซิลแอมโมเนียมคลอไรด์ ความเข้มข้นสงสุด 0.3 เปอร์เซ็นต์ (เช่น แผ่นทำความสะอาดแบบใช้แล้วทิ้งยี่ห้อ ต่างๆ)
- น้ำยาเช็ดกระจกที่ปราศจากแอลกอฮอล์
- **น้ำสบ่อย่างอ่อน**
- ผ้าเช็ดไมโΦรไฟเบอร์แห้งหรือผ้าชามัวร์(ผ้าที่ไม่มีไฟฟ้าสถิตและไม่มีน้ำมัน)
- ่ ผ้าเช็ดที่ไม่มีไฟฟ้าสถิต

<u>∕่∩**้ ข้อควรระวัง:** หลีกเลี่ยงการใช้น้ำยาทำความสะอาดฤทธิ์รนแรงซึ่งอาจทำให้คอมพิวเตอร์ได้รับความเสียหายอย่างถาวร</u> ่ หากไม่แน่ใจว่าผลิตภัณฑ์ทำความสะอาดปลอดภัยสำหรับคอมพิวเตอร์หรือไม่ ให้ตรวจสอบส่วนประกอบของผลิตภัณฑ์เพื่อ ให้แน่ใจว่าส่วนประกอบต่าง ๆ เช่น แอลกอฮอล์ อะซิโตน แอมโมเนียมคลอไรด์ เมธิลีนคลอไลด์และไฮโดรคาร์บอนไม่เป็น ส่วนประกอบในผลิตภัณฑ์ที่ใช้

้วัสดุที่มีเส้นใย เช่น กระดาษชำระเอนกประสงค์ อาจทำให้เกิดรอยขดขีดที่คอมพิวเตอร์ เมื่อเวลาผ่านไป สิ่งสกปรกและน้ำยา ทำความสะอาดอาจตกค้างอยู่ในรอยขูดขีดนั้น

### ขั้นตอนการทำความสะอาด

ทำตามขั้นตอนในส่วนนี้เพื่อทำความสะอาดคอมพิวเตอร์ของคุณอย่างปลอดภัย

<u>∕่∩**้ คำเตือน!** หากต้องการป้องกันไ</u>ฟดดหรือความเสียหายกับส่วนประกอบต่าง ๆ อย่าพยายามทำความสะอาดคอมพิวเตอร์ของ คุณขณะเปิดเครื่อง

- ปิดคอมพิวเตอร์
- ถอดแหล่งจ่ายไฟ AC ออก
- ถอดอุปกรณ์ต่อพ่วงที ่มีกระแสไฟท ั้งหมดออก

\_∕<mark>∆ ข้อควรระวัง:</mark> เพื่อป้องกันความเสียหายต่อส่วนประกอบภายใน อย่าพ่นน้ำยาทำความสะอาดหรือของเหลวโดยตรงที่พื้นผิว Φอมพิวเตอร์น้ำยาที่หยดลงบนพื้นผิวสามารถทำให้ส่วนประกอบภายในเสียหายถาวรได้

#### การทำความสะอาดจอแสดงผล (All-in-One หรือโน้ตบุ๊ก)

้ค่อยๆ เช็ดจอแสดงผลด้วยผ้าน่มไม่มีเศษเส้นใยชบน้ำยาเช็ดกระจกที่ไม่มีส่วนผสมของแอลกอฮอล์ ตรวจดให้แน่ใจว่าจอแส ดงผลแห้งก่อนปิดจอ

#### การทำความสะอาดด้านข้างและฝาปิด

ทำความสะอาดด้านข้างและฝาปิดโดยใช้ผ้าไมโครไฟเบอร์หรือผ้าชามัวร์ชุบน้ำยาทำความสะอาดที่แจ้งไปก่อนหน้านี้หรือใช้ แผ่นเช็ดทำความสะอาดที่เหมาะสม

 $|\mathbb{F}|$  <mark>หมายเหตุ:</mark> เมื่อทำความสะอาดฝาปิดของคอมพิวเตอร์ ให้ถูเป็นวงกลมเพื่อช่วยขจัดสิ่งสกปรกและฝุ่นละออง

#### การทำความสะอาดทัชแพด แป้ นพิมพ์หรือเมาส์

\_∕<mark>\_\ คำเตือน!</mark> เพื่อป้องกันไฟฟ้าช็อตหรือความเสียหายต่อส่วนประกอบภายใน อย่าใช้เครื่องดดฝ่นเพื่อทำความสะอาดแป้น พิมพ์เครื่องดูดฝุ่นอาจทำให้มีฝุ่นผงจากข้าวของเครื่องใช้ภายในบ้านสะสมอยู่บนพื้นผิวแป้นพิมพ์

่ ∧**้ ข้อควรระวัง:** แพื่อป้องกันความเสียหายต่อส่วนประกอบภายใน อย่าให้ของเหลวหยดระหว่างปุ่มกด

- ่ ในการทำความสะอาดทัชแพด แป้นพิมพ์หรือเมาส์ ให้ใช้ผ้าไมโครไฟเบอร์หรือผ้าชามัวร์เนื้อน่มชบกับน้ำยาทำความ สะอาดชนิดใดชนิดหนึ่งที ่ระบุไปก่อนหน้า หรือใช้แผ่นเช็ดทำความสะอาดแบบใช้แล้วทิ้งที่เหมาะสม
- เพื่อป้องกันแป้นพิมพ์ติดและขจัดฝุ่น เส้นใย และอนุภาคเล็ก ๆ ออกจากแป้นพิมพ์ ให้ใช้ตัวเป่าลมที่มีหลอดฉีดพ่นลม

## การเดินทางโดยนำคอมพิวเตอร์ไปด้วยหรือการขนส่งคอมพิวเตอร์

หากคุณจำเป็นต้องเดินทางโดยนำคอมพิวเตอร์ไปด้วยหรือต้องขนส่งคอมพิวเตอร์คุณควรคำนึงถึงคำแนะนำต่อไปนี้เพื่อความ ปลอดภัยในอปกรณ์ของคณ

- เตรียมคอมพิวเตอร์ให้พร้อมสำหรับการเดินทางหรือขนส่ง
	- สำรองข้อมูลของคุณลงในไดรฟ์ภายนอก
	- ∘ นำดิสก์และการ์ดข้อมูลต่อพ่วงทั้งหมด เช่น เการ์ดหน่วยความจำ ออกจากคอมพิวเตอร์
	- ปิดอปกรณ์ภายนอกทั้งหมดและถอดสายออก
	- ปิดคอมพิวเตอร์
- เก็บข้อมูลสำรองไว้กับตัว แยกเก็บข้อมูลสำรองจากคอมพิวเตอร์
- ่ เมื่อเดินทางโดยเครื่องบิน ให้ถือคอมพิวเตอร์ขึ้นเครื่องเป็นกระเป๋าถือ อย่าเช็คอินคอมพิวเตอร์พร้อมกับสัมภาระที่ เหลือของคณ
- <u>∕่∩**้ ข้อควรระวัง:** อ</u>ย่าให้ไดรฟ์สัมผัสกับสนามแม่เหล็ก อปกรณ์รักษาความปลอดภัยที่มีสนามแม่เหล็กรวมถึงเครื่องตรวจ ความปลอดภัยในสนามบินโดยให้เดินผ่าน และเครื่องตรวจความปลอดภัยตามตัว สายพานลำเลียงในสนามบินและ อุปกรณ์รักษาความปลอดภัยที่คล้ายคลึงกันซึ่งใช้ตรวจสอบกระเป๋าถือขึ้นเครื่องจะใช้เครื่องเอกซ์เรย์แทนแม่เหล็กและ ไม่เป็นอันตรายกับไดรฟ์
- หากคุณต้องการใช้คอมพิวเตอร์ขณะโดยสารเครื่องบิน ให้ฟังประกาศบนเครื่องที่จะแจ้งให้ทราบว่าเมื่อใดที่คุณจะได้ รับอนุญาตให้ใช้คอมพิวเตอร์ การใช้คอมพิวเตอร์ขณะโดยสารเครื่องบินจะขึ้นอย่กับดุลพินิจของแต่ละสายการบิน
- หากคณต้องการขนส่งคอมพิวเตอร์หรือไดรฟ์ ให้ใช้บรรจภัณฑ์ห่อหุ้มที่เหมาะสม และติดป้ายกำกับว่า "FRAGILE" (แตกหักง่าย)
- หากคอมพิวเตอร์มีอุปกรณ์ไร้สายติดตั้งอย่ อาจมีการห้ามใช้อุปกรณ์เหล่านี้ในสถานที่บางแห่ง ข้อจำกัดดังกล่าวอาจ บังคับใช้ในขณะอยู่บนเครื่องบิน ในโรงพยาบาล เมื่ออยู่ใกล้กับวัตถุที่มีโอกาสระเบิด และในบริเวณที่อาจเกิดอันตราย หากคุณมีข้อสงสัยเกี่ยวกับนโยบายที่บังคับใช้สำหรับการใช้งานแต่ละอุปกรณ์ ให้ติดต่อเพื่อขออนุญาตใช้งาน ้ คอมพิวเตอร์ของคุณก่อนที่จะเปิดเครื่อง
- หากคุณกำลังเดินทางไปต่างประเทศ โปรดปฏิบัติตามคำแนะนำต่อไปนี้
	- ตรวจสอบข้อบังคับของศุลกากรที่เกี่ยวข้องกับคอมพิวเตอร์สำหรับแต่ละประเทศหรือภูมิภาคในแผนการเดินทาง ของคณ
	- ตรวจสอบข้อกำหนดเกี่ยวกับสายไฟและอะแดปเตอร์สำหรับแต่ละพื้นที่ที่คณต้องการใช้คอมพิวเตอร์ แรงดันไฟ ้ ความถี่ และรูปแบบของปลั๊กอาจแตกต่างกัน

\_∕<mark>1\ คำเตือน!</mark> เพื่อลดความเสี่ยงจากไฟฟ้าช็อต การเกิดไฟไหม้ ความเสียหายต่ออปกรณ์ อย่าพยายามจ่ายกำลังไฟ ไปยังคอมพิวเตอร์ด้วยชุดอุปกรณ์แปลงแรงดันไฟที่มีจำหน่ายสำหรับอุปกรณ์ไฟฟ้าทั่วไป

# 8 การรักษาความปลอดภัยคอมพิวเตอร์และข้อมูลของ คณ

ความปลอดภัยของเครื่องคอมพิวเตอร์เป็นสิ่งจำเป็นในการป้องกันการรักษาความลับ ความสมบูรณ์ และความพร้อมของ ข้อมูลของคุณ โซลูชันด้านความปลอดภัยมาตรฐานที่มาจากระบบปฏิบัติการ Windows,โปรแกรมของ HP, Setup Utility (BIOS) ที่ไม่ใช่ของ Windows และซอฟต์แวร์อื่นๆ สามารถช่วยปกป้องคอมพิวเตอร์ของคุณให้ปลอดภัยจากความเสี่ยง ้ต่างๆ เช่น ไวรัส หนอนไวรัส และรหัสที่เป็นอันตรายประเภทอื่นๆ ได้

 $\mathbb{I}^\mathcal{Y}$  <mark>สิ่งสำคัญ:</mark> คุณลักษณะด้านความปลอดภัยบางอย่างที่ระบไว้ในบทนี้อาจไม่มีอยในคอมพิวเตอร์ของคุณ

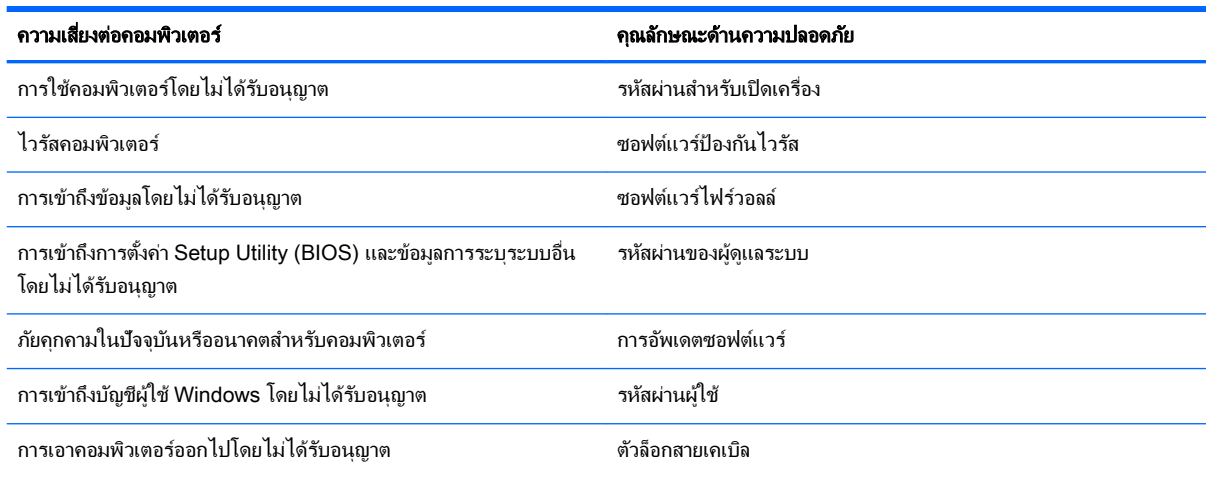

## การใช้รหัสผ่าน

รหัสผ่านเป็นกลุ่มอักขระที่คุณเลือกใช้เพื่อคุ้มครองข้อมูลในคอมพิวเตอร์ของคุณและช่วยให้คุณทำธุรกรรมออนไลน์ได้อย่าง ปลอดภัย สามารถตั้งรหัสผ่านได้หลายชนิด ตัวอย่างเช่น เมื่อคณตั้งค่าคอมพิวเตอร์เป็นครั้งแรก ระบบจะขอให้คณสร้างรหัส ผ่านผู้ใช้เพื่อคุ้มครองคอมพิวเตอร์ของคุณ สามารถตั้งรหัสผ่านเพิ่มเติมได้ใน Windows หรือใน HP Setup Utility (BIOS) ที่ติดตั้งไว้แล้วในคอมพิวเตอร์ของคณ

คุณอาจเห็นว่ามีประโยชน์กว่าถ้าใช้รหัสผ่านเดียวกันสำหรับคุณลักษณะ Setup Utility (BIOS) และΦุณลักษณะด้านΦวาม ปลอดภ ัยของ Windows

ใช้เคล็ดลับต่อไปนี้สำหรับการสร้างและบันทึกรหัสผ่าน:

- เพื่อลดความเสี่ยงในการถกล็อกจนไม่สามารถเข้าใช้คอมพิวเตอร์ได้ ให้บันทึกรหัสผ่านแต่ละชุดและเก็บไว้ในที่ที่ ปลอดภัยห่างจากคอมพิวเตอร์ อย่าเก็บรหัสผ่านไว้ในไฟล์บนคอมพิวเตอร์
- ่ เมื่อสร้างรหัสผ่าน ให้ปฏิบัติตามข้อกำหนดของโปรแกรม
- ่ ควรเปลี่ยนรหัสผ่านของคณอย่างน้อยทุกสามเดือน
- ้รหัสผ่านที่เหมาะสมที่สุดต้องยาวและประกอบตัวอักษร เครื่องหมายวรรคตอน สัญลักษณ์ และตัวเลข
- ก่อนที่คุณจะส่งคอมพิวเตอร์ไปเข้ารับบริการ ให้สำรองไฟล์ของคุณ ลบไฟล์ที่เป็นความลับ และลบการตั้งค่ารหัสผ่าน ท ั้งหมด

หากต้องการข้อมูลเพิ่มเติมเกี่ยวกับรหัสผ่านของ Windows เช่น รหัสผ่านภาพพักหน้าจอ จากหน้าจอเริ่ม ให้พิมพ์ support แล้วเลือกโปรแกรม HP Support Assistant

## การตั้งรหัสผ่าน Windows

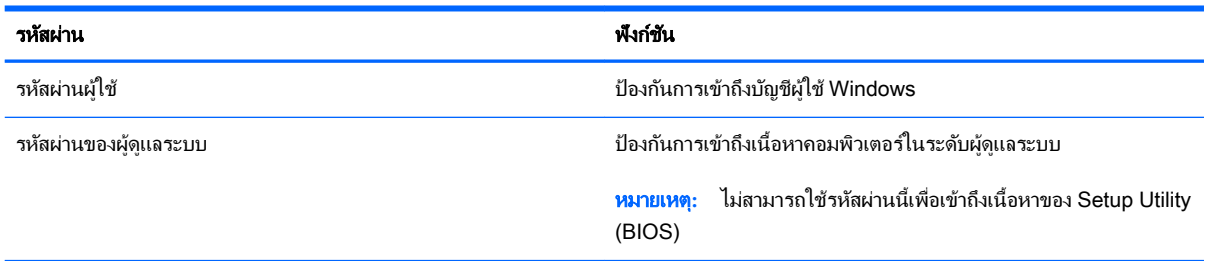

## การตั้งรหัสผ่านใน Setup Utility (BIOS)

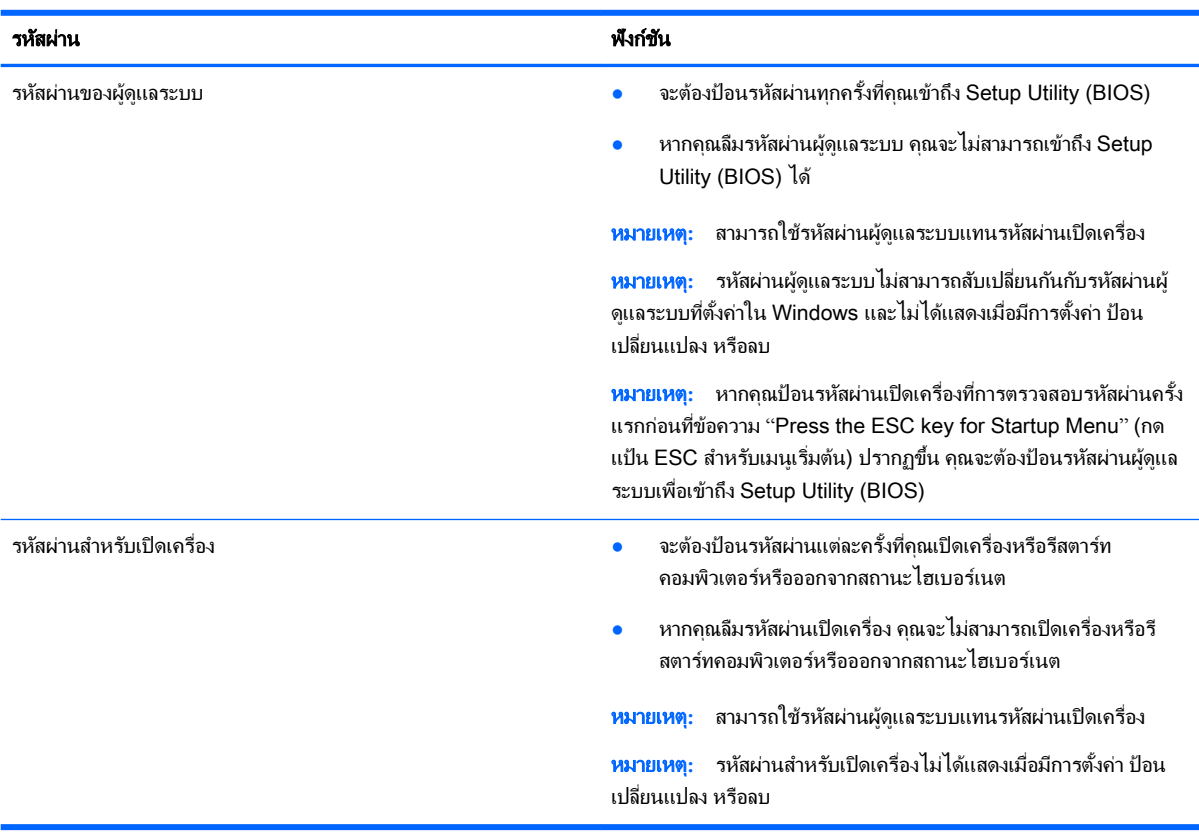

เมื ่อต้องการต ั้ง เปลี่ยน หรือลบรหัสผ่านของผู้ดูแลระบบหรือรหัสผ่านสำหรับเปิดเครื่องใน Setup Utility (BIOS) ให้ดำเนิน การดังนี้

- 1. หากต้องการเริ่ม Setup Utility (BIOS) ให้เปิดหรือรีสตาร์ทคอมพิวเตอร์ จากนั้นกด esc อย่างรวดเร็ว แล้วกด f10
- ี **2. ใช้แป้นลกศรเพื่อเลือก <b>ความปลอดภัย** จากนั้นทำตามคำแนะนำบนหน้าจอ

การเปลี่ยนแปลงของคุณจะมีผลเมื่อคอมพิวเตอร์เริ่มทำงานอีกครั้ง

## การใช้ซอฟต์แวร์Φวามปลอดภ ัยทางอินเทอร์เน็ต

เมื่อใช้คอมพิวเตอร์ของคุณในการเข้าถึงอีเมล เครือข่าย หรืออินเทอร์เน็ต อาจทำให้คอมพิวเตอร์ติดไวรัสคอมพิวเตอร์ สปาย ูแวร์ และการถกคกคามออนไลน์อื่นๆ ได้ เพื่อช่วยปกป้องคอมพิวเตอร์ของคุณ ซอฟแวร์ความปลอดภัยทางอินเทอร์เน็ตร่น ทดลองใช้งานที่มีคุณลักษณะป้องกันไวรัสและไฟร์วอลล์อาจติดตั้งไว้แล้วในคอมพิวเตอร์ของคุณ ในการป้องกันไวรัสอย่าง ต่อเนื่องสำหรับไวรัสชนิดใหม่ๆ ที่เพิ่งค้นพบและความเสี่ยงด้านความปลอดภัยอื่นๆ คุณต้องหมั่นปรับปรงซอฟต์แวร์ความ ูปลอดภัยของคุณ ขอแนะนำให้คุณอัพเกรดซอฟต์แวร์ความปลอดภัยรุ่นทดลองใช้งาน หรือซื้อซอฟต์แวร์ที่ต้องการเพื่อ ป้องกันคอมพิวเตอร์ของคุณอย่างเต็มที่

### การใช้ซอฟต์แวร์ป้ องกันไวรัส

ไวรัสคอมพิวเตอร์สามารถปิดการใช้งานโปรแกรม ยุทิลิตี้ หรือระบบปฏิบัติการได้ หรือทำให้โปรแกรมเหล่านี้ทำงานผิดปกติ ี ซอฟต์แวร์ป้องกันไวรัสช่วยป้องกันไวรัสโดยส่วนใหญ่ กำจัดไวรัส รวมทั้งซ่อมแซมความเสียหายที่เกิดจากไวรัส

ในการป้องกันไวรัสอย่างต่อเนื่องสำหรับไวรัสชนิดใหม่ๆ ที่เพิ่งค้นพบ คุณต้องหมั่นปรับปรุงซอฟต์แวร์ป้องกันไวรัสของคุณ

โปรแกรมป้ องกันไวรัสอาจติดตั้งไว้แล้วในΦอมพิวเตอร์ของΦุณ ขอแนะนำให้คุณใช้โปรแกรมป้องกันไวรัสที่ต้องการเพื่อ ปกป้องคอมพิวเตอร์ของคณอย่างเต็มที่

ี่ สำหรับข้อมูลเพิ่มเติมเกี่ยวกับไวรัสคอมพิวเตอร์ จากหน้าจอเริ่ม ให้พิมพ์  ${\tt support}$  จากนั้นเลือกโปรแกรม <code>HP Support</code> **Assistant** 

### การใช้ซอฟต์แวร์ไฟร์วอลล์

ไฟร์วอลล์ได้รับการออกแบบเป็นพิเศษเพื่อป้องกันการเข้าถึงระบบหรือเครือข่ายโดยไม่ได้รับอนุญาต ไฟร์วอลล์อาจเป็น ี่ ซอฟต์แวร์ที่คุณติดตั้งไว้บนคอมพิวเตอร์และ/หรือเครือข่าย หรืออาจรวมกันทั้งฮาร์ดแวร์และซอฟต์แวร์

่มีไฟร์วอลล์สองชนิดที่ควรพิจารณา

- ไฟร์วอลล์บนโฮสต์—คือซอฟต์แวร์ที่ปกป้องเฉพาะคอมพิวเตอร์ที่ติดตั้ง
- ไฟร์วอลล์บนเครือข่าย—ติดตั้งไว้ระหว่างโมเด็ม DSL หรือเคเบิลโมเด็มกับเครือข่ายภายในบ้าน เพื่อปกป้อง ่ คอมพิวเตอร์ทุกเครื่องบนเครือข่าย

เมื่อติดตั้งไฟร์วอลล์ไว้บนระบบ ข้อมูลทั้งหมดที่ส่งไปยังและจากระบบจะถูกตรวจสอบและเปรียบเทียบกับชุดเกณฑ์ด้านความ ูปลอดภัยที่ผู้ใช้กำหนด ข้อมูลใดๆ ที่ไม่เป็นไปตามเกณฑ์จะถูกปิดกั้น

## การติดตั้งการอ ัพเดตซอฟต์แวร์

ี่ ซอฟต์แวร์ของ HP, Microsoft Windows, และอื่นๆ ที่ติดตั้งบนเครื่องคอมพิวเตอร์ของคุณควรได้รับการอัพเดตอย่เสมอ ้เพื่อแก้ปัญหาความปลอดภัยและปรับปร<sub>ั</sub>งประสิทธิภาพของซอฟต์แวร์ สำหรับข้อมูลเพิ่มเติม โปรดดู การอัพเกรดโปรแกรม [และไดรเวอร์ในหน้า](#page-64-0) 53

## การติดตั้งอัพเดตความปลอดภัยที่สำคัญ

<u>่ /ो\ **ข้อควรระวัง:** Microsoft® ส่งการแจ้งเตือนเกี่ยวกับอั</u>พเดตที่สำคัญ เพื่อปกป้องคอมพิวเตอร์จากการละเมิดความปลอดภัย และไวรัสคอมพิวเตอร์ ให้ติดตั้งอัพเดตที่สำคัญทั้งหมดจาก Microsoft ทันทีที่คุณได้รับการแจ้งเตือน

ึ คุณสามารถเลือกได้ว่าจะให้ติดตั้งการอัพเดตโดยอัตโนมัติหรือไม่ หากต้องการเปลี่ยนการตั้งค่า จากหน้าจอเริ่มต้น ให้พิมพ์ แผงควบคุม แล้วเลือก **แผงควบคุม** เลือก **ระบบและความปลอดภัย** เลือก **อัพเดต Windows** เลือก **เปลี่ยนแปลงการตั้งค่า** แล้วทำตามคำแนะนำที่ปรากฏบนหน้าจอ

## การติดตั้งการอ ัพเดตซอฟต์แวร์ของ HP และอื่นๆ

HP แนะนำให้คุณอัพเดตซอฟต์แวร์และไดรฟ์เวอร์ที่ติดตั้งไว้แล้วในคอมพิวเตอร์ของคุณอยู่เสมอ เมื่อต้องการดาวน์โหลด เวอร์ชั่นล่าสุด ให้ไปที่ <http://www.hp.com/support> นอกจากนี้คุณยังสามารถขอรับการแจ้งเตือนเกี่ยวกับการอัพเดต ่อัตโนมัติเมื่อโปรแกรมอัพเดตพร้อมใช้งานได้จากที่นี่

หากติดตั้งซอฟต์แวร์อื่นหลังจากซื้อคอมพิวเตอร์ คณควรอัพเดตซอฟต์แวร์อย่เสมอ บริษัทซอฟต์แวร์มีการอัพเดตซอฟต์แวร์ ให้สำหรับผลิตภัณฑ์เพื่อแก้ปัญหาความปลอดภัยและปรับปรุงการฟังก์ชันทำงานของซอฟต์แวร์

## การป้องกันเครือข่ายไร้สายของคุณ

ี่ เมื่อคุณตั้งค่าเครือข่ายไร้สาย ให้เปิดใช้งานคุณสมบัติ[การ](#page-30-0)รักษาความปลอดภัยอยู่เสมอ สำหรับข้อม<sub>ู</sub>ลเพิ่มเติม โปรดดู การ ปกป้ อง [WLAN](#page-30-0) ในหน้า 19

## การสำรองซอฟต์แวร์แอพพลิเคชันและข้อมูล

สำรองโปรแกรมซอฟต์แวร์และข้อมูลของคุณอยู่เสมอ เพื่อปกป้องไม่ให้สูญหายหรือเสียหายอย่างถาวรจากการติดไวรัสหรือ จากข้อผิดพลาดของซอฟต์แวร์หรือฮาร์ดแวร์ สำหรับข้อมลเพิ่มเติม โปรดดู การสำรอง คืนค่า และกู้คืนข้อมูล ในหน้า 65

## การใช้ตัวล็อกสายเΦเบิลที่เป็ นอุปกรณ์เสริม

ตัวล็อกสายเคเบิล ซึ่งซื้อแยกต่างหาก ได้รับการออกแบบเป็นพิเศษเพื่อปกป้องคอมพิวเตอร์ แต่อาจไม่สามารถป้องกันการ โจรกรรมหรือการใช้งานคอมพิวเตอร์ในทางที่ผิด ตัวล็อกสายเคเบิลเป็นหนึ่งในหลายวิธีที่ควรใช้เป็นส่วนหนึ่งในโซลูชันด้าน ้ ความปลอดภัยที่สมบรณ์แบบเพื่อช่วยเพิ่มการป้องกันการโจรกรรม

ี่ ช่องเสียบสายล็อกบนคอมพิวเตอร์ของคุณอาจแตกต่างไปจากภาพประกอบในหัวข้อนี้เล็กน้อย สำหรับตำแหน่งของช่องเสียบ ี่ สายล็อคบนคอมพิวเตอร์ของคุณ โปรดด การทำความรู้จักกับคอมพิวเตอร์ของคุณ [ในหน้า](#page-16-0) 5

- ี**่ 1.** ร้อยตัวล็อกสายเคเบิลไว้รอบๆ วัตถุที่ต้องการดูแลความปลอดภัย
- **2. สอดกุญแจ (1) ไว้ในตัวล็อกสายเคเบิล (2)**

ี 3. สอดตัวล็อกสายเคเบิลไว้ในช่องเสียบสายล็อกบนคอมพิวเตอร์ (3) แล้วล็อกตัวล็อกสายเคเบิลโดยใช้กุญแจ

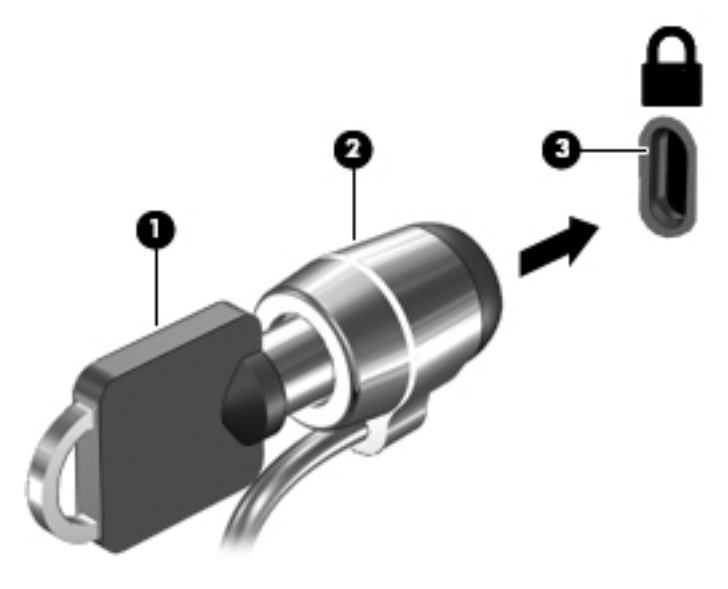

ี**4.** ถอดกุญแจออกและเก็บไว้ในที่ที่ปลอดภัย
# <span id="page-72-0"></span>9 การใช้Setup Utility (BIOS) และ HP PC Hardware Diagnostics (UEFI)

Setup Utility หรือ Basic Input/Output System (BIOS) ควบคุมการติดต่อสื่อสารระหว่างอุปกรณ์อินพุตและเอาท์พุต ี ทั้งหมดในระบบ (เช่น ดิสก์ไดรฟ์, จอแสดงผล, แป้นพิมพ์, เมาส์ และเครื่องพิมพ์) Setup Utility (BIOS) ประกอบด้วยการ ้ตั้งค่าสำหรับอุปกรณ์ประเภทต่างๆ ที่มีการติดตั้ง ลำดับการเริ่มต้นของคอมพิวเตอร์ ระบบ และหน่วยความจำส่วนเพิ่ม

## การเริ่มต้น Setup Utility (BIOS)

หากต้องการเริ่ม Setup Utility (BIOS) ให้เปิดหรือรีสตาร์ทคอมพิวเตอร์ กด esc อย่างรวดเร็ว แล้วกด f10

 $|$ ് <mark>ี หมายเหตุ:</mark> โปรดเปลี่ยนการตั้งค่าต่างๆ ใน Setup Utility (BIOS) อย่างรอบคอบ ข้อผิดพลาดต่างๆ จะทำให้คอมพิวเตอร์ ทำงานไม่ถูกต้อง

## การกัพเดต  $BIOS$

เวอร์ชันอัพเดตของ BIOS อาจมีอยู่บนเว็บไซต์ของ HP

การอัพเดต BIOS ส่วนใหญ่บนเว็บไซต์ของ HP บรรจอย่ในไฟล์บีบอัดที่เรียกว่า *SoftPaqs* 

ี แพ็คเกจดาวน์โหลดบางชุดมีไฟล์ที่ชื่อว่า Readme.txt ซึ่งมีข้อมูลเกี่ยวกับการติดตั้งและแก้ไขปัญหาเกี่ยวกับไฟล์ดังกล่าว

### การระบุเวอร์ชันของ BIOS

เมื ่อต้องการระบุว่าอ ัพเดต BIOS ที่พร้อมใช้งานมีBIOS รุ่นใหม่กว่าที่ติดตั้งไว้บนΦอมพิวเตอร์หรือไม่ Φุณจะต้องทราบ เวอร์ชันของ BIOS ระบบที ่ติดตั้งไว้ในปัจจุบัน

ข้อมลเวอร์ชัน BIOS (หรือเรียกอีกอย่างหนึ่งว่า *ROM date* (วันที่ ROM) และ *System BIOS* (BIOS ระบบ)) สามารถ ิดได้ด้วยการกด fn+esc (หากคุณอยู่ใน Windows แล้ว) หรือใช้ Setup Utility (BIOS)

- 1**.** เริ่มต้น Setup Utility (BIOS) (โปรดดูการเริ่มต้น Setup Utility (BIOS) ในหน้า 61)
- **2. ใช้แป้นลกศรเพื่อเลือก <b>Main** (หน้าหลัก) จากนั้นบันทึกเวอร์ชัน BIOS ปัจจุบันของคุณ
- 3**.** เมื ่อต้องการออกจาก Setup Utility (BIOS) โดยไม่บันทึกการเปลี ่ยนแปลง ให้ใช้ปุ่ ม Tab และแป้ นลูกศรเพื่อเลือก Exit (ออก) > Exit Discarding Changes (ออกโดยละทิ้งการเปลี่ยนแปลง) แล้วกด enter
- 4**.** เลือก Yes (ใช่)

### <span id="page-73-0"></span>การดาวน์โหลดอ ัพเดต BIOS

<u>⁄่\ ข้อควรระวัง:</u> เพื่อป้องกันไม่ให้คอมพิวเตอร์ได้รับความเสียหายหรือการติดตั้งไม่สำเร็จ ให้ดาวน์โหลดและติดตั้งอัพเดต BIOS เฉพาะในกรณีที่คอมพิวเตอร์เชื่อมต่อกับแหล่งจ่ายไฟภายนอกที่เชื่อถือได้ โดยใช้อะแดปเตอร์ AC อย่าดาวน์โหลด หรือติดตั้งอัพเดต BIOS ในขณะที่คอมพิวเตอร์กำลังทำงานด้วยพลังงานจากแบตเตอรี่ หรือเชื่อมต่อเข้ากับชุดเชื่อมต่อ ้อปกรณ์ หรือเชื่อมต่อกับแหล่งจ่ายไฟที่เป็นอปกรณ์เสริม ระหว่างการดาวน์โหลดและติดตั้ง ให้ปฏิบัติตามคำแนะนำต่อไปนี้:

้อย่าตัดกระแสไฟฟ้าจากเครื่องคอมพิวเตอร์ด้วยการถอดปลั๊กสายไฟออกจากเต้าเสียบ AC

้อย่าปิดเครื่องคอมพิวเตอร์หรือเริ่มสถานะพักหรือไฮเบอร์เนต

้อย่าเสียบ ถอด เชื่อมต่อ หรือยกเลิกการเชื่อมต่ออปกรณ์ สายเชื่อมต่อ หรือสายไฟ

- 1**.** จากหน้าจอเริ่มต้นให้พิมพ์support แล้วเลือกโปรแกรม HP Support Assistant
- 2. คลิก **อัพเดตและปรับแต่ง** จากนั้นคลิก **ตรวจหาการอัพเดตสำหรับ HP ทันท**
- ี<mark>3.</mark> ปฏิบัติตามคำแนะนำบนหน้าจอเพื่อระบคอมพิวเตอร์ของคุณและเข้าถึงอัพเดต BIOS ที่คุณต้องการดาวน์โหลด
- 4**.** ที ่ส่วนการดาวน์โหลด ให้ปฏิบัติตามข ั้นตอนต ่อไปนี้:
	- **a.** ระบอัพเดต BIOS ที่ใหม่กว่า BIOS ที่ติดตั้งอย่บนคอมพิวเตอร์ของคุณในปัจจุบัน บันทึกวันที่ ชื่อ หรือตัวระบุ อื่นๆ คุณอาจต้องใช้ข้อมูลนี้เพื่อค้นหาอัพเดตในภายหลัง หลังจากที่ดาวน์โหลดไปยังฮาร์ดไดรฟ์ของคุณ
	- b**.** ปฏิบัติตามคำแนะนำบนหน้าจอเพื่อดาวน์โหลดการเลือกของคุณไปยังฮาร์ดไดรฟ์

ูบันทึกพาธบนฮาร์ดไดรฟ์ของคุณที่เก็บอัพเดต BIOS ที่ดาวน์โหลดมา คุณจะต้องเข้าถึงพาธนี้เมื่อคุณพร้อมที่จะ ติดตั้งอัพเดต

 $\Hugebox[$\mathbb{Z}$$  <mark>หมายเหตุ:</mark> หากคุณเชื่อมต่อคอมพิวเตอร์ของคุณเข้ากับเครือข่าย ให้ปรึกษาผู้ดูแลระบบเครือข่ายก่อนที่จะติดตั้ง ีซอฟต์แวร์อัพเดต โดยเฉพาะอย่างยิ่งอัพเดต BIOS ระบบ

ขั้นตอนการติดตั้ง BIOS จะแตกต่างกันไป ปฏิบัติตามคำแนะนำที่แสดงบนหน้าจอหลังจากที่การดาวน์โหลดเสร็จสมบูรณ์ หากไม่มีคำแนะนำปรากฏขึ้น ให้ปฏิบัติตามขั้นตอนต่อไปนี้:

- ี**1. จากหน้าจอเริ่ม ให้พิมพ์** <code>file</code> จากนั้นเลือก File Explorer
- 2. ดับเบิลคลิกที่ชื่อฮาร์ดไดรฟ์ของคณ โดยปกติแล้วชื่อฮาร์ดไดรฟ์คือ ดิสก์ในเครื่อง (C:)
- ี่ 3. เปิดโฟลเดอร์บนฮาร์ดไดรฟ์ของคณซึ่งมีอัพเดตดังกล่าว โดยใช้พาธของฮาร์ดไดรฟ์ที่คณบันทึกไว้ก่อนหน้านี้
- 4**.** ดับเบิลΦลิกที ่ไฟล์ที่มีนามสกุล .exe (เช่น filename.exe)
	- การติดตั้ง BIOS จะเริ่มต้นขึน้
- ี**5.** ทำการติดตั้งให้เสร็จสมบรณ์ โดยปฏิบัติตามคำแนะนำที่ปรากฏบนหน้าจอ
- $|$ ് <mark>2 หมายเหตุ:</mark> หลังจากที่ข้อความบนหน้าจอรายงานว่าการติดตั้งเสร็จสมบูรณ์ คุณจะสามารถลบไฟล์ที่ถูกดาวน์โหลดออกจาก ฮาร์ดไดรฟ์ของคณ

## การใช้HP PC Hardware Diagnostics (UEFI)

HP PC Hardware Diagnostics Φือ Unified Extensible Firmware Interface (UEFI) ที่ช่วยให้คุณสามารถทำการ ทดสอบเพื่อการวินิจฉัยปัญหาเพื่อระบุว่าฮาร์ดแวร์คอมพิวเตอร์ทำงานตามปกติหรือไม่ เครื่องมือนี้จะทำงานนอกระบบ ูปฏิบัติการเพื่อแยกฮาร์ดแวร์ที่ล้มเหลวจากปัญหาที่อาจเกิดจากระบบปฏิบัติการหรือส่วนประกอบของซอฟต์แวร์อื่น

การเริ่ม HP PC Hardware Diagnostics UEFI

1. เปิดเครื่องหรือรีสตาร์ทคอมพิวเตอร์ ในขณะที่ข้อความ "Press the ESC key for Startup Menu" (กดแป้น ESC เพื่อเข้าสู่เมนูเริ่มต้น) ปรากฏขึ้นที่มุมซ้ายล่างของหน้าจอ ให้กด esc เมื่อเมนูเริ่มต้นปรากฏขึ้น ให้กด f2

BIOS จะค้นหาสถานที่สำหรับเครื่องมือการวินิจฉัยในสามตำแหน่งตามลำดับต่อไปนี้:

- **a.** ไดรฟ์ USB ที่เชื่อมต่ออย่
	- $\ddot{\mathbb{F}}$ ั <mark>หมายเหตุ:</mark> หากต้องการดาวน์โหลดเครื่องมือ HP PC Hardware Diagnostics (UEFI) ลงในไดรฟ์ USB โปรดดูที่ การดาวน์โหลด [HP PC Hardware Diagnostics \(UEFI\)](#page-75-0) ลงในอุปกรณ์ USB ในหน้า 64
- b**.** ฮาร์ดไดรฟ์
- c**.** BIOS
- 2. เมื่อเครื่องมือการวินิจฉัยเปิดทำงาน คลิกประเภทการทดสอบเพื่อการวินิจฉัยที่คุณต้องการเรียกใช้งาน แล้วทำตามคำ แนะนำบนหน้าจอ

 $\mathbb{B}^{\!\!*}$  หมายเหตุ: หากคุณต้องการหยุดการทดสอบเพื่อการวินิจฉัยปัญหา ให้กด esc

### <span id="page-75-0"></span>การดาวน์โหลด HP PC Hardware Diagnostics (UEFI) ลงในอุปกรณ์USB

 $\stackrel{\text{\tiny def}}{=}$  **หมายเหตุ:** คำแนะนำสำหรับการดาวน์โหลด HP PC Hardware Diagnostics (UEFI) จะมีอยู่ในภาษาอังกฤษเท่านั้น

การดาวน์โหลด HP PC Hardware Diagnostics ลงในอุปกรณ์USB มี2 วิธี:

ตัวเลือกที่1: หน้าหลักของ HP PC Diagnostics—ให้เข้าถึง UEFI เวอร์ชันล่าสุดได้

- 1. ไปที่ <http://hp.com/go/techcenter/pcdiags>
- 2**.** Φลิกลิงก์ดาวน์โหลด UEFI แล้วเลือกเรียกใช้งาน

ตัวเลือกที่2: หน้าการสนับสนุนและไดรเวอร์—ให้ดาวน์โหลดไดรเวอร์สำหรับผลิตภัณฑ์ทั้งเวอร์ชันเก่าและใหม่

- 1**.** ไปที่<http://www.hp.com>
- ี **2. ชี้ไป บริการช่วยเหลือ**บริการช่วยเหลือ ที่อย่ที่ด้านบนของหน้าจอ และจากนั้น คลิก **ดาวน์โหลดไดรเวอร์**
- **3.** ป้อนชื่อผลิตภัณฑ์ลงในกล่องข้อความ จากนั้นคลิก **ไป**

– หรือ –

ึ คลิก **ค้นหาเดี๋ยวนี้** พื่อให้ HP ตรวจหาผลิตภัณฑ์ของคุณโดยอัตโนมัติ

- **4. เลือกรุ่นของคอมพิวเตอร์ของคุณ แล้วเลือกระบบปฏิบัติการของคุณ**
- 5. จากหัวข้อ **วินิจฉัยปัญหา คลิก ระบบรองรับ HP UEFI**

– หรือ –

Φลิก ดาวน์โหลด จากนั้นเลือก เรียกใช้

# <span id="page-76-0"></span>10 การสำรอง คืนค่า และกู้คืนข้อมูล

เนื้อหาในบทนี้จะให้ข้อมูลเกี่ยวกับการทำงานต่อไปนี้:

- การสร้างสื่อก้คืนระบบและการสำรองข้อมล
- ่การคืนค่าและการก้คืนระบบ

# การสร้างสื่อกู้คืนระบบและการสำรองข้อมูล

1. หลังจากที่คุณตั้งค่าคอมพิวเตอร์แล้ว ให้สร้างสื่อกู้คืนระบบของ HP ขั้นตอนนี้จะสร้างข้อมูลสำรองของพาร์ติชัน HP Recovery บนΦอมพิวเตอร์ข้อมูลสำรองดังกล่าวจะสามารถใช้ในการติดตั้งระบบปฏิบัติการเดิมอีกครั้งในกรณีที่ฮาร์ด ไดรฟ์ เสียหายหรือถูกเปลี่ยน

สื่อกู้คืนระบบของ HP ที่คุณสร้างมีตัวเลือกการกู้คืนระบบดังต่อไปนี้:

- System Recovery (การกู้คืนระบบ)—ติดตั้งระบบปฏิบัติการเดิมและโปรแกรมที่ได้รับการติดตั้งมาจาก โรงงานใหม่
- Minimized Image Recovery (การก้ดีนอิมเมจที่ไม่รวมโปรแกรม)—ติดตั้งระบบปฏิบัติการ รวมถึงไดรเวอร์ ฮาร์ดแวร์และซอฟต์แวร์ทั้งหมดใหม่ แต่ไม่รวมโปรแกรมอื่นๆ
- Factory Reset (การคืนค่าจากโรงงาน)—คืนค่าคอมพิวเตอร์ให้กลับสู่สถานะดั้งเดิมจากโรงงานด้วยการลบ ข้อมลทั้งหมดออกจากฮาร์ดไดรฟ์และสร้างพาร์ติชันขึ้นใหม่ จากนั้นจะติดตั้งระบบปฏิบัติการและซอฟต์แวร์ที่ได้ รับการติดตั้งจากโรงงาน

โปรดดูการสร้างการสร้างสื่อ HP Recovery ในหน้า 65

2**.** ใช้เΦรื่องมือ Windows ในการสร้างจุดการคืนค่าระบบและสร้างการสำรองข้อมูลส่วนตัว สำหรับข้อมูลเพิ่มเติมเกี่ยวกับ ์ ขั้นตอนต่าง ๆ โปรดดที่บริการช่วยเหลือและวิธีใช้ จากหน้าจอเริ่ม ให้พิมพ์ วิธีใช้ จากนั้นเลือก **บริการช่วยเหลือและวิธี** ใช้

### การสร้างการสร้างสื่อ HP Recovery

HP Recovery Manager เป็นโปรแกรมซอฟต์แวร์ที่ให้คุณสร้างสื่อกุ้คืนระบบได้หลังจากตั้งค่าคอมพิวเตอร์เสร็จแล้ว สื่อ HP Recovery สามารถใช้ในการดำเนินการก้คืนระบบหากฮาร์ดไดรฟ์เสียหาย การก้คืนระบบจะติดตั้งระบบปฏิบัติการ ดั้งเดิมและโปรแกรมซอฟต์แวร์ที่ติดตั้งมาจากโรงงานอีกครั้ง แล้วกำหนดค่าให้กับโปรแกรมนั้น สื่อบันทึกข้อมูลสำหรับกู้คืน ระบบ HP Recovery ยังสามารถใช้ในการปรับแต่งระบบหรือช่วยในการก้ข้อมูลจำลองจากโรงงานในกรณีที่เปลี่ยนฮาร์ด ไดรฟ์

- คุณสามารถสร้างสื่อกู้คืนข้อมูลของ HP ได้เพียงชุดเดียวเท่านั้น ให้จัดการกับเครื่องมือการกู้คืนเหล่านี้ด้วยความ ้ระมัดระวังและเก็บไว้ในที่ปลอดภัย
- HP Recovery Manager จะตรวจสอบคอมพิวเตอร์และระบุถึงความจุของพื้นที่จัดเก็บที่ต้องการสำหรับแฟลชไดรฟ์ USB หรือจำนวนแผ่นดีวีดีเปล่าที่ต้องใช้
- ิ หากต้องการสร้างแผ่นดิสก์ก์คืนระบบ คอมพิวเตอร์ของคุณต้องมีไดรฟ์แบบออปติคอลที่สามารถเขียนแผ่นดีวีดี และจะ ี่ ต้องใช้เฉพาะแผ่น DVD-R, DVD+R, DVD-R DL หรือ DVD+R DL เท่านั้น อย่าใช้แผ่นดิสก์แบบเขียนซ้ำได้ เช่น แผ่น CD±RW, DVD±RW, DVD±RW ระบบดับเบิลเลเยอร์ หรือ BD-RE (Blu-ray แบบเขียนซ้ำได้)

<span id="page-77-0"></span>ูเนื่องจากแผ่นดังกล่าวไม่สามารถใช้ได้กับซอฟต์แวร์ HP Recovery Manager หรือคุณสามารถใช้แฟลชไดรฟ์ USB คุณภาพสูงได้

- ิ หากคอมพิวเตอร์ของคุณไม่มีไดรฟ์แบบออปติคอลในตัวที่สามารถเขียนดีวีดีได้ แต่คุณต้องการสร้างดีวีดีสื่อก้คืนระบบ คุณสามารถใช้ไดรฟ์แบบออปติคอลเสริมภายนอก (ซื้อแยกต่างหาก) เพื่อสร้างแผ่นดิสก์กุ้ดืนระบบ หรือคุณสามารถ ขอรับแผ่นดิสก์ก์ดีนจากฝ่ายสนับสนุน โปรดดุสมุดรายนาม *Worldwide Telephone Numbers* (หมายเลข โทรศัพท์ทั่วโลก) ที่รวมมาพร้อมกับคอมพิวเตอร์ คณยังสามารถค้นหาข้อมูลติดต่อได้จากเว็บไซต์ของ HP ไปที่ <http://www.hp.com/support> เลือกประเทศหรือภมิภาคของคุณ แล้วปฏิบัติตามคำแนะนำที่ปรากฏบนหน้าจอ หาก คุณใช้ไดรฟ์แบบออปติคอลภายนอก ต้องเชื่อมต่อโดยตรงกับพอร์ต USB บนคอมพิวเตอร์ ไม่สามารถเชื่อมต่อไดรฟ์ เข้ากับพอร์ต USB บนอุปกรณ์ภายนอก เช่น ฮับ USB ได้
- ี ตรวจสอบว่าคอมพิวเตอร์มีการเชื่อมต่อกับแหล่งจ่ายไฟ AC ก่อนที่คณจะเริ่มสร้างสื่อก้คืนระบบ
- ึ กระบวนการสร้างสื่อกู้คืนระบบอาจใช้เวลานานหนึ่งชั่วโมงหรือมากกว่า อย่ารบกวนกระบวนการสร้างสื่อดังกล่าว
- ิ หากจำเป็น คุณสามารถออกจากโปรแกรมก่อนจะสร้างแผ่นดีวีดีการกู้คืนระบบทั้งหมดเสร็จ HP Recovery Manager จะเขียนแผ่นดีวีดีปัจจุบันให้เสร็จสิ้น ครั้งต่อไปที่คุณเปิด HP Recovery Manager คุณจะได้รับแจ้งให้ ดำเนินการต่อและจะมีการเขียนแผ่นดิสก์ที่เหลือ

วิธีสร้างสื่อกู้คืนระบบของ HP:

 $\mathbb{R}$ ั∕ สิ่<mark>งสำคัญ</mark>: สำหรับแท็บเล็ต เชื่อมต่อกับแท่นวางแป้นพิมพ์ก่อนการเริ่มต้นใช้งานขั้นตอนเหล่านี้ (มีเฉพาะบางรุ่นเท่านั้น)

- 1. จากหน้าจอเริ่ม ให้พิมพ์ recovery จากนั้นเลือก HP Recovery Manager
- 2. เลือก **การสร้างสื่อกู้คืนระบบ** และปฏิบัติตามคำแนะนำที่ปรากฏบนหน้าจอ

หากคุณจำเป็นต้องกู้คืนระบบ โปรดดู การกู้คืนโดยใช้ [HP Recovery Manager](#page-78-0) ในหน้า 67

## การคืนค่าและการกู้คืน

ูมีทางเลือกในการกู้คืนระบบอยู่หลายวิธี เลือกวิธีที่เหมาะสมกับสถานการณ์และระดับความเชี่ยวชาญของคุณมากที่สุด

- Windows ขอเสนอตัวเลือกต่าง ๆ สำหรับการฟื้นคืนจากการสำรอง รีเฟรชคอมพิวเตอร์ และรีเซ็ตคอมพิวเตอร์ไว้ที่ สถานะเดิม สำหรับข้อมูลเพิ่มเติมเกี่ยวกับขั้นตอนต่าง ๆ โปรดดูที่บริการช่วยเหลือและวิธีใช้จากหน้าจอเริ่ม ให้พิมพ์ วิธีใช้จากนั้นเลือก บริการช่วยเหลือและวิธีใช้
- หากคุณจำเป็นต้องแก้ไขปัญหาเกี่ยวกับโปรแกรมหรือไดรเวอร์ที่ติดตั้งมาพร้อมกับเครื่อง ให้ใช้ตัวเลือก Drivers and Applications Reinstal (การติดตั้งไดรเวอร์และโปรแกรมใหม่) ของ HP Recovery Manager ในการติดตั้ง โปรแกรมหรือไดรเวอร์ใหม่

จากหน้าจอเริ่ม ให้พิมพ์  $\text{recover}$  เลือก <code>HP Recovery Manager</code> แล้วเลือก <code>Drivers</code> and Applications Reinstall (การติดตั้งไดรเวอร์และโปรแกรมใหม่) และปฏิบัติตามคำแนะนำที่ปรากฏบนหน้าจอ

หากคุณต้องการตั้งค่าคอมพิวเตอร์ของคุณใหม่โดยใช้อิมเมจการก้คืนระบบที่ไม่รวมโปรแกรม คุณสามารถเลือกตัว เลือก Minimized Image Recovery (การก้ดีนอิมเมจที่ไม่รวมโปรแกรม) ของ HP จากพาร์ติชัน HP Recovery (มีเฉพาะบางรุ่นเท่านั้น) หรือสื่อก้ดีนระบบของ HP Minimized Image Recovery (การก้ดีนอิมเมจที่ไม่รวม โปรแกรม) จะติดตั้งเฉพาะไดรเวอร์และโปรแกรมที่ช่วยให้สามารถใช้งานฮาร์ดแวร์ได้เท่านั้น โปรแกรมอื่นๆ ที่มีอย่ ในอิมเมจจะสามารถติดตั้งได้ผ่านตัวเลือก Drivers and Applications Reinstall (การติดตั้งไดรเวอร์และ โปรแกรมใหม่) ใน HP Recovery Manager

สำหรับข้อมลเพิ่มเติม โปรดดู การก้ดีนโดยใช้ [HP Recovery Manager](#page-78-0) ในหน้า 67

- <span id="page-78-0"></span>หากคุณต้องการกู้คืนพาร์ติชั่นและข้อมูลเดิมจากโรงงาน คุณสามารถเลือกตัวเลือก System Recovery (การกู้คืน ระบบ) จากพาร์ติชั่น HP Recovery (เฉพาะบางรุ่น) หรือสื่อบันทึกข้อมูล HP Recovery ที่จัดทำไว้สำหรับข้อมูล ูเพิ่มเติม โปรดดู การกู้คืนโดยใช้ HP Recovery Manager ในหน้า 67 หากคุณยังไม่ได้จัดทำสื่อบันทึกข้อมูลกู้ ระบบไว้ ดรายละเอียดใน [การสร้างการสร้างสื่อ](#page-76-0) HP Recovery ในหน้า 65
- หากคุณเปลี่ยนฮาร์ดไดรฟ์ คุณสามารถใช้ตัวเลือก Factory Reset (รีเซ็ตกลับเป็นค่าที่ตั้งจากโรงงาน) จากสื่อก้คืน ระบบของ HP เพื่อคืนค่าอิมเมจจากโรงงานลงในไดรฟ์ที่เปลี่ยนแทน สำหรับข้อมลเพิ่มเติม โปรดดู การกู้คืนโดยใช้ HP Recovery Manager ในหน้า 67
- หากคุณต้องการลบพาร์ติชันการก้คืนเพื่อเรียกคืนพื้นที่บนฮาร์ดไดรฟ์ HP Recovery Manager มีตัวเลือก Remove Recovery Partition (ลบพาร์ติชันการกู้คืน)

สำหรับข้อมูลเพิ่มเติม โปรดดู การนำพาร์ติชัน [HP Recovery](#page-80-0) ออก ในหน้า 69

### การกู้Φืนโดยใช้HP Recovery Manager

ี่ ซอฟต์แวร์ HP Recovery Manager ช่วยให้คุณสามารถก้ระบบคอมพิวเตอร์เป็นสถานะจากโรงงานโดยใช้สื่อบันทึก ข้อมูล HP Recovery ที่คุณจัดทำไว้ หรือใช้พาร์ติชั่น HP Recovery (เฉพาะบางรุ่น) หากคุณยังไม่ได้จัดทำสื่อบันทึก ข้อมลก้ระบบไว้ ดรายละเอียดใน [การสร้างการสร้างสื่อ](#page-76-0) HP Recovery ในหน้า 65

ใช้สื่อบันทึกข้อมล HP Recovery โดยเลือกจากตัวเลือกในการก้ข้อมลต่อไปนี้

- System Recovery (การกู้Φืนระบบ)—ติดตั้งระบบปฏิบัติการเดิมใหม ่ แล้วกำหนดค่าโปรแกรมที่ได้รับการติดตั้งมา จากโรงงาน
- Minimized Image Recovery (การกู้จากข้อมูลจำลองระดับพื้นฐาน เฉพาะบางรุ่น) จะทำการติดตั้งระบบปฏิบัติ การและไดรเวอร์รวมท ั้งซอฟต์แวร์ท ั้งหมดที่เกี่ยวกับฮาร์ดแวร์ซอฟต์แวร์อื่น ๆ จะไม ่ได้รับการติดตั้งไปด้วย
- Factory Reset (การคืนค่าจากโรงงาน)—คืนค่าคอมพิวเตอร์ให้กลับสู่สถานะดั้งเดิมจากโรงงานด้วยการลบข้อมูล ้ทั้งหมดออกจากฮาร์ดไดรฟ์และสร้างพาร์ติชันขึ้นใหม่ จากนั้นจะติดตั้งระบบปฏิบัติการและซอฟต์แวร์ที่ได้รับการติด ตั้งจากโรงงาน

พาร์ติชัน HP Recovery (มีเฉพาะบางรุ่นเท่านั้น) จะให้ตัวเลือก System Recovery และ Minimized Image Recovery (ก้คืนทั้งระบบและการก้คืนอิมเมจที่ไม่รวมโปรแกรม)

#### สิ่งที่คุณจำเป็นต้องทราบ

- <code>HP</code> Recovery Manager จะกู้คืนเฉพาะซอฟต์แวร์ที่ติดตั้งมาจากโรงงาน สำหรับซอฟต์แวร์ที่ไม่ได้ให้มาพร้อมกับ ึ คอมพิวเตอร์นี้ คุณต้องดาวน์โหลดซอฟต์แวร์จากเว็บไซต์ของผู้ผลิต หรือติดตั้งซอฟต์แวร์ใหม่อีกครั้งจากสื่อที่ได้รับ จากผู้ผลิต
- ิ การกู้คืนระบบผ่าน HP Recovery Manager ควรเป็นทางเลือกสุดท้ายในการแก้ไขปัญหาของคอมพิวเตอร์
- ่ ต้องใช้สื่อ HP Recovery หากฮาร์ดไดรฟ์ของคอมพิวเตอร์ทำงานล้มเหลว หากคุณยังไม่ได้จัดทำสื่อบันทึกข้อมูลก้ ระบบไว้ ดรายละเอียดใน การสร้างการสร้างสื่อ HP Recovery ในหน้า 65
- $\bullet$  หากต้องการใช้ตัวเลือก Factory Reset (รีเซ็ตกลับเป็นค่าที่ตั้งจากโรงงาน) คุณจะต้องใช้สื่อบันทึกข้อมูล HP Recovery หากคุณยังไม่ได้จัดทำสื่อบันทึกข้อมูลกู้ระบบไว้ดูรายละเอียดใน [การสร้างการสร้างสื่อ](#page-76-0) HP Recovery [ในหน้า](#page-76-0) 65
- หากสื่อบันทึกข้อมูล HP Recovery ไม่สามารถใช้การได้สามารถขอรับสื่อบันทึกข้อมูลกู้ค่าระบบสำหรับเครื่องของคุณ ได้ฝ่ายสนับสนุน โปรดดูสมุดรายนาม *Worldwide Telephone Numbers* (หมายเลขโทรศัพท์ทั่วโลก) ที่รวมมา

พร้อมกับคอมพิวเตอร์ คุณยังสามารถค้นหาข้อมูลติดต่อได้จากเว็บไซต์ของ HP ไปที่ <http://www.hp.com/support> เลือกประเทศหรือภมิภาคของคุณ แล้วปฏิบัติตามคำแนะนำที่ปรากฏบนหน้าจอ

<span id="page-79-0"></span> $\mathbb{I}^{\gg}_{\mathcal{A}}$  <mark>สิ่งสำคัญ:</mark> HP Recovery Manager ไม่ได้สำรองข้อมูลส่วนบุคคลของคุณโดยอัตโนมัติ ก่อนเริ่มการกู้คืนระบบ ให้สำรอง ีข้อมูลส่วนบุคคลที่คุณต้องการเก็บไว้

#### การใช้พาร์ติชั่น HP Recovery (เฉพาะบางรุ่น)

พาร์ติชัน HP Recovery (เฉพาะบางร่น) ช่วยให้คุณสามารถก้คืนชุดข้อมูลจำลองระบบหรือชุดข้อมูลจำลองก้คืนระบบระดับ พื้นฐานโดยไม่ต้องใช้แผ่นดิสก์ก์ข้อมลหรือแฟลชไดร์ฟ USB สำหรับก้ข้อมูล การก้ดึนระบบในรูปแบบนี้จะสามารถใช้ได้ต่อ เมื่อฮาร์ดไดรฟ์ยังทำงานอยู่เท่านั้น

วิธีการเริ่มใช้งาน HP Recovery Manager จากพาร์ติชัน HP Recovery:

- $\mathbb{I}^\mathcal{Y}$  <mark>สิ่งสำคัญ:</mark> สำหรับแท็บเล็ต เชื่อมต่อกับแท่นวางแป้นพิมพ์ก่อนการเริ่มต้นใช้งานขั้นตอนเหล่านี้ (มีเฉพาะบางรุ่นเท่านั้น)
	- 1**.** กด f11 ในขณะที่คอมพิวเตอร์กำลังบูตเครื่อง

– หรือ –

ึกด f11 ค้างไว้ในขณะที่คุณกดปุ่มเปิด/ปิด

- 2**.** เลือกรูปแบบแป้ นพิมพ์
- **3. เลือก <b>แก้ไขปัญหา** จากเมนตัวเลือกการบต
- 4**.** เลือก Recovery Manager และจากนั้นจึงปฏิบัติตามคำแนะนำที่ปรากฏบนหน้าจอ

#### การใช้สื่อ HP Recovery เพื่อกู้คืน

ึ คุณสามารถใช้สื่อกู้คืนระบบของ HP ในการก้คืนระบบเดิม โดยสามารถใช้วิธีนี้ในกรณีที่ระบบของคุณไม่มีพาร์ติชัน HP Recovery หรือฮาร์ดไดรฟ์ทำงานไม่ถูกต้อง

- 1**.** หากเป็ นไปได้ให้สำรองไฟล์ส่วนบุคคลทั้งหมดไว้
- 2. ใส่สื่อ HP Recovery ที่คุณสร้างและรีสตาร์ทคอมพิวเตอร์
	- $\mathbb{F}$  <mark>หมายเหตุ:</mark> หากคอมพิวเตอร์ไม่รีสตาร์ทโดยอัตโนมัติใน HP Recovery Manager ให้เปลี่ยนแปลงลำดับการบต ของคอมพิวเตอร์ โปรดดู การเปลี่ยนแปลงลำดับการบูตของคอมพิวเตอร์ ในหน้า 68
- 3**.** ให้ปฏิบัติตามคำแนะนำบนหน้าจอ

#### การเปลี่ยนแปลงลำดับการบูตของคอมพิวเตอร์

หากคอมพิวเตอร์ไม่รีสตาร์ทใน HP Recovery Manager คุณสามารถเปลี่ยนแปลงลำดับการบุตของคอมพิวเตอร์ ซึ่งเป็น ี ลำดับของอุปกรณ์ที่แสดงอยู่ใน BIOS ที่คอมพิวเตอร์ใช้เป็นข้อมูลในการเริ่มต้นระบบ คุณสามารถเปลี่ยนแปลงการเลือก สำหรับไดรฟ์แบบออปติคอลหรือแฟลชไดรฟ์ USB ได้

วิธีการเปลี่ยนแปลงลำดับการบูต:

- 1. ใส่สื่อก้<sup>ุ</sup>ดีนระบบของ HP ที่คุณสร้างขึ้น
- 2. รีสตาร์ทคอมพิวเตอร์ กด esc เร็วๆ และกด f9 เพื่อแสดงตัวเลือกการบูต
- <span id="page-80-0"></span>**3. เลือกไดรฟ์แบบออปติคอลหรือแฟลชไดรฟ์ USB ที่คุณต้องการบูต**
- 4**.** ให้ปฏิบัติตามคำแนะนำบนหน้าจอ

### การนำพาร์ติชัน HP Recovery ออก

ี ซอฟต์แวร์ HP Recovery Manager จะช่วยให้คุณสามารถลบพาร์ติชัน HP Recovery เพื่อเพิ่มพื้นที่บนฮาร์ดไดรฟ์ได้

 $\Box$ ึ <mark>สิ่งสำคัญ:</mark> หลังจากลบพาร์ติชั่น HP Recovery คุณจะไม่สามารถใช้ Windows Refresh ตัวเลือกของ Windows ใน การลบข้อมูลทั้งหมดและติดตั้ง Widows ใหม่ หรือตัวเลือกของ HP Recovery Manager ได้อีกต่อไป ก่อนลบพาร์ติชั่น Recovery ให้จัดทำสื่อบันทึกข้อมูล HP Recovery ไว้ก่อนล่วงหน้า โปรดดู <u>การสร้างการสร้างสื่อ HP Recovery</u> [ในหน้า](#page-76-0) 65

ให้ปฏิบัติตามข ั้นตอนเหล่านี้เพื่อลบพาร์ติชัน HP Recovery:

- 1. จากหน้าจอเริ่ม ให้พิมพ์ recovery จากนั้นเลือก HP Recovery Manager
- 2**.** เลือก Remove Recovery Partition (นำพาร์ติชันการกู้คืนออก) และปฏิบัติตามคำแนะนำที่ปรากฏบนหน้าจอ

# <span id="page-81-0"></span>11 ข้อกำหนดเฉพาะ

# กำลังไฟฟ้าเข้า

ข้อมูลกำลังไฟในหัวข้อนี้อาจมีประโยชน์หากคุณวางแผนจะเดินทางไปต่างประเทศโดยนำคอมพิวเตอร์ไปด้วย

คอมพิวเตอร์ทำงานด้วยกำลังไฟ DC ซึ่งจ่ายไฟให้โดยแหล่งไฟฟ้า AC หรือ DC แหล่งไฟฟ้า AC ต้องจ่ายไฟที่พิกัด 100– 240 V, 50–60 Hz แม้ว่าคอมพิวเตอร์จะรับไฟจากแหล่งไฟฟ้า DC แบบเครื่องต่อเครื่อง ควรได้รับจ่ายไฟโดยใช้เฉพาะอะ แดปเตอร์ AC หรือแหล่งไฟฟ้า DC ที่จัดหาให้และได้รับอนุมัติจาก HP เพื่อใช้งานกับคอมพิวเตอร์เครื่องนี้เท่านั้น

คอมพิวเตอร์สามารถทำงานด้วยแหล่งจ่ายไฟ DC ภายใต้ข้อกำหนดเฉพาะดังนี้แรงดันไฟฟ้าและกระแสไฟฟ้าสำหรับการ ใช้งานอาจแตกต ่างกันไปตามแพลตฟอร์ม

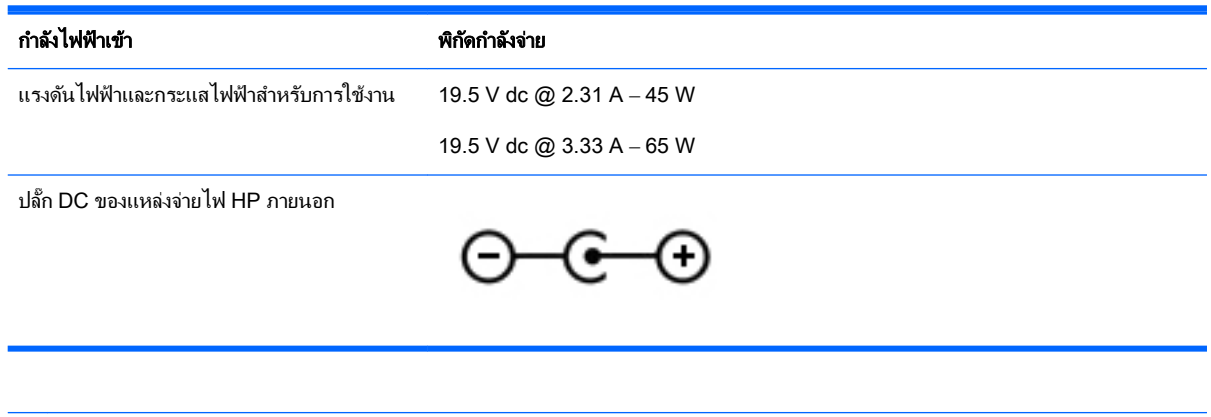

 $|\mathbb{F}|$  <mark>หมายเหตุ:</mark> ผลิตภัณฑ์นี้ออกแบบขึ้นสำหรับระบบไฟฟ้าสำหรับงาน IT ในนอร์เวย์ด้วยแรงดันไฟฟ้าเฟสต่อเฟสโดยไม่เกิน 240 V rms

หมายเหตุ**:** แรงดันไฟฟ้าและกระแสไฟฟ้าสำหรับการใช้งานคอมพิวเตอร์จะพบได้ในป้ายระบุข้อกำหนดของระบบ

# <span id="page-82-0"></span>สภาพแวดล้อมการทำงาน

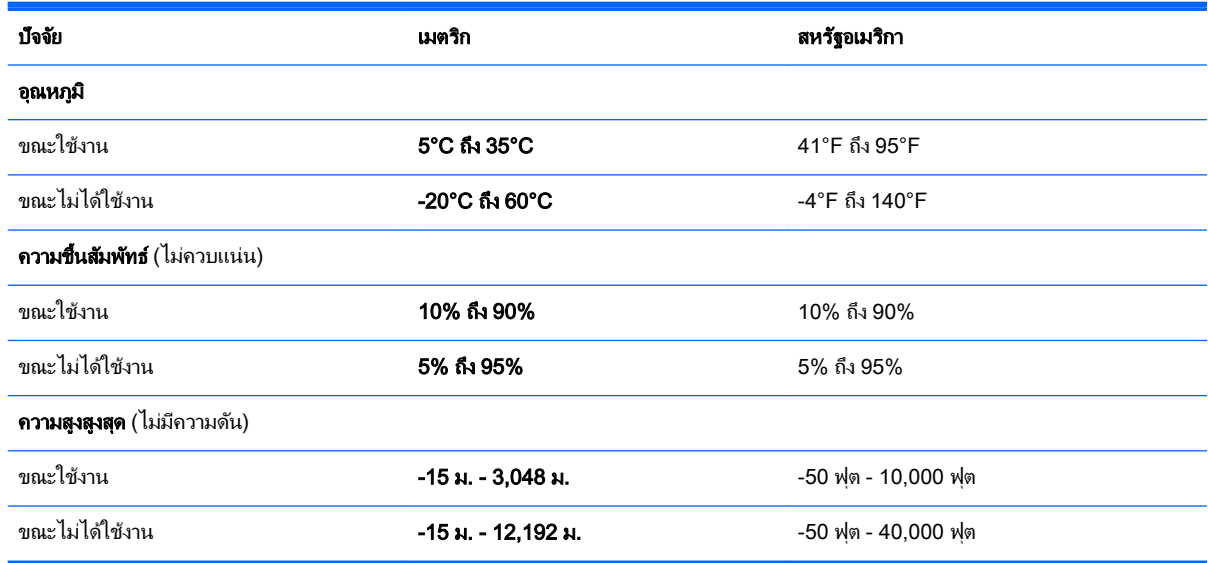

# <span id="page-83-0"></span>12 การคายประจุไฟฟ้าสถิต

การคายประจุไฟฟ้าสถิตเป็นการปล่อยประจุไฟฟ้าสถิตเมื่อวัตถุสองชิ้นสัมผัสกัน เช่น ไฟฟ้าช็อตที่คุณรู้สึกได้เมื่อคุณเดินบน พรมและแตะลูกบิดประตูที่เป็นโลหะ

การคายประจุไฟฟ้าสถิตจากนิ้วมือหรือตัวนำไฟฟ้าสถิตอื่นๆ อาจทำให้ขึ้นส่วนอิเล็กทรอนิกส์ได้รับความเสียหาย เพื่อป้องกัน ความเสียหายต่อคอมพิวเตอร์ ความเสียหายต่อไดรฟ์ หรือข้อมูลสูญหาย ให้ปฏิบัติตามข้อควรระวังต่อไปนี้

- หากคำแนะนำในการลบหรือติดตั้งแจ้งให้คุณถอดปลั๊กคอมพิวเตอร์ ให้ตรวจสอบก่อนว่ามีการต่อกราวด์ถูกต้อง จาก นั้นถอดฝาครอบออก
- เก็บชิ้นส่วนไว้ในหีบห่อบรรจุที่ปลอดภัยจากไฟฟ้าสถิตจนกว่าคุณจะพร้อมสำหรับการติดตั้ง
- หลีกเลี่ยงการสัมผัสพิน บัดกรี และวงจร จับชิ้นส่วนอิเล็กทรอนิกส์ให้น้อยที่สุดเท่าที่จะเป็นไปได้
- ่ ใช้เครื่องมือที่ไม่ใช่แม่เหล็ก
- ึ ก่อนที่จะเคลื่อนย้ายชิ้นส่วน ให้คายประจุไฟฟ้าสถิตด้วยการแตะที่พื้นผิวโลหะที่ไม่ได้ทาสีของชิ้นส่วนนั้น
- ิ หากคณถอดชิ้นส่วนออก ให้วางไว้ในที่เก็บที่ปลอดภัยจากไฟฟ้าสถิต

# ดัชนี

#### B BIOS

การดาวน์โหลดอ ัพเดต [62](#page-73-0) การระบุเวอร์ชัน [61](#page-72-0) การอัพเดต [61](#page-72-0)

#### H

HDMI การกำหนดค่าเสียง [27](#page-38-0) HP PC Hardware Diagnostics (UEFI) การใช้ [62](#page-73-0) กำลังดาวน์โหลด [64](#page-75-0) HP Recovery Manager การเริ่มต้น [68](#page-79-0) การแก้ไขปัίหาการบูต [68](#page-79-0)

#### L

LAN, การเชื่อมต่อ [21](#page-32-0)

#### R

rการกู้Φืน ี แผ่นดิสก์ [66](#page-77-0) แผ ่นดิสก์ที่สนับสนุน [66](#page-77-0)

#### W

Windows ึการคืนค่าไฟล์ [66](#page-77-0) จดคืนค่าระบบ [65](#page-76-0) ประวัติไฟล์ [66](#page-77-0)

#### ก

กระแสไฟ AC ภายนอก ,การใช้ [45](#page-56-0) ึกราฟิก กราฟิกไฮบริด [47](#page-58-0) กราฟิกไฮบริด [47](#page-58-0) การกู้คืน การกู้คืน [67](#page-78-0) การเริ่มต้น [68](#page-79-0) ตัวเลือก [66](#page-77-0)

้สื่อ [68](#page-79-0) แผ่นดิสก์ [68](#page-79-0) แฟลชไดรฟ์ USB [68](#page-79-0) โดยใช้สื่อ HP Recovery [66](#page-77-0) การก้คืนระบบ [67](#page-78-0) การก้คืนระบบเดิม [67](#page-78-0) การก้คืนอิมเมจขนาดย่อ [68](#page-79-0) การขนส่งคอมพิวเตอร์ [54](#page-65-0) การดายประจุไฟฟ้าสถิต [72](#page-83-0) การจัดเก็บ แบตเตอรี ่ [44](#page-55-0) การจัดเก็บแบตเตอรี่ [44](#page-55-0) การดูแลรักษาคอมพิวเตอร์ของคุณ [53](#page-64-0) การตั้งค่า WLAN [19](#page-30-0) ่การตั้งค่าการป้องกันด้วยรหัสผ่านเมื่อกลับ มาทำงานอีกครั้ง [41](#page-52-0) ึการตั้งค่าการเชื่อมต่ออินเทอร์เน็ต [19](#page-30-0) การติดตั้ง ึ การติดตั้งอัพเดตความปลอดภ*ั*ยที่ สำคัญ [59](#page-70-0) ตัวล็อกสายเคเบิลที่เป็นอปกรณ์เสริม [59](#page-70-0) การทดสอบคุณสมบัติด้านเสียง [25](#page-36-0) การทดสอบอะแดปเตอร์AC [46](#page-57-0) การทำความสะอาดคอมพิวเตอร์ของคุณ [53](#page-64-0) การทิ้ง แบตเตอรี ่ [45](#page-56-0) การบำรุงรักษา Disk Cleanup (การล้างข้อมูล ดิสก์) [49](#page-60-0) Disk Defragmenter (ตัวจัดเรียง ข้อมลบนดิสก์) [48](#page-59-0) การปัดนิ้วเข้ามาจากขอบด้านขวา [36](#page-47-0) การปัดนิ้วเข้ามาจากขอบด้านซ้าย [36](#page-47-0) การปิดคอมพิวเตอร์ [46](#page-57-0) การสร้าง

สื่อ HP Recovery [65](#page-76-0)

การสำรองซอฟต์แวร์และข้อมูล [59](#page-70-0) การหมนการใช้รูปแบบการสัมผัสบนทัช แพด [30](#page-41-0) การอ ัพเดตซอฟต์แวร์, การติดตั้ง [58](#page-69-0) การเชื่อมต่อ WLAN [20](#page-31-0) การเชื่อมต่อ WLAN ขององค์กร [20](#page-31-0) การเชื่อมต่อ WLAN สาธารณะ [20](#page-31-0) การเดินทางโดยนำคอมพิวเตอร์ไปด้วย [15](#page-26-0), [44,](#page-55-0) [54](#page-65-0) การเปลี่ยน แบตเตอรี ่ [45](#page-56-0) การเปลี่ยนแปลงลำดับการบูต การเปลี่ยน HP Recovery Manager [68](#page-79-0) การเลื่อนรูปแบบการสัมผัสบนทัชแพด  $29$ การใช้กระแสไฟ AC ภายนอก [45](#page-56-0) การใช้รหัสผ่าน [56](#page-67-0) กำลังไฟฟ้าเข้า [70](#page-81-0)

#### ข

ขอบ—รูปแบบการสัมผัสแบบปัด การปัดนิ้วเข้ามาจากขอบด้านบน [37](#page-48-0) ขั้วต่อ.สายไฟ [7](#page-18-0) ขั้วต่อสายไฟ, ร้จัก [7](#page-18-0) ข้อมูลระเบียบข้อบังคับ ป้ ายระบุการรับรองอุปกรณ์ไร้สาย [15](#page-26-0) ป้ายระบุข้อกำหนด [15](#page-26-0) ข้อมลสำรอง [65](#page-76-0) ข้อมลแบตเตอรี่, การค้นหา [43](#page-54-0)

#### ค

ิ ความปลอดภัย, ไร้สาย [19](#page-30-0) Φวามเพลิดเพลินที่จะได้รับ [2](#page-13-0) Φอมพิวเตอร์, การเดินทาง [44](#page-55-0) ้คืนค่า ประวัติไฟล์ของ Windows [66](#page-77-0) คุณสมบัติด้านเสียง, การทดสอบ [25](#page-36-0) เครือข่ายไร้สาย (WLAN) ึการเชื่อมต่อ [20](#page-31-0) การเชื่อมต่อ WI AN ขององค์กร [20](#page-31-0) การเชื่อมต่อ WLAN สาธารณะ [20](#page-31-0) การใช้ [18](#page-29-0) ความปลอดภัย [19](#page-30-0) ระยะการทำงาน [20](#page-31-0) อุปกรณ์ที่ต้องใช้ [19](#page-30-0) ี่ เครือข่ายไร้สาย, การป้องกัน [59](#page-70-0)

#### จ

่จุดคืนค่าระบบ การสร้าง [65](#page-76-0) แจ็ค RJ-45 (เครือข่าย) [7](#page-18-0) เครือข่าย [7](#page-18-0) แจ็คสัญญาณเสียงออก (หูฟัง)/สัญญาณ เสียงเข้า (ไมโΦรโฟน) [8,](#page-19-0) [23](#page-34-0)  $\overline{\mathfrak{u}}$ จ็ค $\overline{\mathsf{R}}$ J-45 (เครือข่าย), ร้จัก  $\overline{\mathsf{r}}$ แจ็คสัญญาณเสียงออก (หูฟัง)/สัญญาณ เสียงเข้า (ไมโΦรโฟน) [8,](#page-19-0) [23](#page-34-0) ีแจ็คเครือข่าย, การระบุ [7](#page-18-0)

#### ฉ

ฉลาก Bluetooth [15](#page-26-0) WLAN [15](#page-26-0) ข้อกำหนด [15](#page-26-0) ซีเรียลนัมเบอร์ [15](#page-26-0) ใบรับรองอุปกรณ์ไร้สาย [15](#page-26-0) ฉลาก Bluetooth [15](#page-26-0) ฉลาก WLAN [15](#page-26-0) ฉลากบริการ ฉลากบริการ [15](#page-26-0) ตำแหน่ง [15](#page-26-0)

#### ช

ชื่อและหมายเลขผลิตภัณฑ์, Φอมพิวเตอร์ [15](#page-26-0) ช่องระบายอากาศ, การระบุ [7,](#page-18-0) [14](#page-25-0) ช่องเสียบ การ์ดหน่วยความจำ [5](#page-16-0) สายล็อก [7](#page-18-0) ช่องเสียบสายล็อก, รู้จัก [7](#page-18-0)

ช่องใส ่แบตเตอรี่, รู้จัก [14](#page-25-0)

#### ซ

ซอฟต์แวร์ Disk Cleanup (การล้างข้อมูล ดิสก์) [49](#page-60-0) Disk Defragmenter (ตัวจัดเรียง ข้อมลบนดิสก์) [48](#page-59-0) ซอฟต์แวร์Disk Cleanup (การล้าง ข้อมูลดิสก์) [49](#page-60-0) ซอฟต์แวร์Disk Defragmenter (ตัวจัด เรียงข้อมูลบนดิสก์) [48](#page-59-0) ซอฟต์แวร์Wireless Assistant [16](#page-27-0) ี่ ซอฟต์แวร์ความปลอดภัยทางอินเทอร์เน็ต, การใช้ [58](#page-69-0) ี ซอฟต์แวร์ป้องกันไวรัส, การใช้ [58](#page-69-0) ซอฟต์แวร์ไฟร์วอลล์ [58](#page-69-0)

#### ด

ด้านล่าง [15](#page-26-0) ไดรฟ์ แบบออพติΦอล, การระบุ [6](#page-17-0), [23](#page-34-0)

#### ต

ตัวล็อกสายเΦเบิล, การติดตั้ง [59](#page-70-0) ตัวอ่านการ์ดหน่วยความจำ, การระบุ [5](#page-16-0)

#### ท

ท ัชแพด ปม [10](#page-21-0) แทร็กหรือส่วน ระบบไร้สาย [39](#page-50-0)

#### บ

แบตเตอรี ่ การคายประจุ [43](#page-54-0) ระดับแบตเตอรี่เหลือน้อย [44](#page-55-0)

#### ป

ปิดเครื่อง [46](#page-57-0) าไม ท ัชแพดขวา [10](#page-21-0) ท ัชแพดซ้าย [10](#page-21-0) เปิด/ปิด [12](#page-23-0) ปุ่ มเปิ ด/ปิ ด, การระบุ [12](#page-23-0)

ปุ่ มไร้สาย [16](#page-27-0) ป้ ายระบุการรับรองอุปกรณ์ไร้สาย [15](#page-26-0) เปิด/ปิด แบตเตอรี ่ [42](#page-53-0) แป้น fn [13](#page-24-0) Windows [13](#page-24-0)  $\mu$ ป็น esc, ร้จัก [13](#page-24-0) แป้น fn, การระบ<sup>[39](#page-50-0)</sup> ีแป้น fn, ร้จัก [13](#page-24-0)  $\mathfrak{u}$ ปั่น Windows, รู้จัก [13](#page-24-0) แป้ นs esc [13](#page-24-0) แป้นการดำเนินการ Help and Support (บริการช่วย เหลือและวิธีใช้) [38](#page-49-0) การลดเสียง [38](#page-49-0) การเพิ่มเสียง [39](#page-50-0) ปิดเสียง [38](#page-49-0) รู้จัก [13](#page-24-0) ิลดความสว่างของหน้าจอ [38](#page-49-0) สลับภาพหน้าจอ [38](#page-49-0) ่ เพิ่มความสว่างของหน้าจอ [38](#page-49-0) เล่น, หยุดชั่วΦราว, เล่นต่อ [39](#page-50-0) ี แทร็กหรือส่วนก่อนหน้า [39](#page-50-0) แป้นการดำเนินการ [13](#page-24-0) แป้ นลั ดการใช้ [39](#page-50-0) <u>แป้นลัด</u> คำอธิบาย [39](#page-50-0) แป้ นลัดบนแป้ นพิมพ์, การระบุ [39](#page-50-0)

#### ผ

แผ ่นดิสก์ที่สนับสนุน การกู้คืน [66](#page-77-0)

### ฝ

ฝาปิด การนำออก [50](#page-61-0) การระบุ [14](#page-25-0)

#### พ

พลังงานแบตเตอรี่ [42](#page-53-0)

พอร์ต HDMI [7](#page-18-0), [23,](#page-34-0) [26](#page-37-0) USB 2.0 [6](#page-17-0) USB 3.0 [7,](#page-18-0) [23](#page-34-0) VGA [25](#page-36-0) กำลังชาร์จ (มีไฟเลี้ยง) [23](#page-34-0) จอภาพภายนอก [7](#page-18-0), [23,](#page-34-0) [25](#page-36-0) พอร์ต HDMI การระบุ [7](#page-18-0) การเชื่อมต่อ [26](#page-37-0) รู้จัก [23](#page-34-0) พอร์ต USB 2.0, การระบุ [6](#page-17-0) พอร์ต USB 3.0, รู้จัก [7](#page-18-0), [23](#page-34-0) พอร์ต VGA, การเชื่อมต่อ [25](#page-36-0) พอร์ตจอภาพภายนอก การระบุ [7](#page-18-0), [23](#page-34-0) ึการเชื่อมต่อ [25](#page-36-0) พาร์ติชัน HP Recovery การก้คืน [68](#page-79-0) การนำออก [69](#page-80-0) พาร์ติชันการก้คืน การนำออก [69](#page-80-0) ีพื้นที่ของทัชแพด, ร้จัก [10](#page-21-0)

#### ฟ

ไฟล์ที่ถูกลบ ึการคืนค่า [66](#page-77-0) ไฟสถานะ RJ-45 (เครือข่าย), รู้จัก [7](#page-18-0) ไฟแสดงสถานะ Caps lock [11](#page-22-0) ปิ ดเสียง [11](#page-22-0) สถานะ RJ-45 (เครือข่าย) [7](#page-18-0) อะแดปเตอร์AC [7](#page-18-0) อุปกรณ์ไร้สาย [11](#page-22-0) ฮาร์ดไดรฟ์ [8](#page-19-0) เปิด/ปิด [8](#page-19-0), [11](#page-22-0) ไฟแสดงสถานะ caps lock , รู้จัก [11](#page-22-0) ไฟแสดงสถานะปิ ดเสียง, รู้จัก [11](#page-22-0) ไฟแสดงสถานะอุปกรณ์ไร้สาย [11](#page-22-0), [16](#page-27-0) ไฟแสดงสถานะฮาร์ดไดรฟ์ [8](#page-19-0) ไฟแสดงสถานะเปิด/ปิด, การระบุ [8](#page-19-0), [11](#page-22-0) ไฟแสดงสถานะเว็บแΦม, รู้จัก [9,](#page-20-0) [22](#page-33-0)

#### ม

เมาส์, ภายนอก การตั้งค่าการกำหนดลักษณะ [28](#page-39-0) ไมโΦรโฟนภายใน, รู้จัก [9,](#page-20-0) [22](#page-33-0)

#### ร

รหัสผ่าน Setup Utility (BIOS) [57](#page-68-0) Windows [57](#page-68-0) รหัสผ่าน Setup Utility (BIOS) [57](#page-68-0) รหัสผ่าน Windows [57](#page-68-0) ้ระดับแบตเตอรี่ขั้นวิกถต [44](#page-55-0) ระดับแบตเตอรี่เหลือน้อย [44](#page-55-0) ระบบ HP Recovery Manager [67](#page-78-0) ระบบไม่ตอบสนอง [46](#page-57-0) รูปแบบการปัดนิ้วเข้ามาจากขอบ [36](#page-47-0) รูปแบบการสัมผัสบนทัชแพด การจีบนิ้ว [29](#page-40-0) การย่อ/ขยาย [29](#page-40-0) การหมุน [30](#page-41-0) ึการเลื่อน [29](#page-40-0) รปแบบการสัมผัสบนทัชแพดด้วยการบีบ นิ้ว [29](#page-40-0) รูปแบบการสัมผัสบนทัชแพดเพื่อทำการ ย่อ/ขยาย [29](#page-40-0) รูปแบบการสัมผัสบนหน้าจอสัมผัส [36](#page-47-0), [37](#page-48-0) การบีบนิ้ว [35](#page-46-0) การหมุน [35](#page-46-0) ึการเลื่อน [34](#page-45-0) การเลื ่อนนิ้วมือหนึ่งนิ้ว [33](#page-44-0) การแตะ [34](#page-45-0) รูปแบบการปัดนิ้วเข้ามาจากขอบ [36](#page-47-0) รูปแบบการสัมผัสบนหน้าจอสัมผัสด้วยการ บีบนิ้ว [35](#page-46-0) รูปแบบการสัมผัสบนหน้าจอสัมผัสด้วยการ ย่อ/ขยาย [35](#page-46-0)

#### ล

ลำโพง การระบุ [23](#page-34-0) การเชื่อมต่อ [24](#page-35-0)

#### ว

วีดีโอ [25](#page-36-0) เว็บแΦม การใช้ [23](#page-34-0) รู้จัก [9,](#page-20-0) [22](#page-33-0) เว็บแΦม, รู้จัก [22](#page-33-0)

#### ส

สภาพแวดล้อมการทำงาน [71](#page-82-0) สลัก, ปลดแบตเตอรี่ [14](#page-25-0) สลักปลดแบตเตอรี่ [14](#page-25-0) ิสลักล็อกและปลดล็อกแบตเตอรี่, รู้จัก [14](#page-25-0) สลีป การออก [41](#page-52-0) การเข้าสู่ [41](#page-52-0) สวิตช์จอแสดงผลภายใน, รู้จัก [9](#page-20-0) สื่อ HP Recovery การก้คืน [68](#page-79-0) สื่อการก้คืน การสร้าง [65](#page-76-0) สื่อก้คืนระบบ การสร้างโดยใช้HP Recovery Manager [66](#page-77-0) ส่วนควบคมไร้สาย ซอฟต์แวร์Wireless Assistant [16](#page-27-0) ปุ่ ม [16](#page-27-0) ระบบปฏิบัติการ [16](#page-27-0) ส่วนประกอบ จอแสดงผล [9](#page-20-0) ด้านขวา [6](#page-17-0) ด้านซ้าย [7](#page-18-0) ด้านบน [10](#page-21-0) ด้านล่าง [14](#page-25-0) ด้านหน้า [5](#page-16-0) เสาอากาศ WLAN, การระบุ [9](#page-20-0)

#### ห

หน้าจอสัมผัส การใช้ [33](#page-44-0) หมายเลขผลิตภัณฑ์, Φอมพิวเตอร์ [15](#page-26-0) หูฟังและไมโครโฟน, การเชื่อมต่อ [24](#page-35-0)

#### อ

อะแดปเตอร์AC [7](#page-18-0) อะแดปเตอร์AC, การทดสอบ [46](#page-57-0) อัพเดตความปลอดภัยที่สำคัญ, การติด ตั้ง [59](#page-70-0) อัพเดตซอฟต์แวร์ของ HP และบุคคลที่ สาม, การติดตั้ง [59](#page-70-0) อิมเมจที ่ไม่รวมโปรแกรม การสร้าง [67](#page-78-0) อุณหภูมิ [44](#page-55-0) อุณหภูมิของแบตเตอรี่ [44](#page-55-0) อุปกรณ์ Bluetooth [16](#page-27-0), [20](#page-31-0) อุปกรณ์WLAN [15,](#page-26-0) [18](#page-29-0) อุปกรณ์ความละเอียดสูง, การเชื่อมต่อ [26](#page-37-0) อุปกรณ์หน่วยความจำ การถอด [50](#page-61-0) การระบุ [14](#page-25-0) การเปลี่ยน [49](#page-60-0) การใส ่ [51](#page-62-0)

#### ฮ

ไฮเบอร์เนต การออก [41](#page-52-0) การเข้าสู่ [41](#page-52-0) เริ่มต้นเมื ่อระด ับแบตเตอรี่ถึงขั้น วิกฤต [44](#page-55-0)